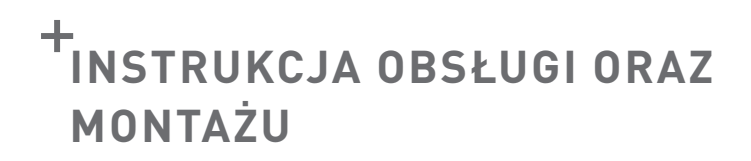

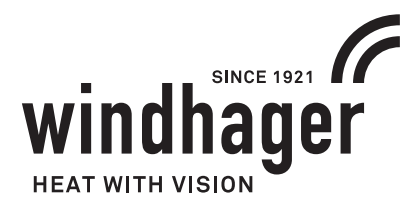

# **MODUŁ OBIEGOWY**

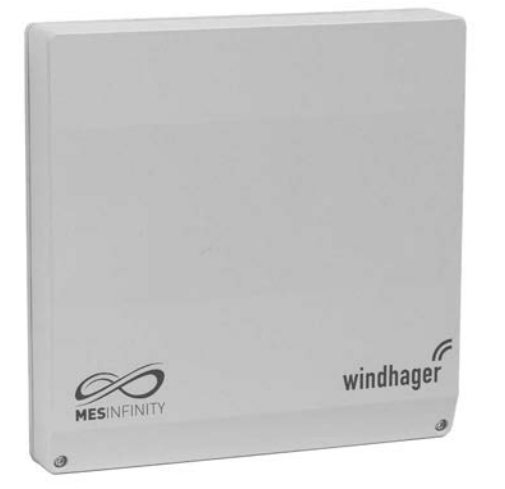

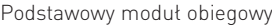

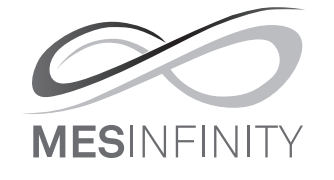

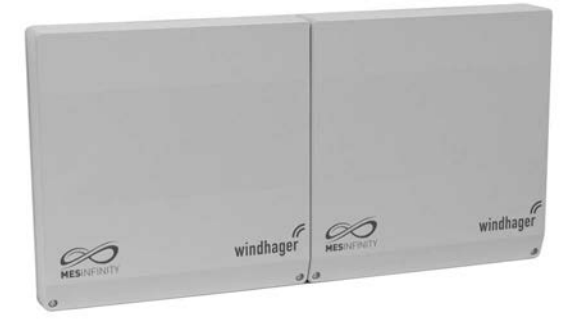

Podstawowy moduł obiegowy metal moduł obiegowy Moduł obiegowy wraz zmodułem buforowym

## Obsługa za pomocą InfoWIN Touch lub Master control Touch

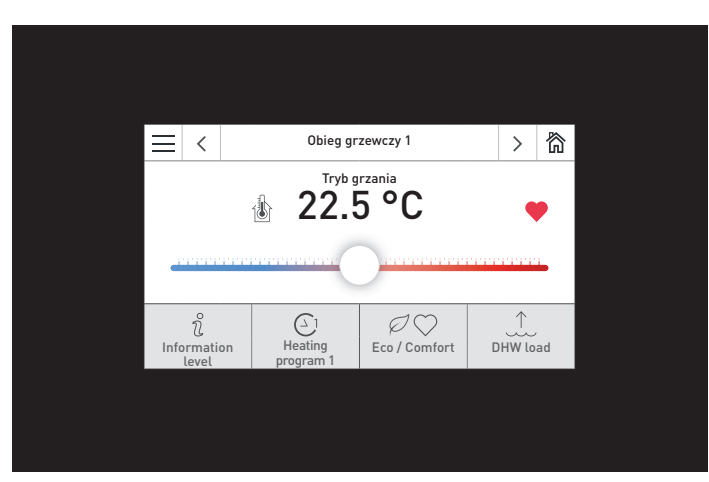

InfoWIN Touch / Master control Touch

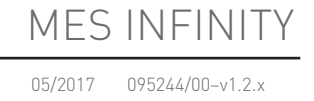

**PL**

# Spis treści

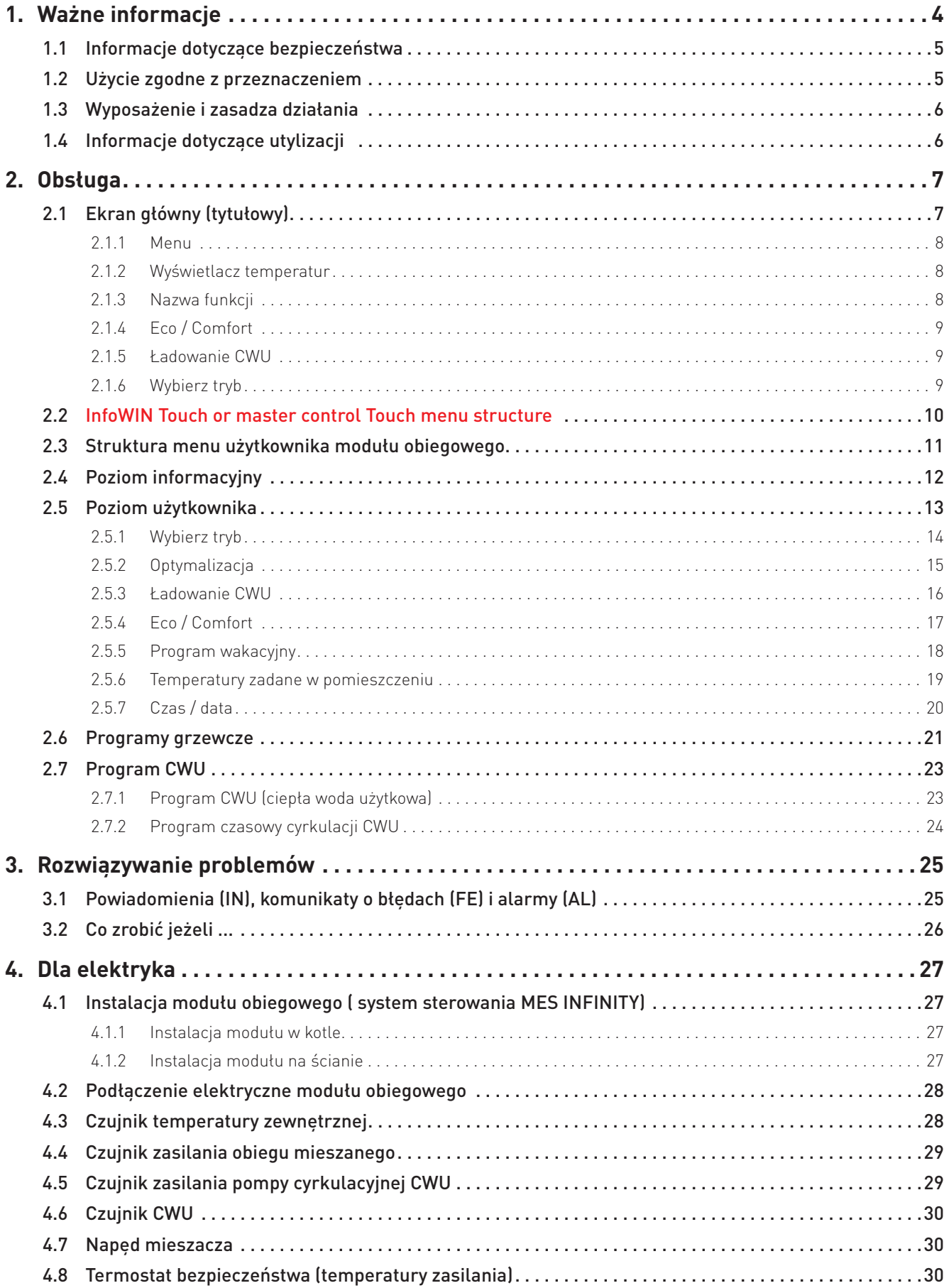

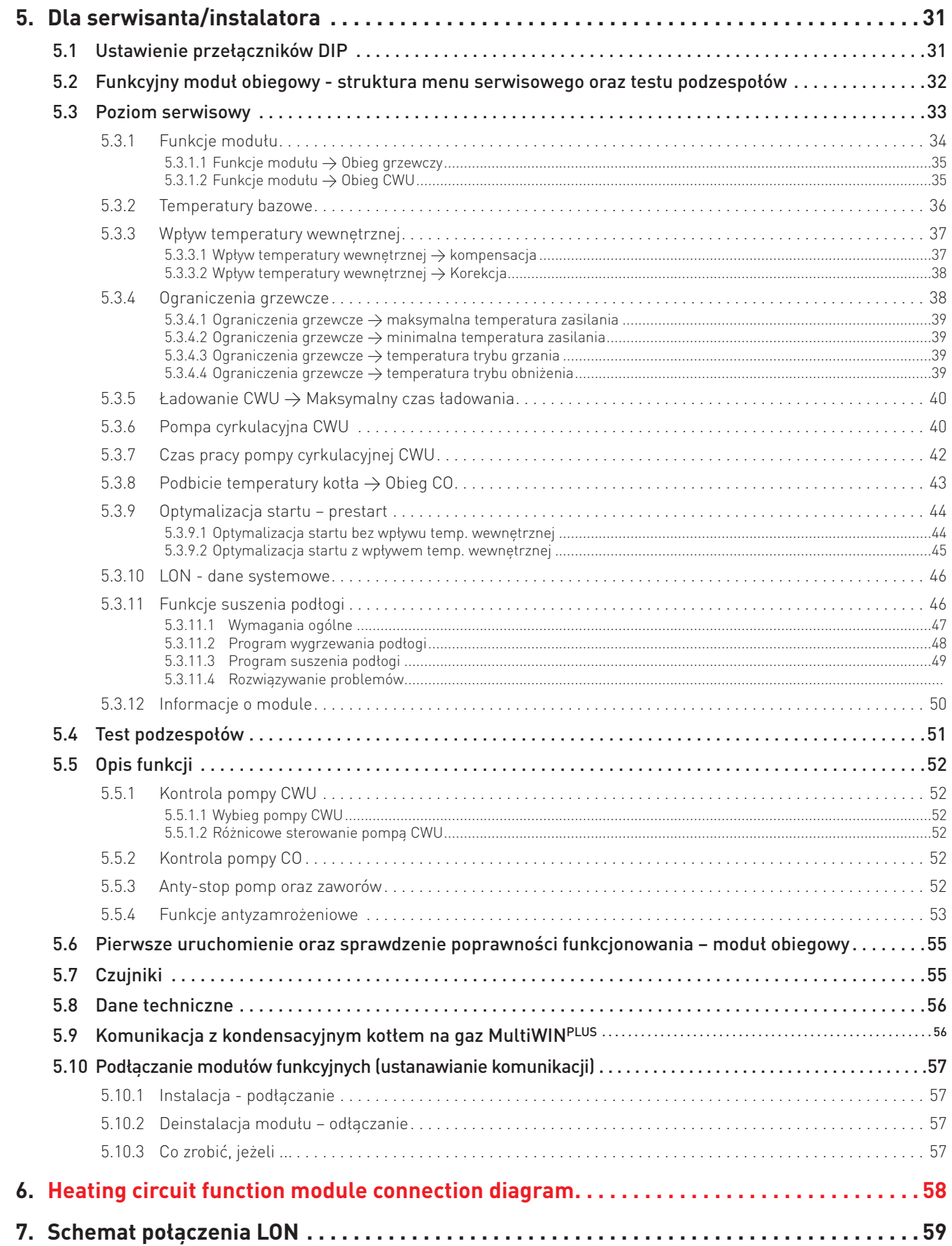

# **1. Ważne informacje**

Cała zawartość niniejszego dokumentu jest własnością firmy WINDHAGER oraz objęta jest prawami autorskimi. Powielanie treści, udostępnianie jej osobom trzecim lub jakiekolwiek inne użycie bez pisemnej zgody właściciela jest surowo zabronione.

Drogi Czytelniku,

System sterowania MES INFINITY (moduł obiegu grzewczego), wraz z jednostką InfoWIN Touch oraz master control Touch, są nowoczesnymi urządzeniami z wieloma dostępnymi funkcjami oferującymi najlepsze z możliwych sposobów do zarządzania obiegiem grzewczym. Większość z dostępnych ustawień dokonywana jest raz, podczas pierwszego uruchomienia bądź przez instalatora bądź przez serwis firmy WINDHAGER.

Informacje, których potrzebujesz do obsługi modułu obiegowego za pomoca InfoWIN Touch lub master control Touch opisane są na pierwszych stronach niniejszej instrukcji. Już wkrótce przekonasz się, że obsługa ta jest prosta i logiczna.

Pozostałe strony, oznaczone w nagłówku "Dla elektryka" lub "Dla instalatora/serwisanta", zawierają wszystkie informacje, jakie wykwalifikowana osoba potrzebuje do prawidłowej instalacji i pierwszego uruchomienia systemu.

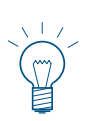

#### **Zwróć uwagę!**

Podstawowe funkcje **InfoWIN Touch** oraz **master control Touch** są szczegółowo opisane w **osobnej instrukcji obsługi.** Niniejsza instrukcja opisuje jedynie sposób działania oraz funkcje związane z **modułem obiegu grzewczego.**

Moduł obiegu grzewczego jest dostępny w różnych wersjach:

- Podstawowy moduł obiegowy (z czujnikiem temperatury zewnętrznej, czujnikiem zasilania oraz czujnikiem CWU) lub rozszerzający moduł obiegowy (bez czujników) w obudowie
- Moduł obiegowy wraz z modułem ładującym bufor (z czujnikiem temperatury zewnętrznej, czujnikiem zasilania oraz czujnikiem CWU) w podwójnej obudowie (bez możliwości rozdzielenia)

Podstawowy lub rozszerzający moduł obiegowy (w obudowie) InfoWIN Touch/master control Touch

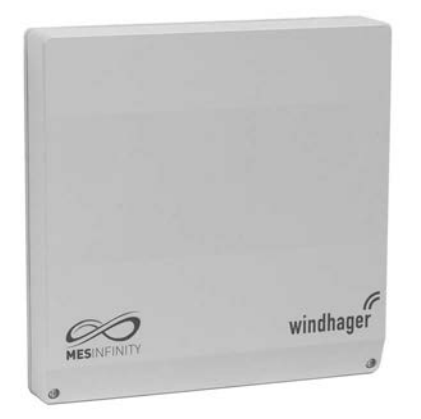

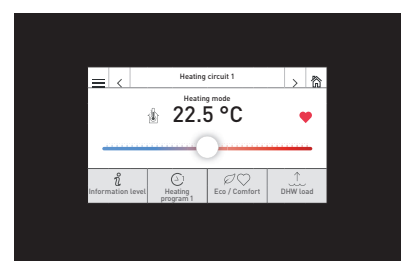

Moduł obiegowy wraz z modułem ładującym bufor (w podwójnej obudowie)

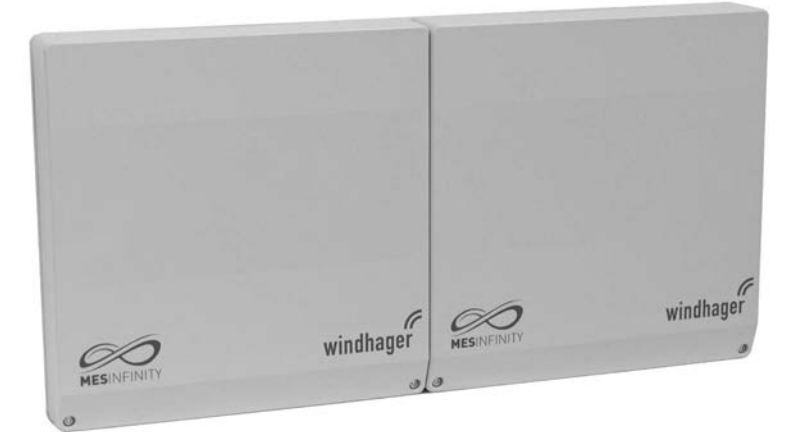

### **1. Ważne informacje**

## **1.1 Informacje dotyczące bezpieczeństwa**

InfoWIN Touch, master control Touch oraz moduły funkcyjne wraz z akcesoriami odpowiadają najnowszemu stanowi techniki, spełniają wszelkie normy bezpieczeństwa i są zasilane energią elektryczną (230 V AC).

Nieprawidłowa instalacja lub naprawa mogą skutkować porażeniem prądem zagrażając życiu. Instalacja kotła może być wykonana jedynie przez wykwalifikowany personel. Naprawy mogą być dokonywane jedynie przez producenta.

#### **Symbole ostrzegawcze**

Zwróć szczególną uwagę na następujące symbole ostrzegawcze w niniejszej instrukcji oraz na urządzeniu.

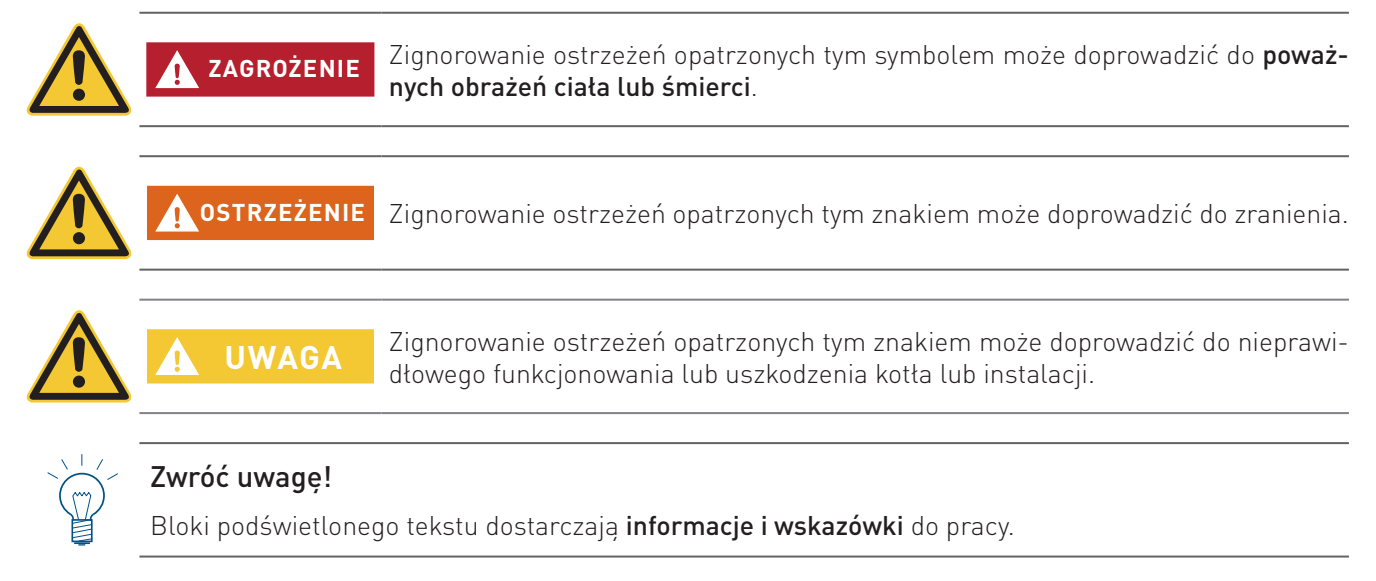

# **1.2 Użycie zgodne z przeznaczeniem**  $C \in$

Moduł jest zgodny z poniższymi dyrektywami UE:

- 2014/35/EU "Dyrektywa Niskonapięciowa"
- 2014/30/EU "Dyrektywa EMC"
- 2011/65/EU "Dyrektywa RoHS"

Moduł przeznaczony jest do montażu w w miejscach suchych: w przypadku prawidłowej instalacji zapewniony jest stopień ochrony IP 20 (EN 60529).

Moduł nie jest przeznaczony do obsługi przez osoby (włączając dzieci) z upośledzeniem psychicznym lub fizycznym lub sensorycznym lub które nie mają doświadczenia i wiedzy w prawidłowym użytkowaniu jednostki, chyba że pod nadzorem przeszkolonej osoby, które jest odpowiedzialna za ich bezpieczeństw. Należy pilnować dzieci, aby nie bawiły się modułem.

### **1. Ważne informacje**

## **1.3 Wyposażenie i zasadza działania**

Moduł obiegowy może sterować pracę dwóch obiegów grzewczych na podstawie temperatury zewnętrznej oraz wewnętrznej oraz obiegu CWU i cyrkulacyjnego, jeżeli jest to konieczne. Moduł jest obsługiwany poprzez InfoWIN Touch (na kotle), sterownik master control Touch (w pomieszczeniu) lub zdalnie (Internet).

Informacje są wymieniane poprzez szynę danych LON. Na podstawie przesłanych wartości zadanych, urządzenie automatycznie rozpalania i reguluje moc kotła, zgodnie z wymogami ogrzewania dla obiegu grzewczego (modulacyjne działanie palnika).

#### **Regulacja obiegu grzewczego**

W zależności od ustawionych wartości (temperatura bazowa, temperatura w pomieszczeniu, itp.) system sterowania oblicza temperaturę przepływu i temperaturę kotła, w zależności od temperatury na zewnątrz i wewnątrz pomieszczenia. Moc palnika i zawór mieszający z siłownikiem są sterowane w taki sposób, aby zadana wartość została osiągnięta z największą możliwą dokładnością. Jeżeli obliczona temperatura przepływu odbiega od zmierzonej temperatury przepływu, zawór mieszający jest otwierany i zamykany elektrycznie, a palnik i pompy obiegowe włączają lub wyłączają się. Celem jest utrzymanie pożądanej temperatury pomieszczenia na możliwie stałym poziomie, niezależnie od temperatury na zewnątrz.

Przebieg ogrzewania przez obwód grzewczy ustala się w oparciu o temperaturę bazową (patrz: rozdział 5.3.2). W działaniu wykorzystywana jest zmierzona temperatura w pomieszczeniu, tryb pracy i program ogrzewania, które to wartości kształtują przebieg ogrzewania.

#### **Ładowanie CWU, wybieg pomp**

Czujnik ciepłej wody jest niezbędny do ładowania CWU i musi być aktywowany w menu "Poziom serwisowy" → "Funkcje modułu" → "Obieg CWU"(patrz: rozdział 5.3.1). Zmierzona temperatura ciepłej wody, ustawiona temperatura ciepłej wody oraz program CWU są wyświetlane.

Jeżeli temperatura ciepłej wody spadnie o 5 K poniżej ustawionej temperatury, a program CWU uruchomi funkcje ładowania zbiornika, rozpocznie się ładowanie. Palnik i pompa CWU są włączone. Jeżeli temperatura ciepłej wody osiągnie lub przekroczy ustawioną wartość, ładowanie CWU zostanie zatrzymane po przekroczeniu czasu wybiegu pompy. Czas wybiegu pompy wynosi od jednej do dwudziestu minut.

#### **Ochrona kotła podczas rozpalania**

Ochrona kotła zależy od materiału i konstrukcji generatora ciepła. Funkcja ta chroni kocioł przed korozją i nadmiernym zabrudzeniem. Urządzenie automatycznego rozpalania blokuje obwody użytkownika (obieg grzewczy, obieg CWU), gdy funkcja ta jest aktywna.

#### **Wymuszony odbiór ciepła**

Wymuszony odbiór ciepła chroni kocioł przed przegrzaniem. Jeżeli temperatura kotła przewyższa maksymalną dopuszczalna wartość, pompa obiegowa włącza się, a zawór mieszający z siłownikiem zostaje otwarty dostarczając energię do obwodu (obwodów) grzewczych. Maksymalna dopuszczalna temperatura przepływu zadana na module funkcyjnym nie zostanie jednak przekroczona.

## **1.4 Informacje dotyczące utylizacji**

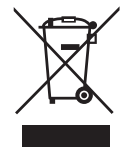

Kiedy urządzenie dobiegnie końca cyklu życia produktu, należy je odpowiednio zutylizować, oddając do punktu recyklingu lub odpowiedniego punktu zbiórki, który został zatwierdzony do usuwania elementów elektrycznych i elektronicznych. Nie wolno wyrzucać urządzenia razem z odpadami domowymi. Aby uzyskać więcej informacji na temat dostępnych punktów recyklingu i punktów zbiórki, skontaktuj się z firmą zajmującą się odpadami.

Sterownik InfoWIN Touch lub master control Touch pełnią funkcję wyświetlaczy oraz głównych jednostek obsługowych dla kotła, bufora oraz obiegów grzewczych.

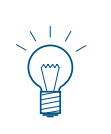

#### **Zwróć uwagę!**

InfoWIN Touch lub master control Touch mogą być używane do obsługi modułów MES INFINITY lub MESPLUS (np. UML+). Wszystkie te moduły są obsługiwane w ten sam sposób; to co je rozróżnia to design oaz sposób montażu. Niniejsza instrukcja skupia się jedynie na module obiegowym MES INFINITY.

Podstawowe funkcje InfoWIN Touch oraz master control Touch są opisane w oddzielnych instrukcjach obsługi. Niniejsza instrukcja opisuje jedynie funkcje oraz **obsługe modułu obiegowego**.

## **2.1 Ekran główny (tytułowy)**

Każdy kocioł, każdy moduł funkcyjny lub obiegowy ma swój własny ekran główny (tytułowy). Jeżeli system jest włączony, włączony jest zawsze ekran główny kotła. Może on być wyświetlany w formie pełnoekranowej jak i ekranu dzielonego. W przypadku ekranu dzielonego, wyświetlany jest również moduł buforowy, jeżeli jest dostępny. Ekran współdzielony z innymi modułami funkcyjnymi lub obiegowymi jest niemożliwy.

Więcej informacji nt. pełnego oraz dzielonego ekranu znajdziesz w oddzielnej instrukcji do InfoWIN Touch lub master control Touch w Ustawienia podstawowe  $\rightarrow$  "Ekran główny".

Aby przejść do innego ekranu głównego (rys. 3), naciśnij przycisk  $\langle \rangle$  lub "przeciagnij".

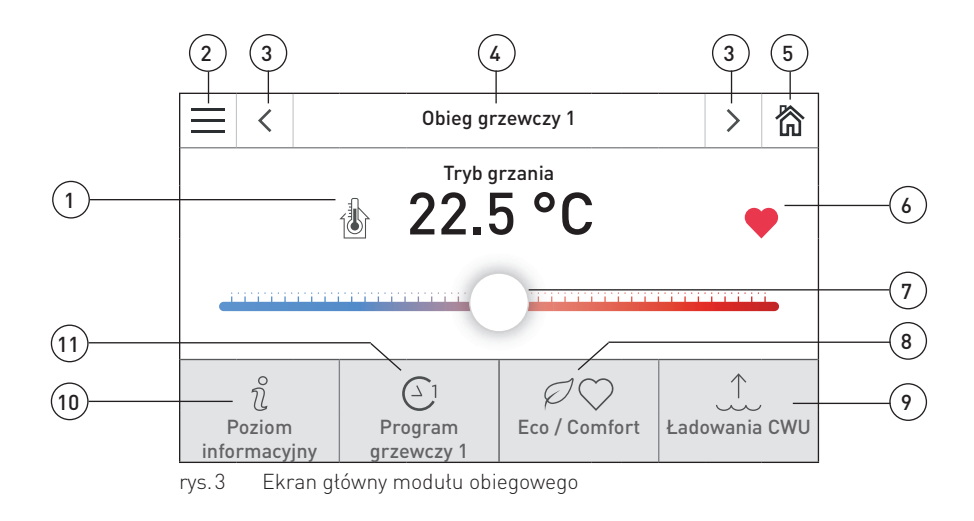

- 1 ...........Wyświetlacz temperatur (patrz rozdział 2.1.1)
- 2 ...........Przycisk menu (patrz rozdział 2.1.1)
- 3 ...........Przycisk dalej, przełącza pomiędzy kotłem i innymi modułami
- 4 ...........Nazwa funkcji (patrz rozdział 2.1.3)
- 5 ...........Przycisk Home, przełącza do ekranu głównego kotła (tylko jeżeli kocioł jest w sieci LON)
- 6 ...........Symbole Eco, Comfort, ładowanie CWU itd.
- 7 ...........Suwak do optymalizacji (patrz rozdział 2.5.2)

#### **Klawisze szybkiego dostępu:**

- 8 ...........Eco / Comfort (patrz rozdział 2.1.4)
- 9........... Ładowanie CWU (patrz rozdział 2.1.4)
- 10 .........Poziom informacyjny (patrz rozdział 2.4)
- 11 .........Wybierz tryb (patrz rozdział 2.1.5)

### **2.1.1 Menu**

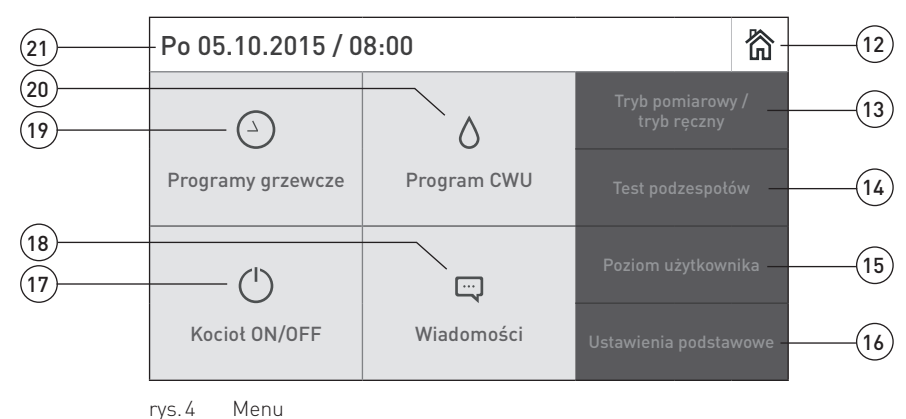

12 .........Przycisk Home, przełącza do ekranu głównego kotła

13 .........Tryb pomiarowy/tryb ręczny patrz InfoWIN Touch - instrukcja obsługo kotła)

- 14 .........Test podzespołów (tylko dla przeszkolonego personelu)
- 15 .........Poziom użytkownika (patrz rozdział 2.5)
- 16 .........Ustawienia podstawowe (patrz InfoWIN Touch lub master control Touch instrukcja obsługo kotła)

17 .........Przycisk ON/OFF kotła

- 18 .........Wiadomości dot. informacji, błędów i alarmów
- 19 .........Programy grzewcze (patrz rozdział 2.6)
- 20 .........Program CWU i program czasowy cyrkulacji CWU1 –patrz rozdział 2.7

21 .........Aktualna data/czas

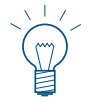

#### **Wskazówka!**

Przyciski są wyświetlane jedynie w przypadku kiedy są dostępne.

## **2.1.2 Wyświetlacz temperatur**

Następujące temperatury mogą zostać wyświetlone na ekranie głównym, w zależności od rodzaju i ilości czujników. Temperatury są wyświetlane w °C lub °F, w zależności od ustawień (ustawienia podstawowe).

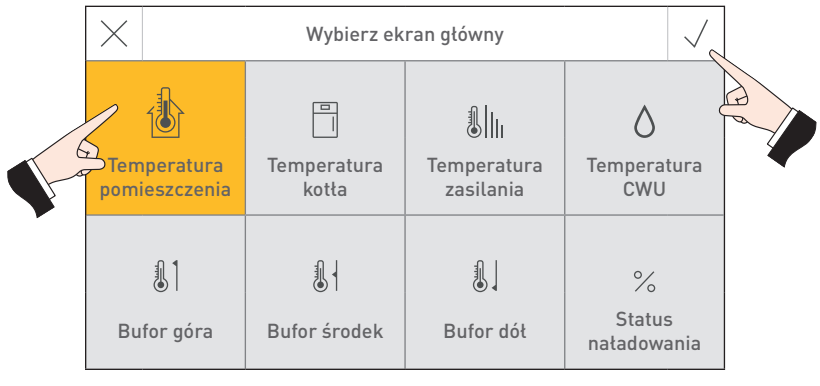

#### rys. 5

### **2.1.3 Nazwa funkcji**

Nazwa funkcji określa przeznaczenie modułu (np. "Obieg grzewczy 1" – rys. 3). Może ona zostać edytowana w "Ustawienia podstawowe", patrz InfoWIN Touch w instrukcji obsługi kotła.

<sup>1</sup> Wyświetlane jedynie, jeżeli pompa cyrkulacyjna jest obecna oraz aktywowana w poziomie serwisowym (rozdział 5.3.6 Pompa cyrkulacyjna CWU).

## **2.1.4 Eco / Comfort**

Naciśnij przycisk Eco / Comfort  $(8)$  aby ustawić czas trwania (rys. 6). Naciśnij i przesuń suwak (rys. 7), aby ustawić temperaturę. Opis funkcji, patrz rozdział 2.5.4.

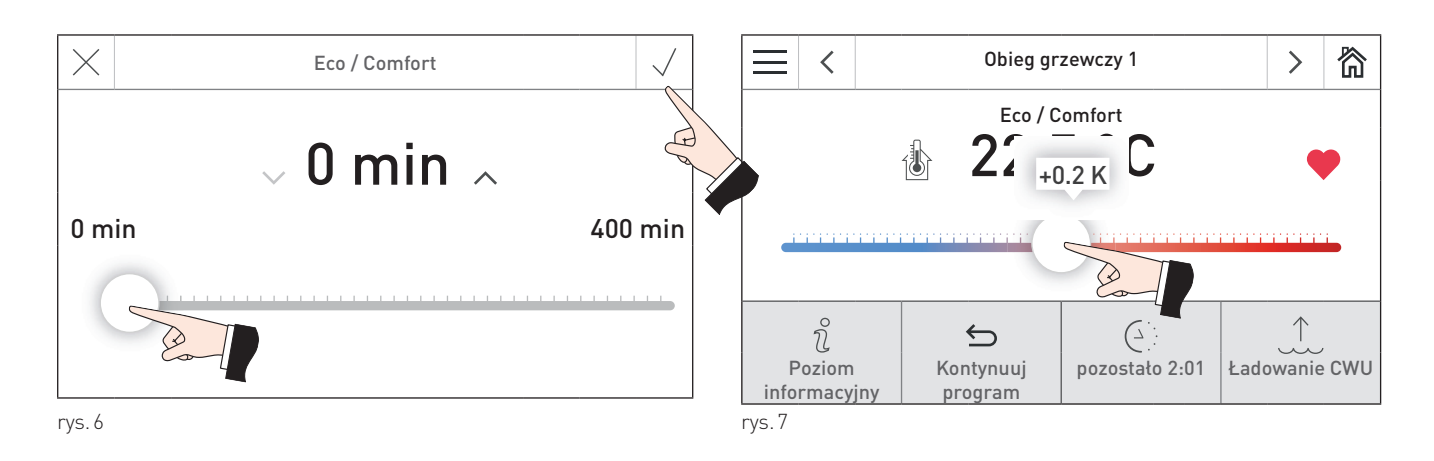

**2.1.5 Ładowanie CWU**

Jednorazowe ładowanie zasobnika CWU może zostać wymuszone podczas blokady CWU (zgodnie z programem CWU) za pomocą przycisku  $(9)$ . Naciśnij i przeciągnij suwak (rys. 8), aby ustawić. Opis funkcji, patrz rozdział 2.5.3.

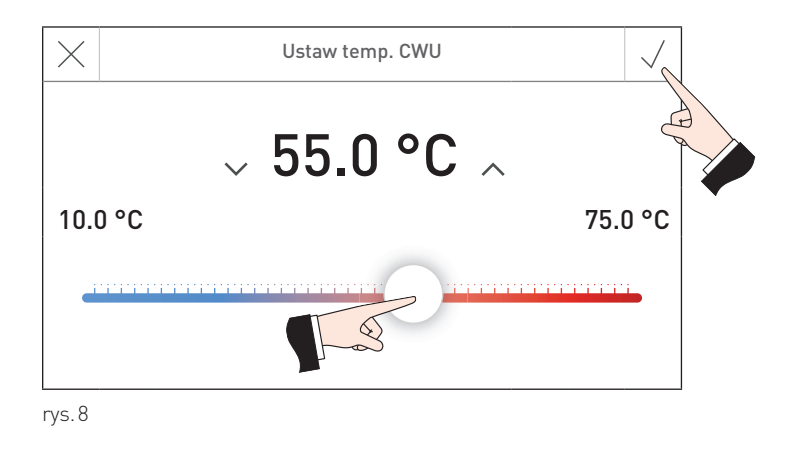

## **2.1.6 Wybierz tryb**

Wciśnii przycisk wyboru trybu  $(11)$  w celu dokonania wybory trybu pracy – rys. 9. Opis funkcji, patrz rozdział 2.5.1.

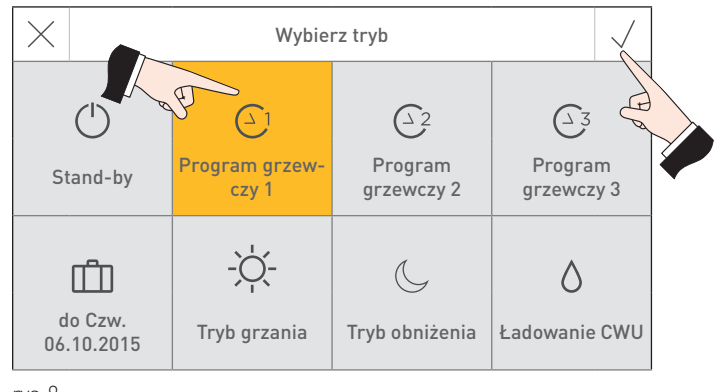

rys. 9

## **2.2 InfoWIN Touch or master control Touch menu structure**

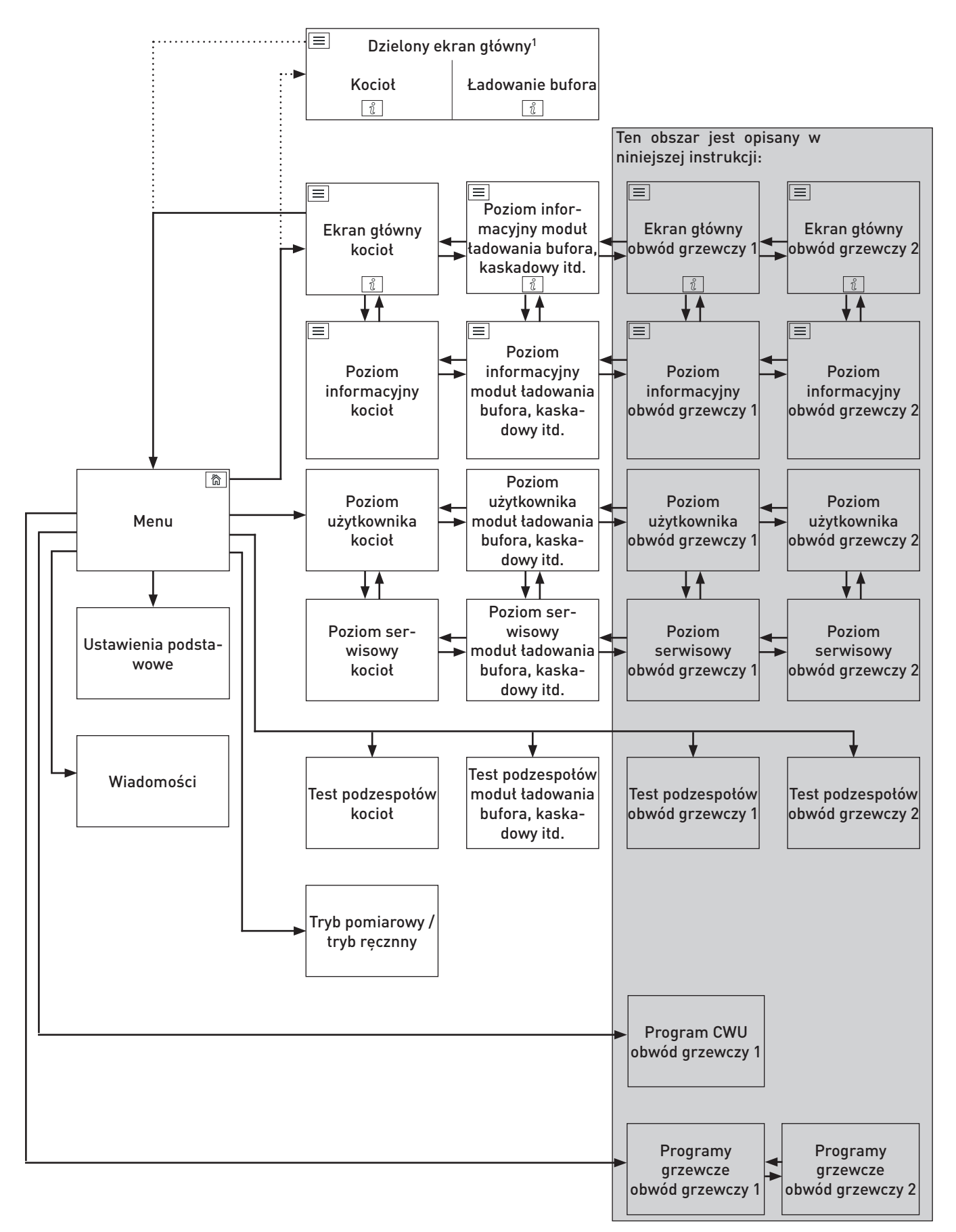

1 W ustawieniach podstawowych można zdefiniować, czy widok domyślny ma być wyświetlany na pełnym czy dzielonym ekranie.

## **2.3 Struktura menu użytkownika modułu obiegowego**

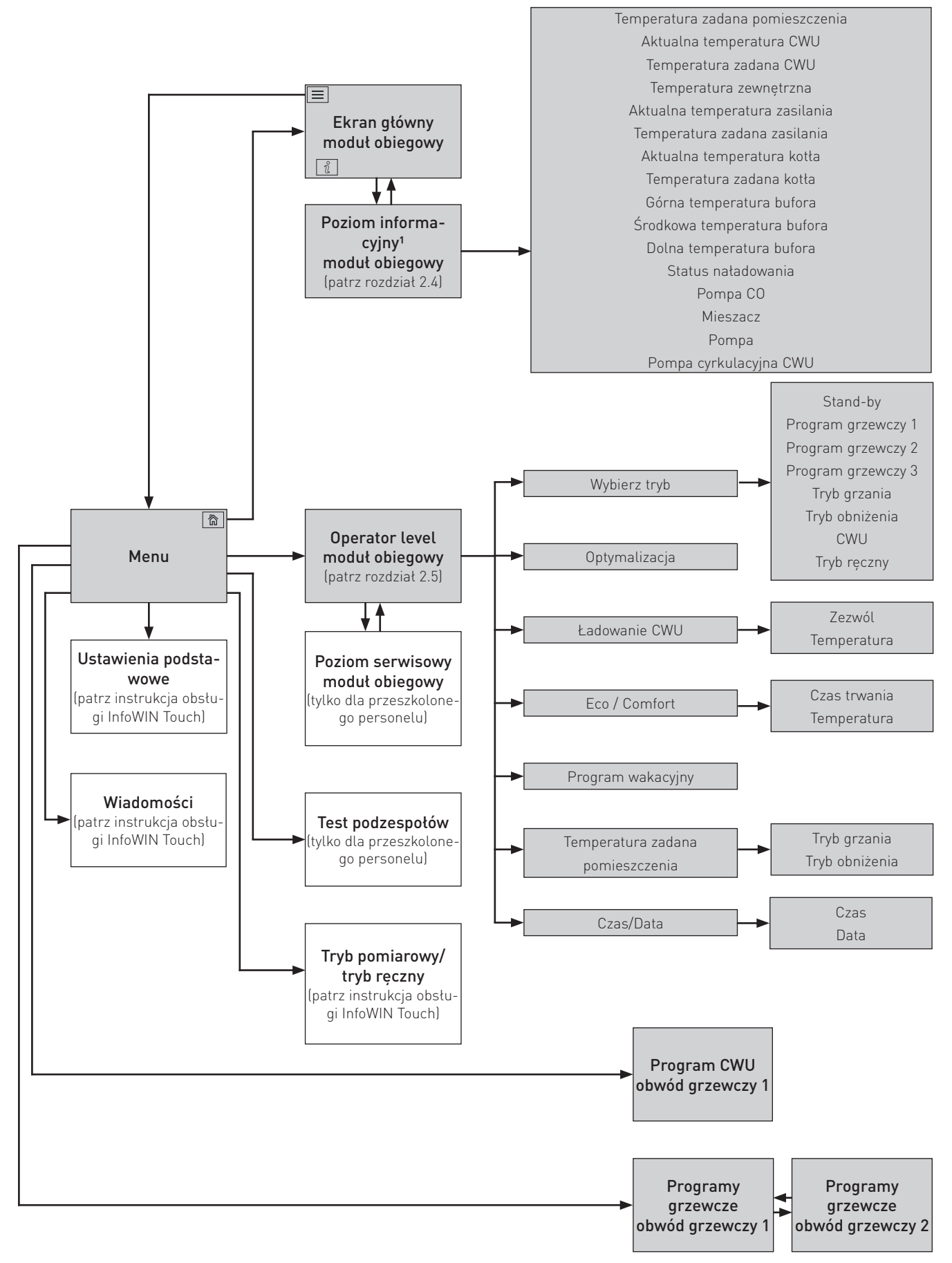

1 Ekran może się zmieniać. Wyświetlane są jedynie wartości, które są mierzone, do których podłączony jest czujnik lub przesyłane są sieci LON.

## **2.4 Poziom informacyjny**

Naciśnij przycisk  $\hat{v}$  (rys. 10) aby włączyć odpowiedni poziom informacyjny, gdzie znajdują się najważniejsze informacje. Każdy obieg grzewczy, kocioł i moduł funkcyjny ma swój własny poziom informacyjny. W celu przejścia do innego poziomu informacyjnego, naciśnij przycisk  $\langle \rangle$  lub "przeciągnij".

Wyświetlane są jedynie wartości, które są aktywne. W przypadku braku pomiaru lub jeżeli funkcja jest nieaktywna (np. ładowanie CWU = OFF), menu dotyczące tej funkcji jak i poszczególne wartości pozostają ukryte.

Przełącz do innego obiegu grzewczego, kotła lub modułu funkcyjnego

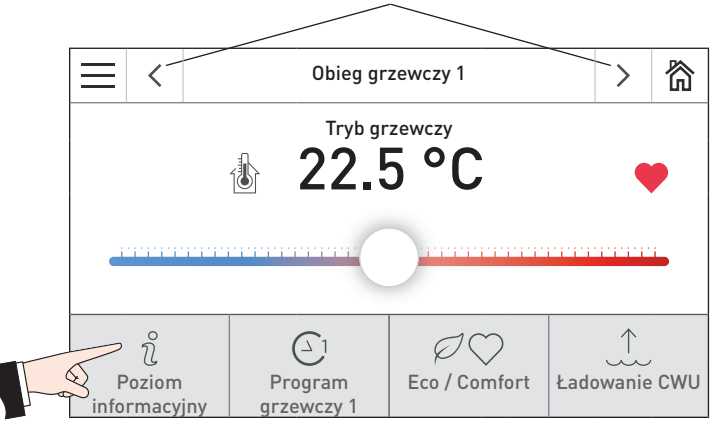

rys.10 Ekran główny modułu obiegowego

Następujące wartości<sup>1</sup> mogą zostać wyświetlone w poziomie informacyjnym:

- Temperatura zadana w pomieszczeniu
- Temperatura aktualna CWU
- Temperatura zadana CWU
- Temperatura zewnętrzna
- Temperatura aktualna zasilania
- Temperatura zadana zasilania
- Temperatura aktualna kotła
- Temperatura zadana kotła
- Temperatura bufora, góra
- Temperatura bufora, środek
- Temperatura bufora, dół
- Temperatura aktualna cyrkulacji CWU
- Temperatura zadana cyrkulacji CWU
- Status naładowania bufora
- Pompa obiegowa
- Mieszacz
- Pompa CWU
- Pompa cyrkulacyjna CWU

<sup>1</sup> Widok może być różny. Wyświetlane są wartości jedynie z podpiętym czujnikiem lub przekazane przez inne moduły poprzez LONbus.

## **2.5 Poziom użytkownika**

Każdy obieg grzewczy, kocioł i moduł funkcyjny ma swój własny poziom użytkownika. Informacje i ustawienia w poziomie użytkownika są dostępne dla każdego.

Możesz przejść do poziomu użytkownika naciskając przycisk ina ekranie głównym (rys. 11) a następnie Poziom użytkownika (rys. 12). W celu przejścia do innego poziomu użytkownika naciśnij przycisk <> (rys. 13) lub "przeciągnij".

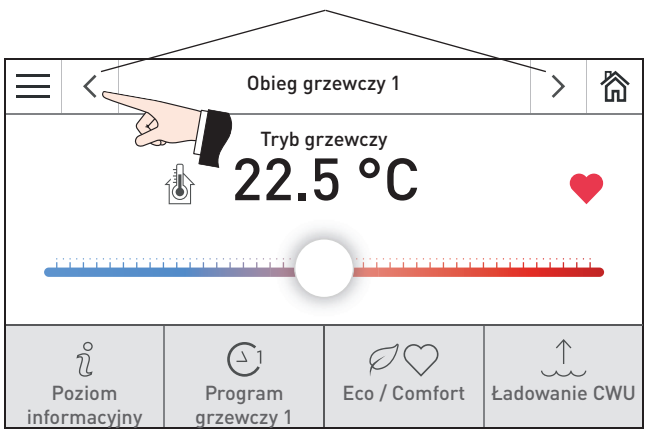

Przechodź pomiędzy róznymi obiegami grzewczymi

rys. 11 Ekran główny rys. 12

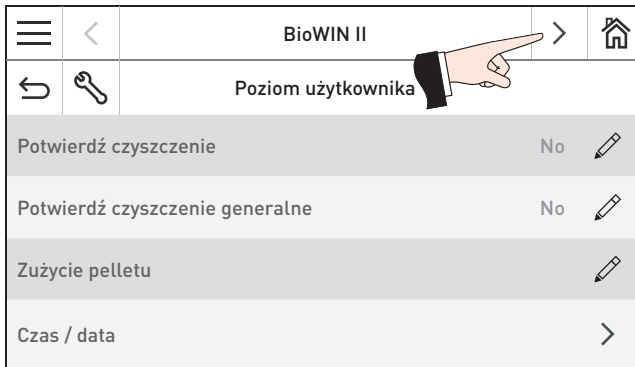

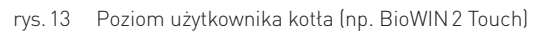

Poziom użytkownika zawiera następujące punkty:

- Wybierz tryb (rozdział 2.5.1)
- Optymalizacja (rozdział 2.5.2)
- Ładowanie CWU (rozdział 2.5.3)
- Eco / Comfort (rozdział 2.5.4)
- Program wakacyjny do (rozdział2.5.5)
- Temperatury zadane w pomieszczeniu (rozdział 2.5.6)
- Czas / data (rozdział 2.5.7)

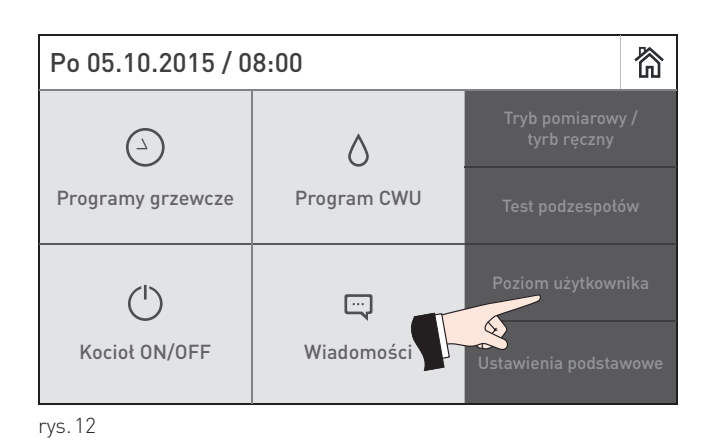

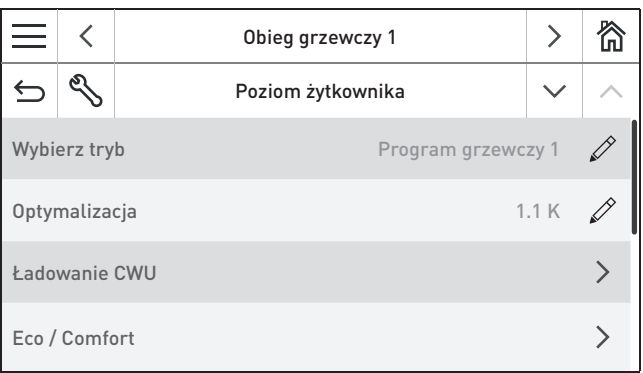

rys. 14 Poziom użytkownika modułu obiegowego (np. obieg grzewczy 1)

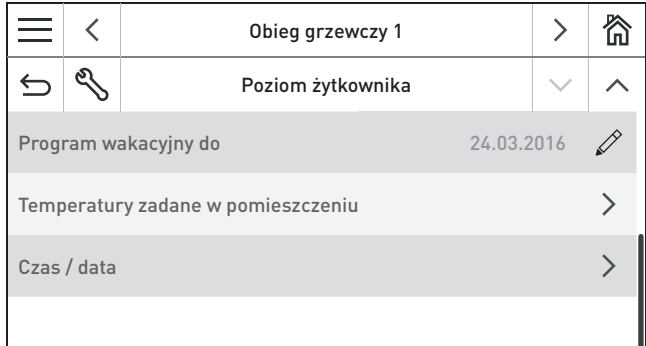

rys. 15 Poziom użytkownika modułu obiegowego (np. obieg grzewczy 1)

## **2.5.1 Wybierz tryb**

Róże tryby pracy mogą zostać wybrane w punkcie "wybierz tryb". Różne tryby mogą zostać wybrane dla różnych obiegów grzewczych. W celu przejścia do innego obiegu, naciśnij przycisk  $\langle \rangle$  lub "przeciągnij".

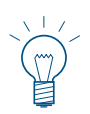

#### **Wskazówka!**

Ładowanie CWU jest możliwe jedynie w obwodzie grzewczym nr 1.

Przejdź do tego punktu naciskając "Menu" → "Poziom użytkownika" → "Wybierz tryb" – patrz rozdział 2.5.

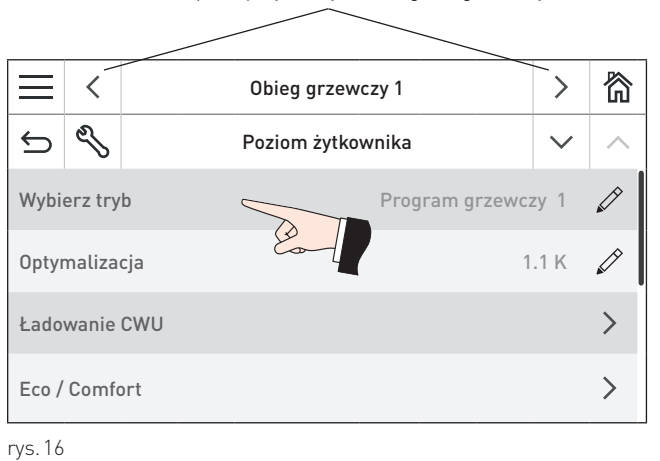

Dostępne są następujące możliwości wyboru trybów pracy:

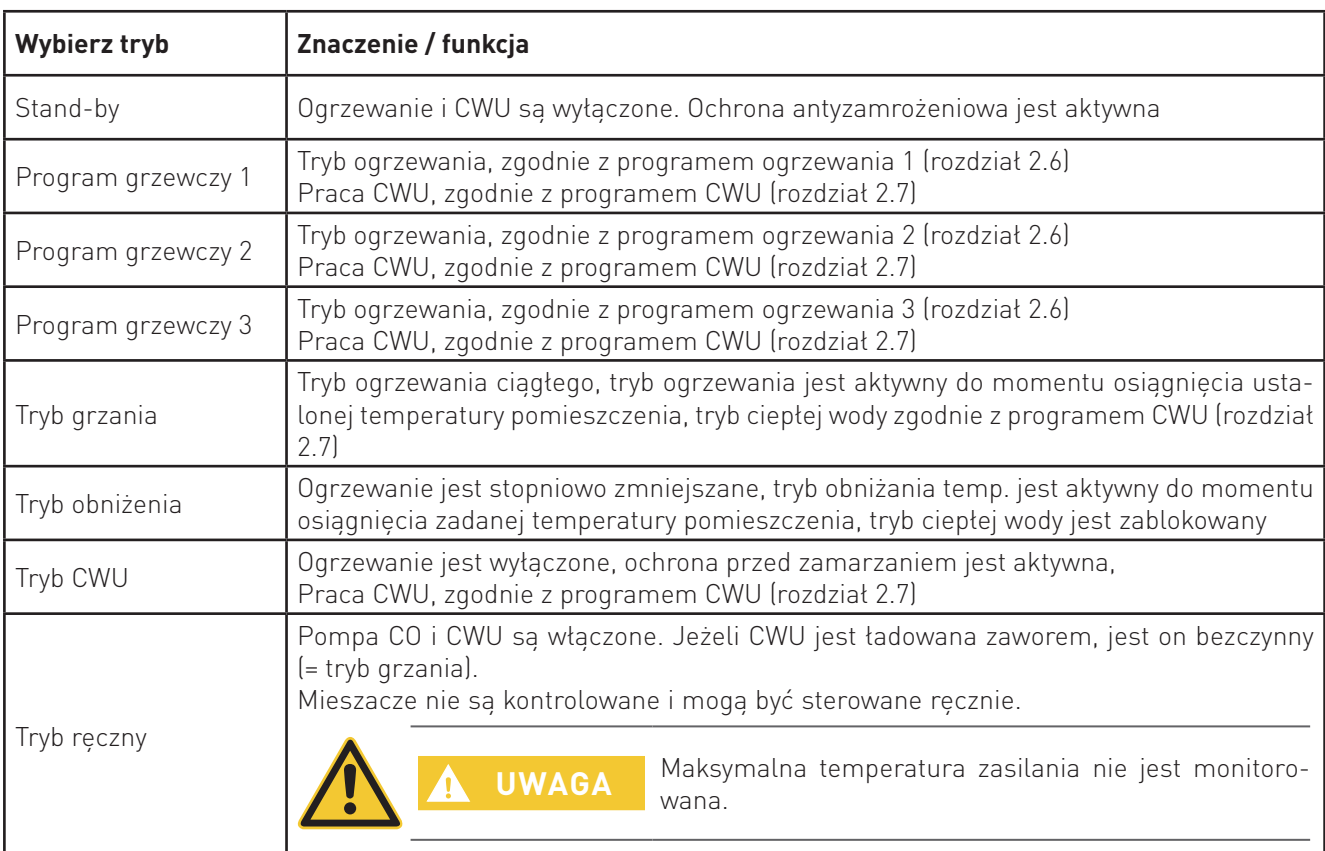

#### Przechodź pomiędzy rożnymi obiegami grzewczymi

### **2.5.2 Optymalizacja**

Różne parametry optymalizacji mogą zostać wybrane dla różnych obiegów grzewczych. W celu przejścia do innego obiegu, naciśnij przycisk  $\langle \rangle$  lub "przeciągnij".

"Optymalizacja" może zostać wykorzystana do zmiany temperatury zadanej w pomieszczeniu bez konieczności zmiany ustawień (nieco cieplej lub chłodniej).

Korekta ta wpływa na wszystkie ustawione wartości temperatury pomieszczenia (programy ogrzewania, tryb ogrzewania, tryb obniżania, itp.).

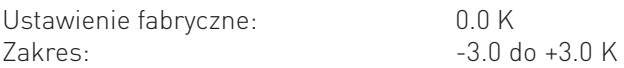

Przejdź do tego punktu naciskając "Menu"  $\rightarrow$  "Poziom użytkownika"  $\rightarrow$  "Optymalizacja" – patrz rozdział 2.5.

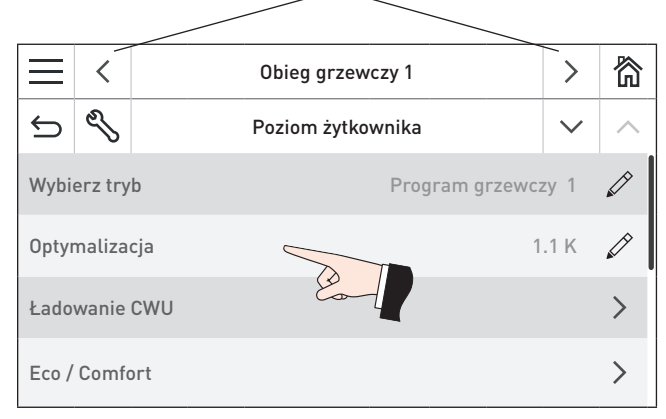

Przechodź pomiędzy róznymi obiegami grzewczymi

rys.17

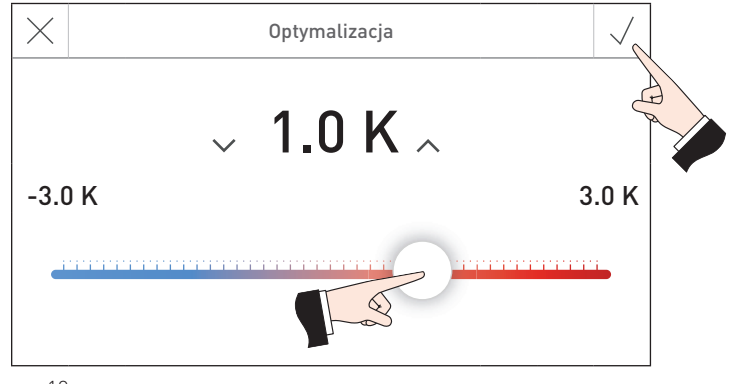

rys.18

### **2.5.3 Ładowanie CWU**

"Ładowanie CWU" jest możliwe tylko w obwodzie grzewczym 1. Obwód grzewczy 2 nie posiada funkcji CWU, więc nie jest ona widoczna.

Jednorazowe napełnianie CWU można uruchomić, gdy obieg ciepłej wody jest nieaktywny (zgodnie z programem CWU) naciskając "Ładowanie CWU".

Po uruchomieniu tej funkcji, zbiornik ciepłej wody jest ogrzewany do temperatury zadanej CWU.

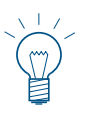

#### **Wskazówka!**

Funkcja ta jest aktywowana wyłącznie w przypadku, gdy aktualna temperatura ciepłej wody wynosi co najmniej 5 K poniżej ustawionej wartości.

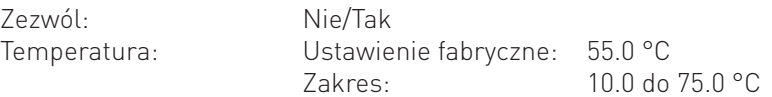

Przejdź do tego punktu naciskając "Menu" → "Poziom użytkownika" → "Ładowanie CWU" → "Zezwól" lub "Temperatura" – patrz rozdział 2.5.

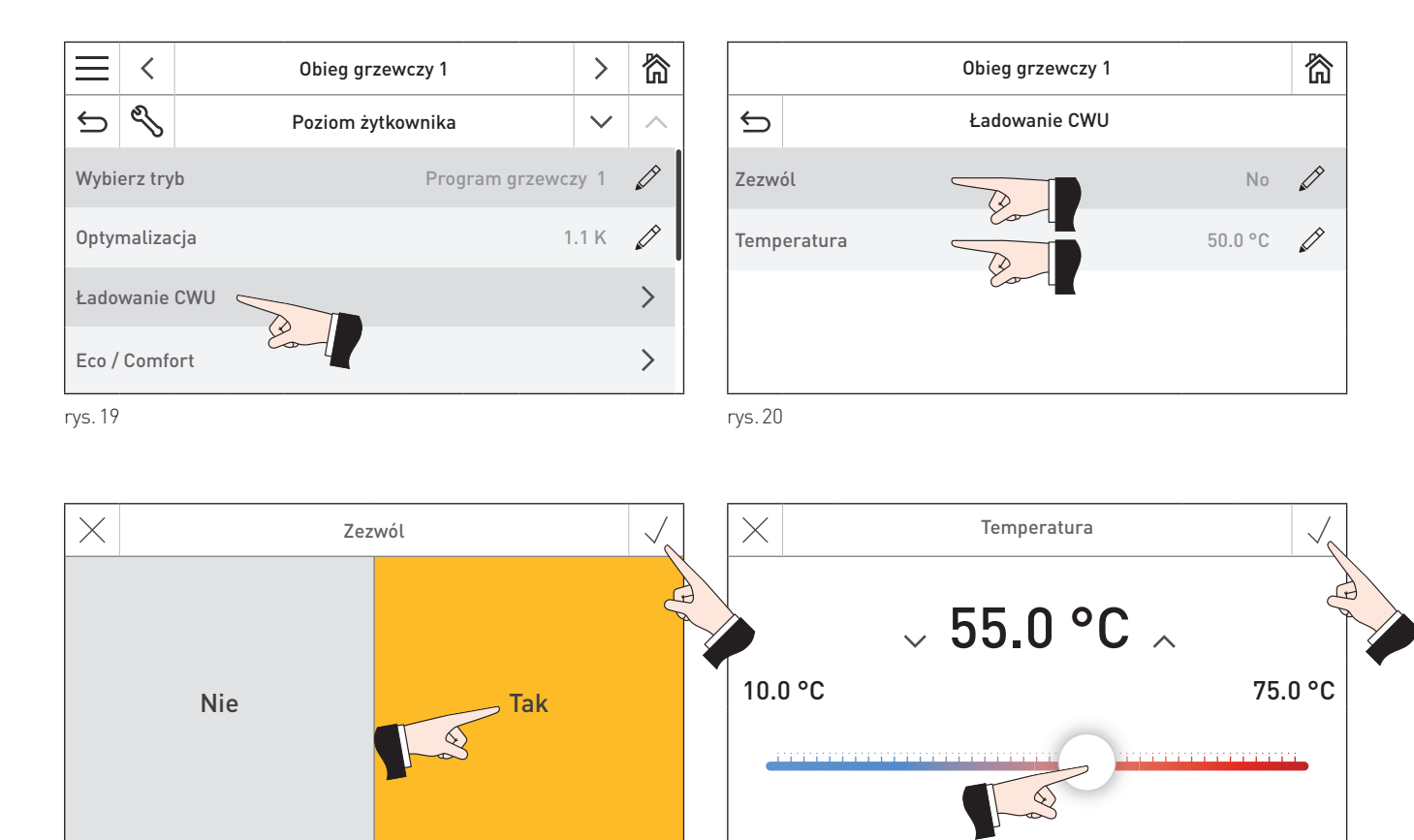

rys.21 rys.22

## **2.5.4 Eco / Comfort**

Różne parametry "Eco / Comfort" mogą zostać wybrane dla różnych obiegów grzewczych. W celu przejścia do innego obiegu, naciśnij przycisk  $\langle \rangle$  lub "przeciągnij".

Funkcja "Eco / Party" jest stosowana, aby zaoszczedzić energie i zwiekszyć poziom komfortu. Na przykład, w przypadku, gdy obieg grzewczy wentyluje powietrze w salonie, system może pracować przez godzinę w niższej temperaturze (np. 14°C). Pozwala to zaoszczędzić energię. Jeżeli obieg grzewczy ma przez dany czas pracować w wyższej temperaturze panującej w pomieszczeniu (np. 22 °C), można użyć do tego również w tej funkcji.

Zmiana temperatury obowiązuje jedynie przez ustawiony okres czasu. Po jego zakończeniu, obieg wraca do wybranego trybu. Funkcja ta nie wpływa na programy grzewcze.

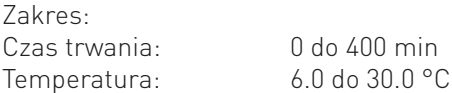

Przejdź do tego punktu naciskając "Menu"  $\rightarrow$  "Poziom użytkownika"  $\rightarrow$  "Eco / Comfort" – patrz rozdział 2.5.

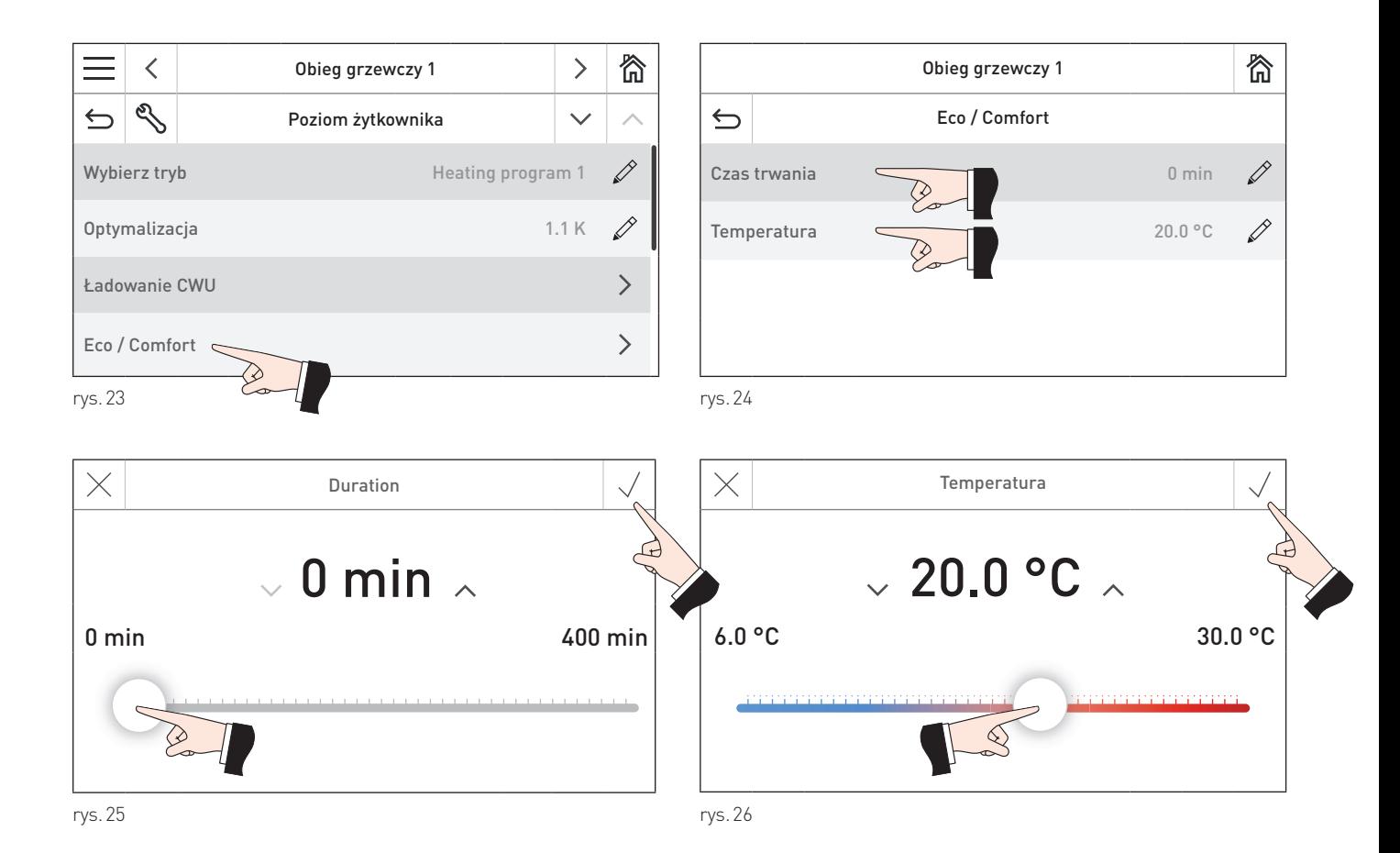

### **2.5.5 Program wakacyjny**

Różne parametry programu wakacyjnego mogą zostać wybrane dla różnych obiegów grzewczych. W celu przejścia do innego obiegu, naciśnij przycisk <> lub "przeciągnij".

"Program wakacyjny" można uruchomić w przypadku długich okresów nieobecności. Regulatorem programu wakacyjnego można ustawiać czas trwania programu wakacyjnego. Program ten jest uruchamiany w momencie podania daty, a wyłącza się o godzinie 00:00 w ostatnim dniu wakacji.

Przykład: Program wakacyjny do 23.02.2010

Program kończy się 22.02.2010 o północy = 23.02.2010 00:00.

Po zakończeniu programu wakacyjnego, urządzenie sterujące powraca do ustawionego trybu pracy.

Obwód grzewczy pracuje z temperatura ustawiona w menu "Poziom użytkownika" → "Temp. zadana w pomieszczeniu"  $\rightarrow$  "Tryb nocny" (tryb obniżenia).

Wartości graniczne ogrzewania dla trybu obniżenia i minimalnej temperatury przepływu są właczone – patrz: rozdział 2.5.6.

Ograniczenia grzewcze dla trybu obniżenia oraz temperatura zasilania są aktywne – patrz rozdział 5.4.4. Obieg ciepłej wody jest zablokowany, włączona jest wyłącznie funkcja ochrony przed zamarzaniem – patrz: rozdział 5.4.6.

Przejdź do tego punktu naciskając "Menu" → "Poziom użytkownika" → "Program wakacyjny" – patrz rozdział 2.5.

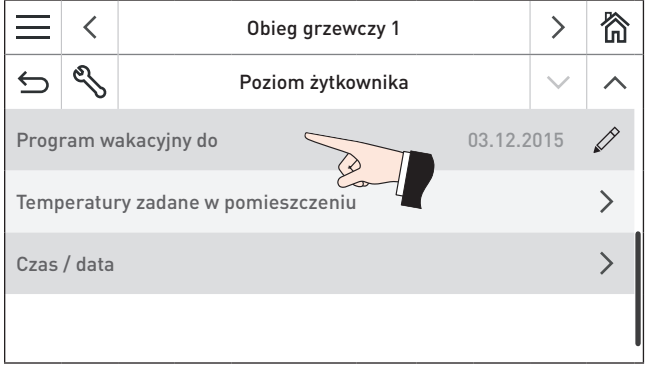

rys.27

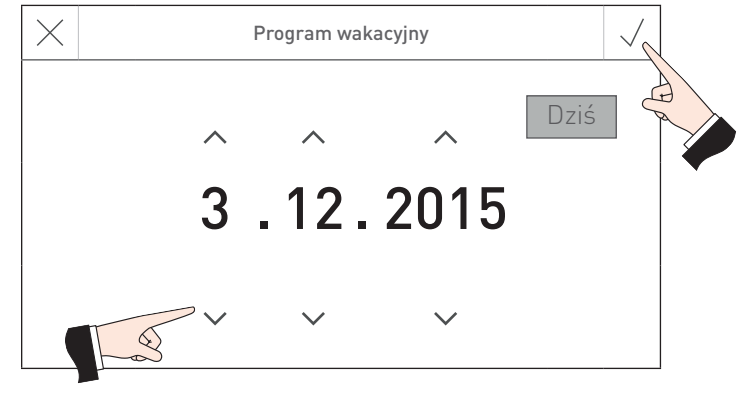

rys.28

## **2.5.6 Temperatury zadane w pomieszczeniu**

Różne temperatury zadane w pomieszczeniach mogą zostać wybrane dla różnych obiegów grzewczych. W celu przejścia do innego obiegu, naciśnij przycisk  $\langle \rangle$  lub "przeciągnij".

"Temp. zadana w pomieszczeniu"  $\rightarrow$  "Tryb dzienny" (tryb grzania) ma zastosowanie wyłącznie dla "Wybierz tryb" → **Tryb dzienny**" (Tryb ogrzewania).

"Temp. zadana w pomieszczeniu<sup>"</sup> → "Tryb nocny" (tryb obniżenia) ma zastosowanie wyłacznie dla "**Wybierz tryb"**  $\rightarrow$  "Tryb nocny" (tryb obniżenia) i dla "Program wakacyjny".

Temperatury ustalone w pozycji "**Poziom użytkownika**" → "**Programy grzewcze**" odnoszą się do programów ogrzewania – patrz rozdział 2.6.

Przejdź do tego punktu naciskając "Menu" "Poziom użytkownik**a**" → "Temperatury zadane w pomieszczeniu" – patrz rozdział 2.5.

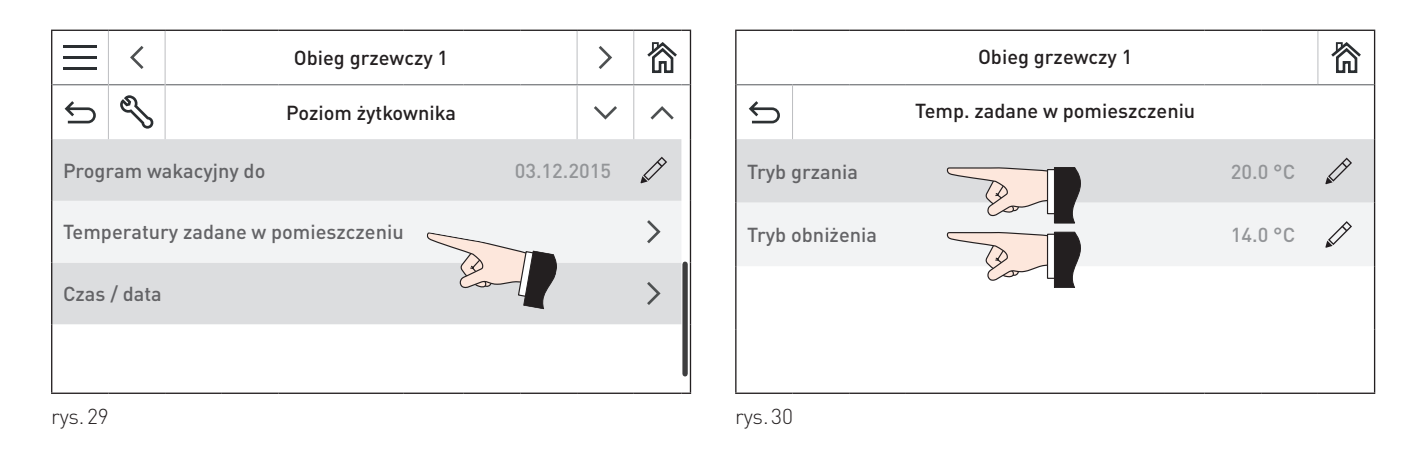

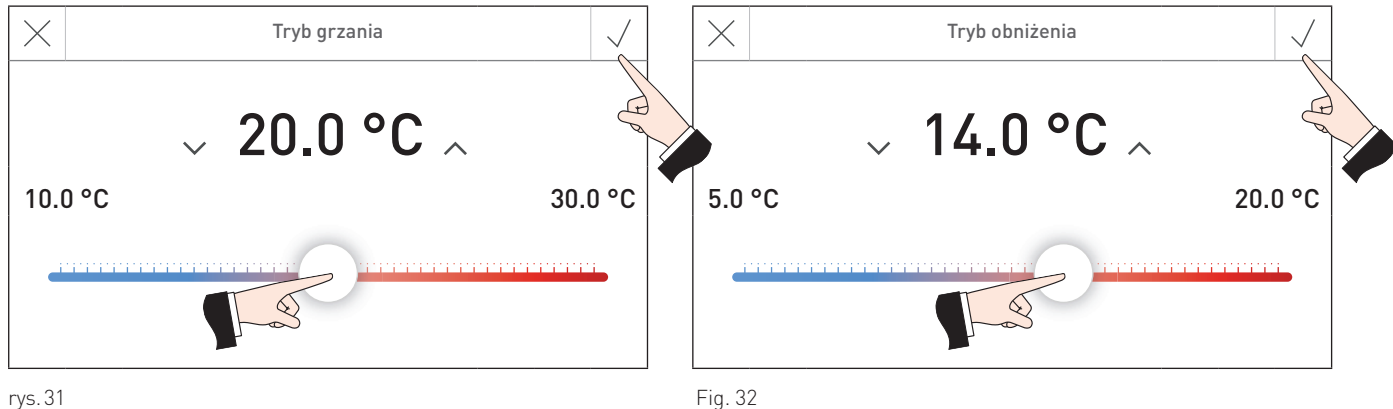

## **2.5.7 Czas / data**

Moduł obiegowy posiada własny zegar oraz kalendarz. Kocioł wyposażony w InfoWIN Touch lub master control Touch zarządza czasem systemowym, który może być wykorzystany przez moduł obiegowy.

#### **Wskazówka!**

Jeżeli w module obiegowym w "Poziom serwisowy"  $\rightarrow$  "Dane systemowe LON"  $\rightarrow$  "Czas" jest ustawiony na "użyj" (patrz rozdział 5.4.8), czas oraz data nie mogą być wprowadzone. Wykorzystywany jest czas z innego modułu np. InfoWIN Touch lub master control Touch, jeżeli w "Ustawienia podstawowe" ustawiony jest "Częstotliwość wysyłania czasu/daty".

System zmienia czas letni oraz zimowy automatycznie.

```
Przejdź do tego punktu naciskając "Menu" \rightarrow "Poziom użytkownika" \rightarrow "Czas/Data" – patrz rozdział 2.5.
```
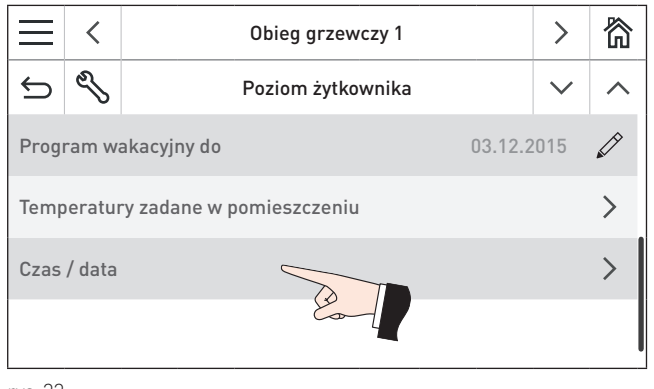

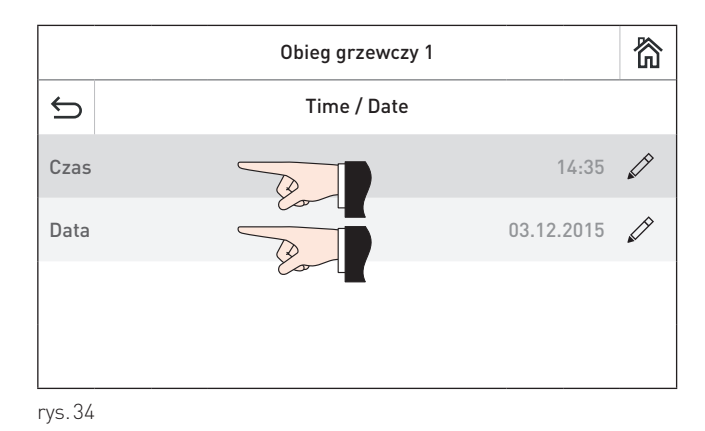

rys.33

Czas i data mogą być ustawione w module funkcyjnym tylko, jeżeli w "Poziom użytkownika"  $\rightarrow$  "Dane LON"  $\rightarrow$ "Czas systemowy" jest ustawiony na "lokalny" lub "wyślij".

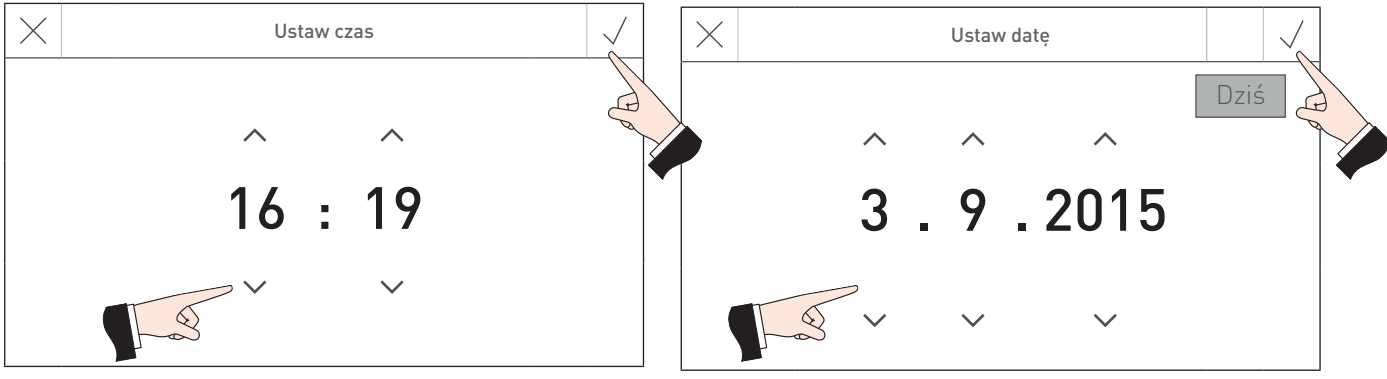

rys.35

rys.36

## **2.6 Programy grzewcze**

3 programy grzewcze mogą zostać ustawione dla każdego obiegu grzewczego. W celu przejścia do innego obiegu, naciśnij przycisk  $\langle \rangle$  lub "przeciągnij".

Program grzewczy jest programem tygodniowym (pon-nd). Poszczególne dni tygodnia mogą być programowane oddzielnie lub w grupach. Dla każdego dnia lub grupy dni można zaprogramować 6 różnych czasów oraz 6 rożnych temperatur.

Przejdź do tego punktu naciskając "Menu"  $\Longrightarrow$  "Programy grzewcze" – patrz rozdział 2.1.

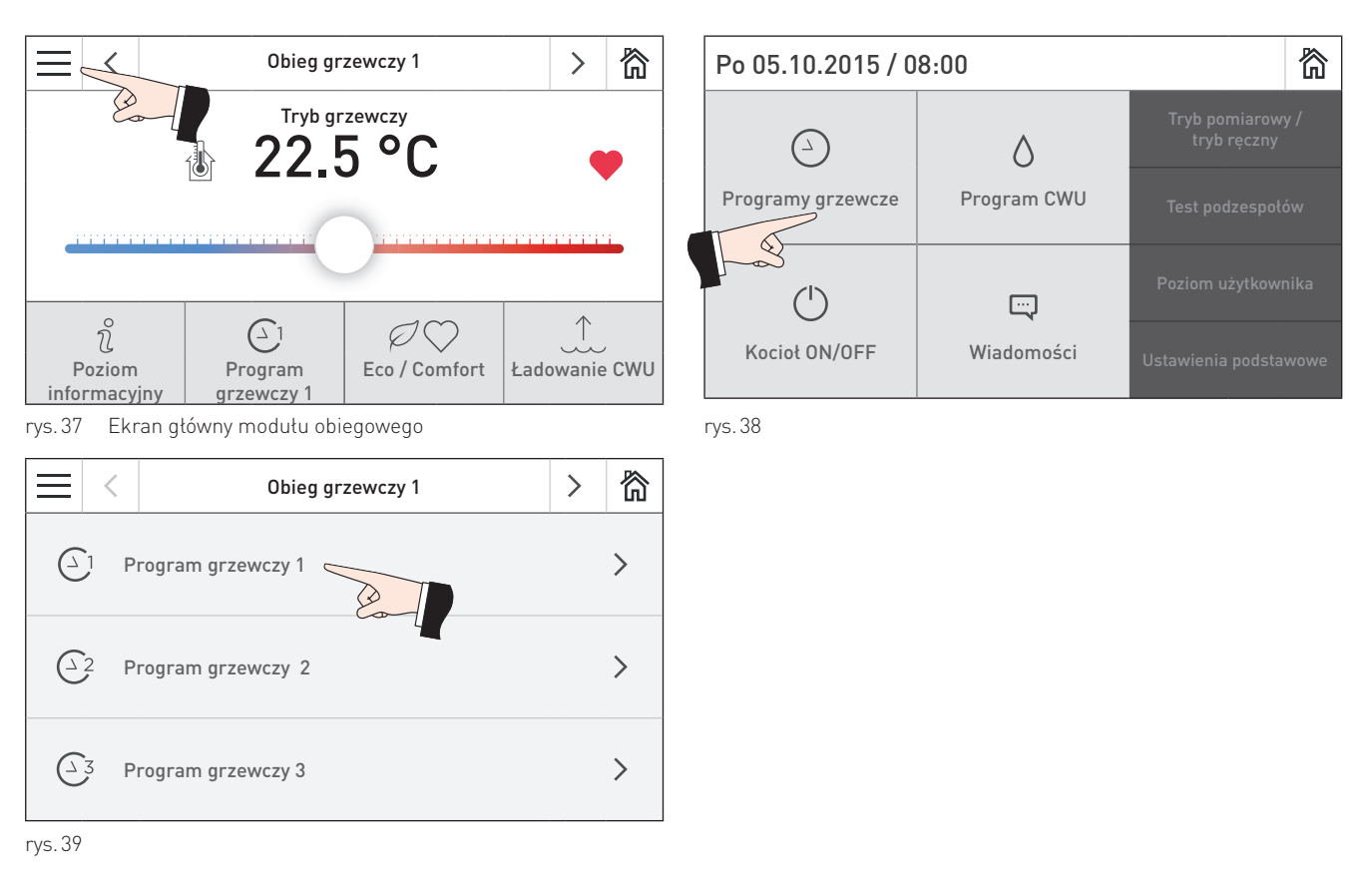

#### **Tworzenie dni lub grupy dni:**

Dni tygodnia zaznaczone na ciemno zostały już zgrupowane tzn. wszystkie godziny i temperatury obowiązują dla całej grupy dni – rys. 40 pokazuje grupę zawierającą wszystkie dni tygodnia.

Aby dodać lub usunąć dzień, zaznacz lub odznacz go – rys. 41. Możesz przełączać pomiędzy poszczególnymi dniami lub grupami dni za pomocą przycisków  $\langle \rangle$  – rys. 42. Pojedyncze dni mogą być ponownie grupowane, jeżeli zajdzie taka potrzeba.

#### **Zmiana godziny lub temperatury zadanej:**

Aby zmienić godzinę lub temperaturę, naciśnij na wartość, którą chcesz zmodyfikować (rys.43), następnie wprowadź nową wartość i zatwierdź za pomocą  $\sqrt{-}$  rys. 44, rys. 45.

#### **Dodawanie i usuwanie godziny:**

W celu dodania godziny naciśnij przycisk "Dodaj godzine i temp." i wprowadź wartość. Naciśnij przycisk 画 aby usunąć godzinę – rys. 46

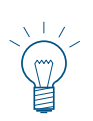

#### **Wskazówka!**

Po dodaniu i zatwierdzeniu godziny za pomoca  $\sqrt{ }$ , godzina zostanie automatycznie dopisana do programu a temperatura ustawiona na 20 °C.

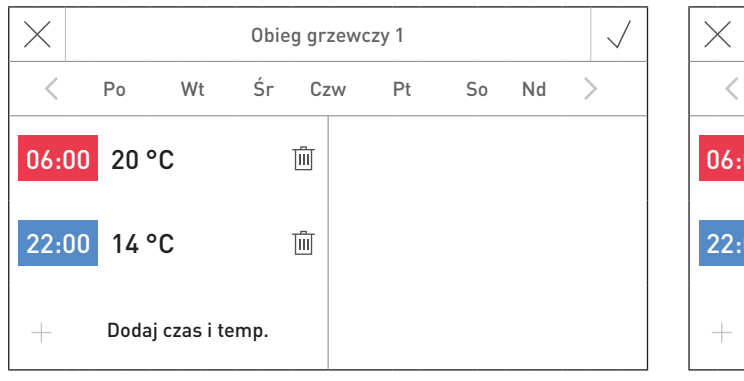

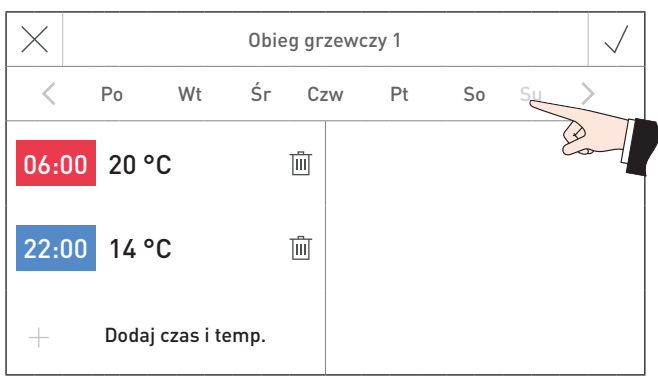

rys.40 rys.41 Usuwanie lub deaktywacja dnia

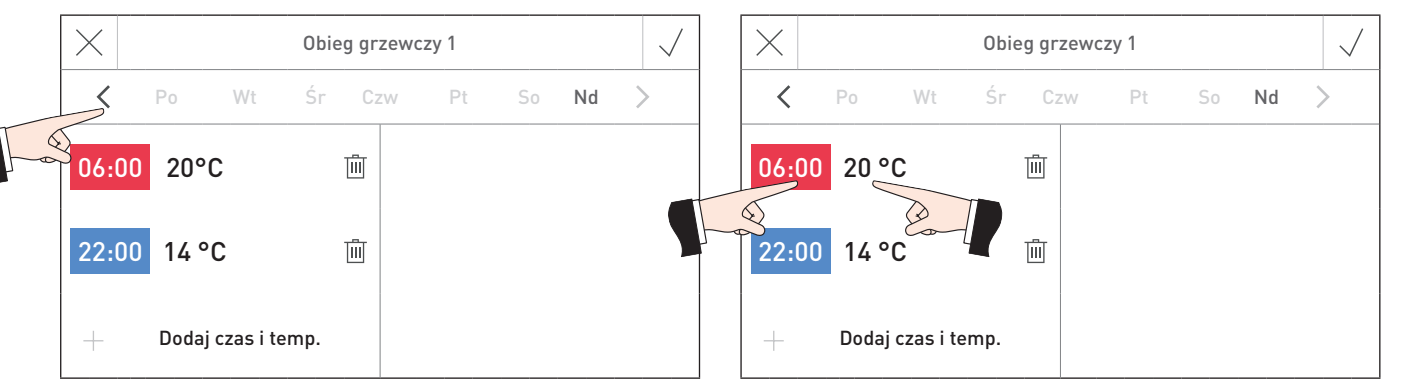

rys.42 Przełączania pomiedzy dniami lub grupami dni rys.43 Zmiana temperatury zadanej w pomieszczeniu

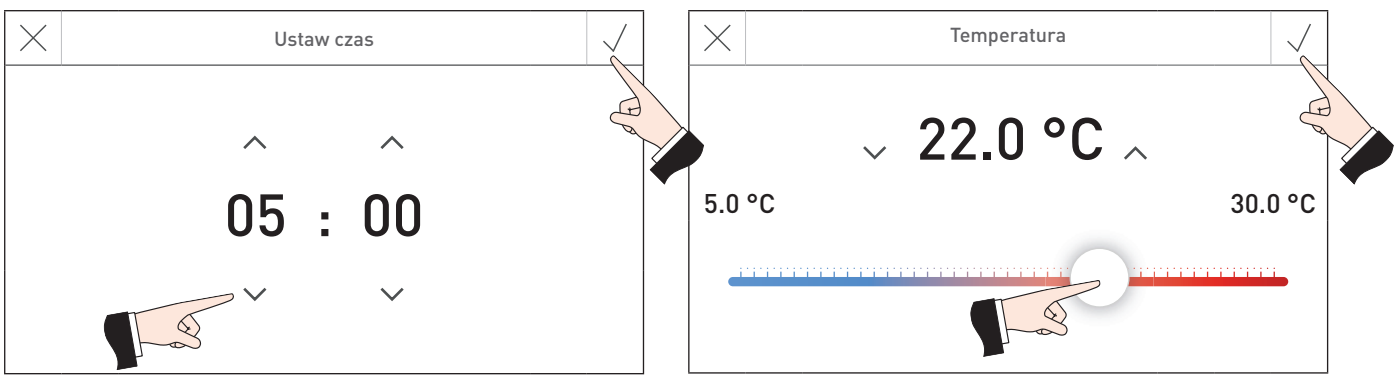

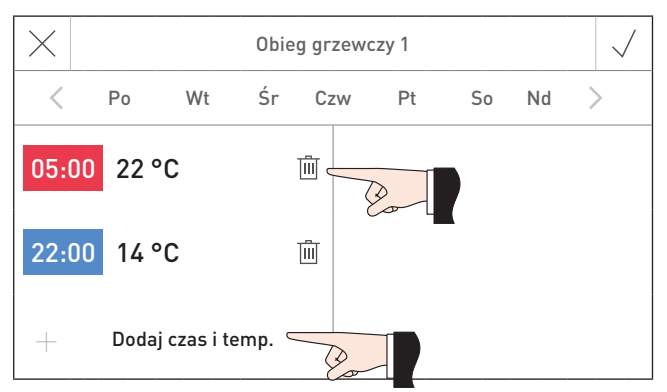

rys.46 Dodawanie lub usuwanie godziny oraz temperatury zadanej pomieszczenia

rys.44 Wprowadzanie godziny rys.45 Wprowadzanie temperatury zadanej pomieszczenia

## **2.7 Program CWU**

Przejdź do punktu "Menu"  $\equiv$   $\rightarrow$  "Program CWU" – patrz rozdział 2.1.

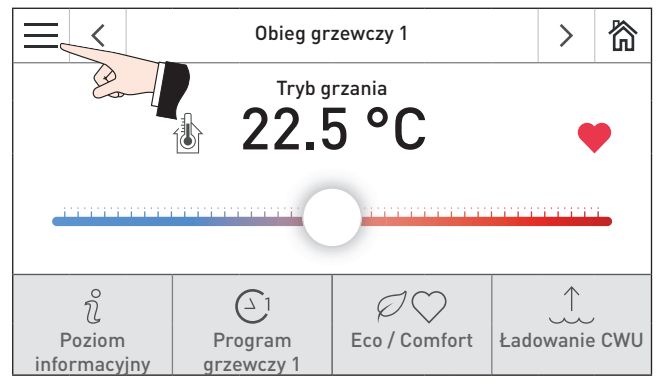

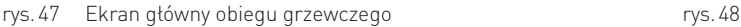

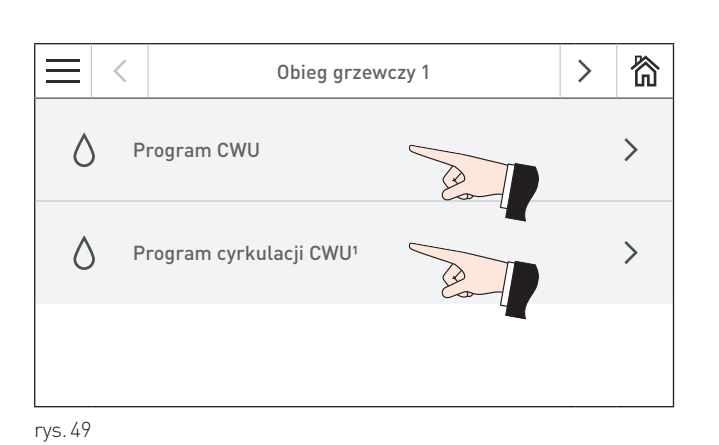

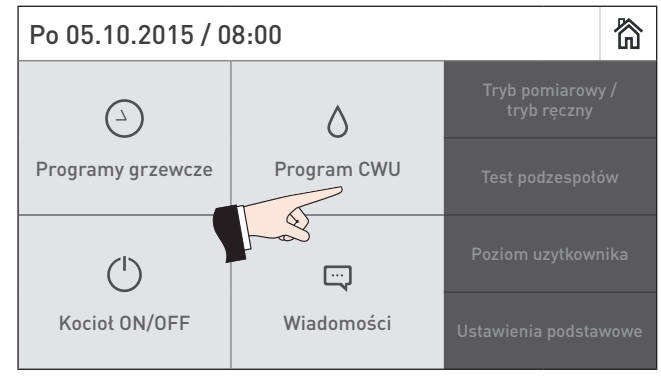

## **2.7.1 Program CWU (ciepła woda użytkowa)**

Program CWU jest używany do kontrolowania napełniania zasobnika ciepłej wody użytkowej. Program CWU to program tygodniowy (od Pn do Nd). Dni tygodnia można ustawiać pojedynczo lub łączyć w bloki. Dla każdego dnia lub bloku dni można przypisać maksymalnie 6 czasów ogrzewania z 6 ustalonymi temperaturami ciepłej wody. Program jest sterowany i ustawiany zgodnie z opisem podanym rozdziale 2.6 Programy grzewcze.

#### **Note!**

Ustawiona temperatura CWU to temperatura dezaktywacji. Temperatura aktywacji jest o 5 K niższa.

Po dodaniu i zatwierdzeniu  $\sqrt{ }$ , czas ładowania CWU jest automatycznie dodany z domyślną temperaturą 50°C.

<sup>1</sup> Wyświetlane jedynie, jeżeli pompa cyrkulacyjna jest obecna oraz aktywowana w poziomie serwisowym (rozdział 5.3.6 Pompa cyrkulacyjna CWU).

### **2.7.2 Program czasowy cyrkulacji CWU**

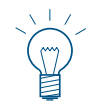

#### **Wskazówka!**

Program czasowy pompy cyrkulacyjnej jest widoczny, jeżeli pompa ta jest obecna w systemie i została aktywowana w poziomie serwisowym (rozdział 5.3.6 Pompa cyrkulacyjna CWU).

Program czasowy pompy cyrkulacyjnej CWU jest przeznaczony do kontroli na pompą cyrkulacyjną CWU. W zależności od ustawień w poziomie serwisowym (rozdział 5.3.6 Pompa cyrkulacyjna CWU), można wprowadzać czas oraz temperaturę

Program czasowy pompy cyrkulacyjnej jest programem tygodniowym (pon-nd). Poszczególne dni tygodnia mogą być programowane oddzielnie lub w grupach. Dla każdego dnia lub grupy dni można zaprogramować 6 różnych czasów oraz 6 rożnych temperatur.

#### **Tworzenie dni lub grupy dni:**

Dni tygodnia zaznaczone na ciemno zostały już zgrupowane tzn. wszystkie godziny i temperatury obowiązują dla całej grupy dni.

Aby dodać lub usunąć dzień, zaznacz lub odznacz go. Możesz przełączać pomiędzy poszczególnymi dniami lub grupami dni za pomoca przycisków  $\langle \rangle$ . Pojedyncze dni mogą być ponownie grupowane, jeżeli zajdzie taka potrzeba.

#### **Zmiana godziny załączenia wyłączenia/temperatury zadanej lub sygnału ON/OFF (1/0):**

Aby zmienić godzinę, temperaturę lub wartość ON/OFF, naciśnij na wartość, którą chcesz zmodyfikować, a następnie wprowadź nowa wartość i zatwierdź za pomoca $\sqrt{ }$ .

#### **Dodawanie i usuwanie godziny:**

W celu dodania godziny naciśnij przycisk "Dodaj godzine i temp." i wprowadź wartość. Naciśnij przycisk 画 aby usunąć godzinę.

### **Wskazówka!**

57

Po dodaniu i zatwierdzeniu godziny za pomoca  $\sqrt{ }$ , godzina zostanie automatycznie dopisana do programu a temperatura ustawiona na 50 °C.

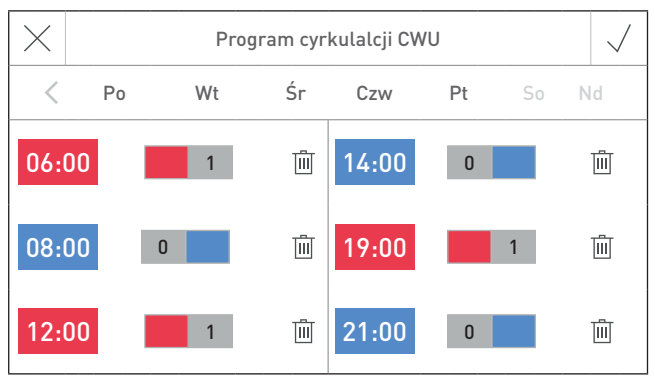

rys.50 Zmiana czasu "Ze sterowaniem czasowym" i "Ze sterowaniem impulsowym" (ustawienie fabryczne So, Nd)

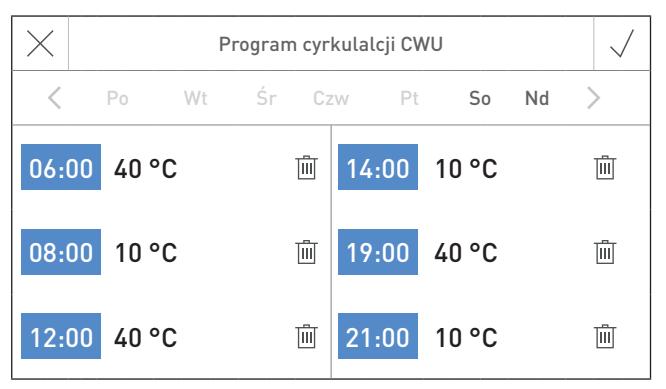

rys.52 Zmiana czasu oraz temperatur "Ze sterowaniem temperaturowym" (ustawienie fabryczne Po do Pt)

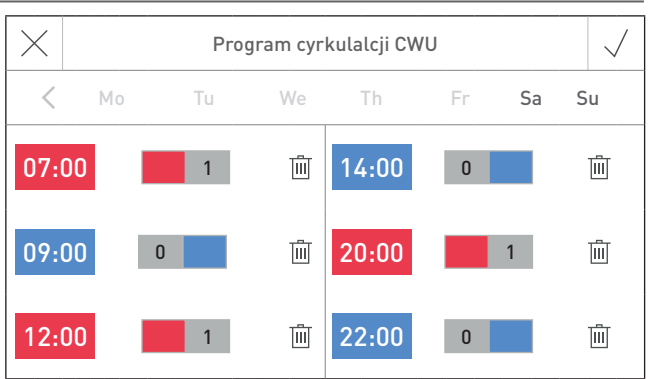

rys.51 Zmiana czasu "Ze sterowaniem czasowym" i "Ze sterowaniem impulsowym" (ustawienie fabryczne So, Nd)

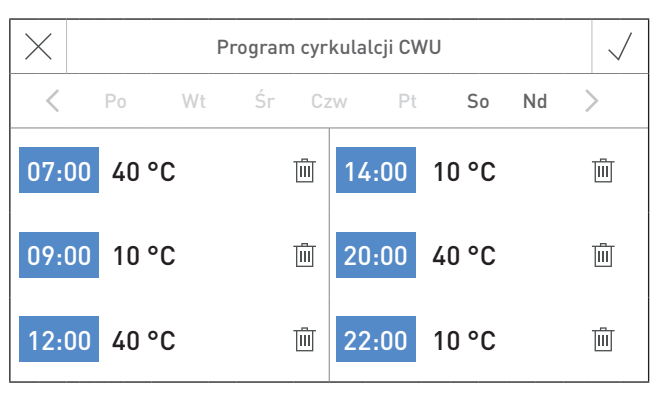

rys.53 Zmiana czasu oraz temperatur "Ze sterowaniem temperaturowym" (ustawienie fabryczne Po do Pt)

# **3. Rozwiązywanie problemów**

Moduły funkcyjne oraz kocioł firmy Windhager nadzorują swoje funkcjonowanie podczas pracy. Odstępstwa są wyświetlane w formie błędu lub alarmu. Wiadomości, które nie są wyszczególnione w poniższej tabeli, są generowane przez kocioł. Są one zatem pisane w instrukcji obsługi InfoWIN Touch konkretnego kotła.

## **3.1 Powiadomienia (IN), komunikaty o błędach (FE) i alarmy (AL)**

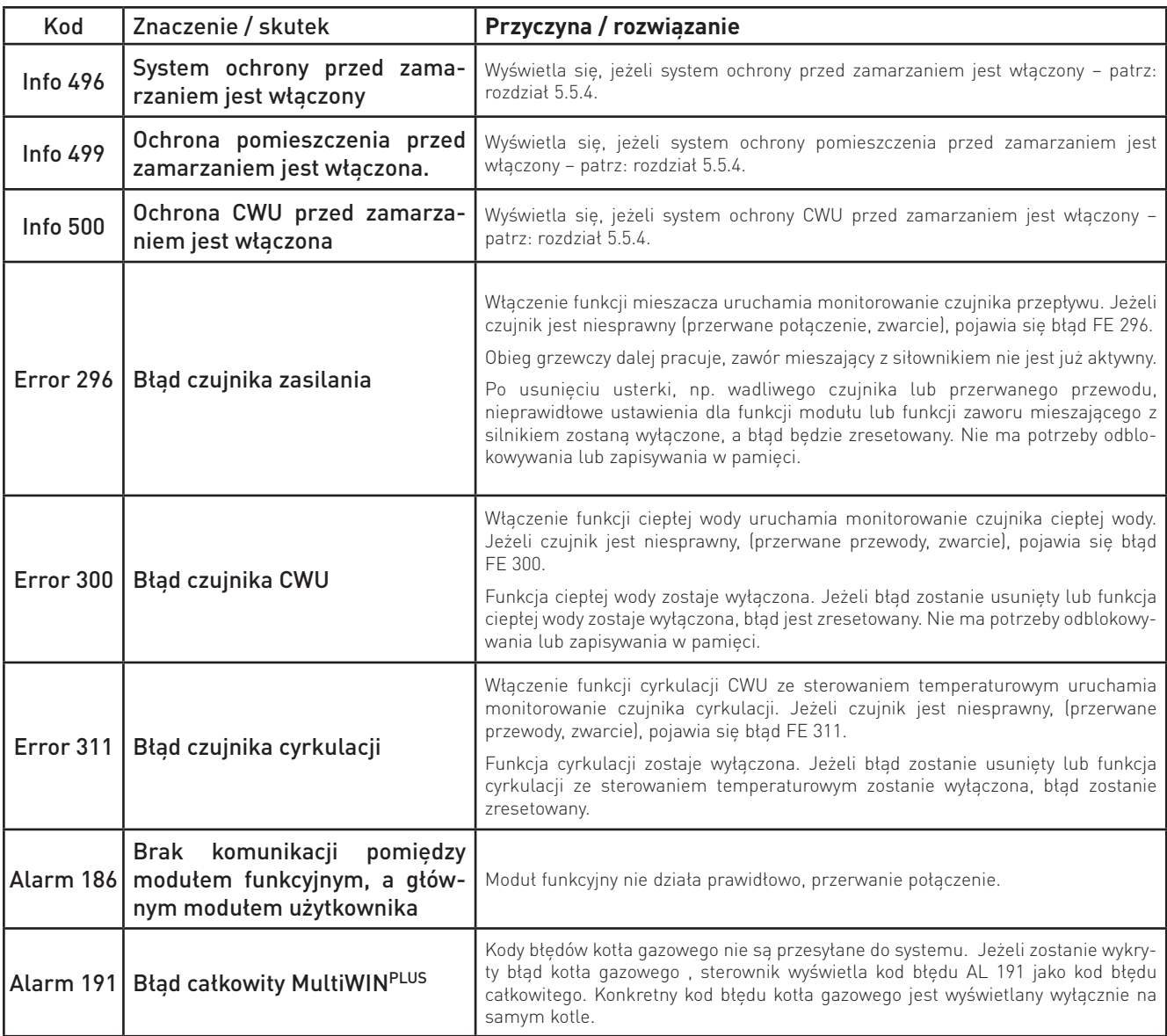

#### **Czujnik temperatury zewnętrznej:**

.

Jeżeli czujnik zewnętrzny działa nieprawidłowo z powodu zwarcia lub przerwania przewodów, temperatura zewnętrzna jest ustawiona na 0°C i obieg grzewczy pracuje w tej temperaturze.

### **3. Rozwiązywanie problemów**

## **3.2 Co zrobić jeżeli ...**

#### **... ogrzewanie lub pompa ciepłej wody nie włącza się ani nie wyłącza?**

- Sprawdź czujnik lub wartość dla czujnika (temperatury), aktualny tryb pracy (rozdział 2.5.1) oraz ustawione wartości graniczne dla ogrzewania (ogrzewanie, obniżanie temp., ochrona antyzamrożeniowa, lato lub tryb ręczny).
- Monitoruj czasy przekroczenia wartości zadanej pompy.

#### **... temperatura w pomieszczeniu jest za wysoka lub za niska?**

- Dostosuj temperaturę bazową i/ lub początkową.
- Dostosuj wartość zadaną dla temperatury pomieszczenia (patrz: rozdział 2.5.2 Optymalizacja).

#### **... temperatura w pomieszczeniu jest za wysoka lub za niska w nocy przy zmianie pory roku?**

- Zwiększ lub zmniejsz wartości graniczne dla ogrzewania w trybie obniżania.
- Dostosuj wartość zadaną dla temperatury pomieszczenia (patrz: rozdział 2.5.2 Optymalizacja).
- **... żółta dioda LED poniżej przycisku LON (sieć lokalna) na module funkcyjnym jest przez cały czas podświetlona?**
- Brak komunikacji z modułem. Należy go podłączyć.

#### **... do systemu podłączonych jest kilka UML+, ale temperatura z zewnątrz nie jest przekazywana?**

Sprawdź ustawienia w menu "Poziom serwisowy" → "Dane systemu LON" → "Temp. zewnętrzna". Moduł z podłączonymi zewnętrznymi czujnikami musi być ustawiony na "wyślij", a inne moduły niewyposażone w czujniki zewnętrzne muszą być ustawione na "użyj".

#### **... nie można zmienić godziny i daty?**

– Moduł wykorzystuje czas systemu przekazywany przez inny moduł. Ustaw na module godzinę i datę, które są dostępne dla tego czasu systemu, lub zmień ustawienia w "Poziom serwisowy  $\rightarrow$  "Dane systemu LON"  $\rightarrow$  z "Czas systemu" na "Czas lokalny".

#### **... nie są zapisywane zmiany wyboru trybu pracy?**

– Moduł używa wybór pracy dostarczany z innego modułu. Wybierz tryb, który jest dostępny dla opcji wybierz tryb na module, lub zmień ustawienia w "Poziom serwisowy"  $\rightarrow$  "Dane systemu LON"  $\rightarrow$  z "Wybierz tryb" na "Wybierz tryb lokalny".

# **4. Dla elektryka**

## **4.1 Instalacja modułu obiegowego ( system sterowania MES INFINITY)**

Moduł może zostać zainstalowany w kotle lub na ścianie.

### **4.1.1 Instalacja modułu w kotle**

Patrz instrukcja instalacji kotła.

## **4.1.2 Instalacja modułu na ścianie**

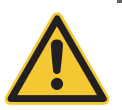

**UWAGA** Nie instaluj modułu w pobliżu instalacji wodnych. Temperatura otoczenia nie może przekroczyć +50 °C.

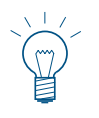

#### **Wskazówka!**

Śruby oraz wtyczki są dostarcozne razem z modułem.

- Odkręć śruby w dolnej części modułu i ściągnij obudowę.
- Wywierć otwory montażowe w ścianie (Ø 6 mm) i zgodnie z rysunkiem (rys. 54).
- Przykręć moduł do ściany za pomocą załączonych kołków D6 oraz śrub 3.5x30.
- Wykonaj wszystkie połączenia elektryczne zgodnie z rozdziałem 6. Wprowadź przewody do dolnej cześci sterownika i zamocuj za pomocą przykręcanych blaszek celem odbarczenia.
- Załóż obudowę i zamocują ją dokręcając śruby.

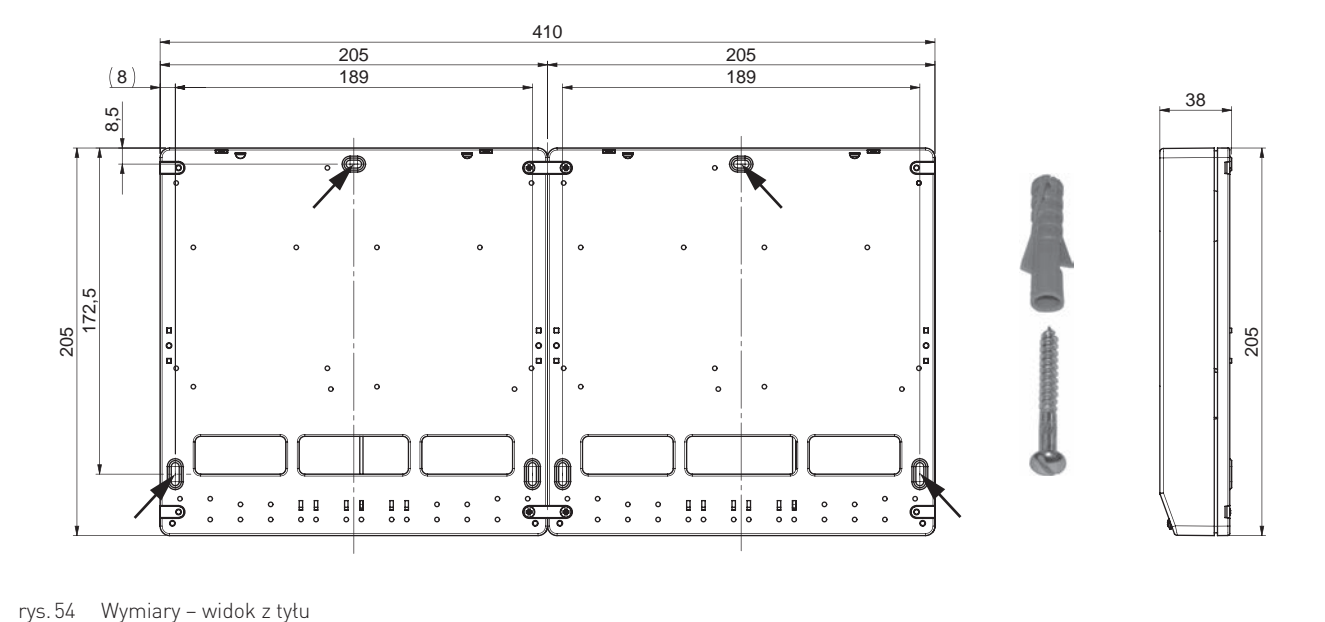

## **4.2 Podłączenie elektryczne modułu obiegowego**

W celu podłączenia modułu do kotła należy wykorzystać przewód 3 żyłowy. Złącze +12 V nie musi być wykorzystane, ponieważ zarówno kocioł jak i moduł obiegowy posiadają własne zasilacze +12 V.

Za prawidłowe podłączenie elektryczne odpowiedzialny jest Klient. Podłącz wszystkie niezbędne podzespoły do modułu zgodnie z załączonym schematem elektrycznym. Wprowadź wszystkie przewody od dołu do modułu i zamocuj dostarczonymi blaszkami, celem odbarczenia.

Przewody niskiego napięcia (230 V AC) muszą być izolowane, okrągłe, o przekroju Ø 6.5 – 8.3 mm, np. H05VV-F (YMM-J) o średnicy nominalnej 3 x 1.5 mm² a przewody bardzo niskiego napięcia (5 – 12 V DC, czujniki i przewody komunikacyjne) max. średnicę nominalną 1.0 mm².

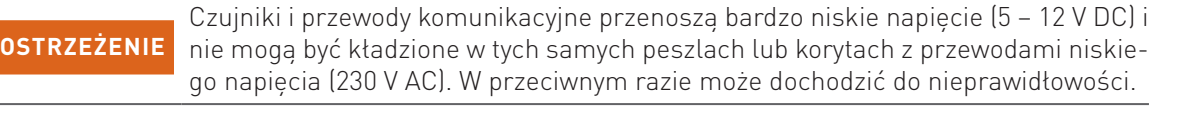

## **4.3 Czujnik temperatury zewnętrznej**

Do wyliczania wartości zadanych temperatury zasilania i temperatury kotła potrzebna jest wartość temperatury zewnętrznej. Z tego powodu czujnik zewnętrzny musi być połączony z jednym z modułów obiegu grzewczego.

Jeżeli w systemie jest więcej modułów obiegu grzewczego połączonych szyną danych LON, szyna danych dostarcza innym modułom wartości temperatury zewnętrznej. Każdy moduł może jednak zostać wyposażony we własny czujnik zewnętrzny, jeżeli jest to konieczne.

Tylko jeden moduł może przesyłać temperaturę zewnętrzną do sieci (LON). Należy zatem wprowadzić odpowiednie ustawienia modułów obiegu grzewczego (patrz: rozdział 5.4.8).

Jeżeli brak jest czujnika zewnętrznego lub jeżeli jest on uszkodzony, aby umożliwić sterowanie, ustawiona jest domyślna temperatura 0°C.

Temperatura zewnętrzna może być odczytana w poziomie informacyjnym obiegu grzewczego. Jest ona oznaczona na wyświetlaczu symbolem

#### **Miejsce instalacji:**

- Najlepsza jest północna lub północno-wschodnia ściana za ogrzewanym pomieszczeniem.
- Około 2,5 m powyżej poziomu gruntu.
- Nie nad oknem ani nad otworem wentylacyjnych (zewnętrzne źródła ciepła).

#### **Instalacja:**

- Unieś pokrywę.
- Odkręć obudowę.
- Przymocuj czujnik do ściany.
- Podłacz kable  $(2 \times 0.75 \text{ mm}^2)$ , o maksymalnej długości 100 m).
- Przykręć obudowę i załóż pokrywę.

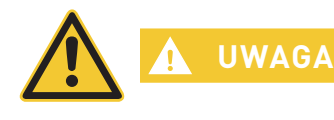

Aby mieć pewność, że czujnik zewnętrzny jest wodoszczelny, należy przymocować go na pionowej ścianie z wejściem kabla skierowanym ku dołowi. Wilgoć wewnątrz obudowy czujnika spowoduje błędne odczyty temperatury oraz uszkodzenie czujnika.

rys.55 Czujnik temperatury zewnętrznej

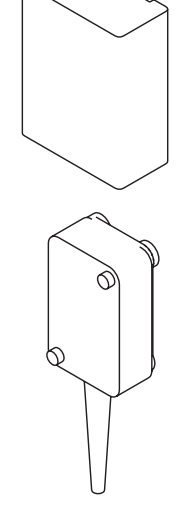

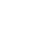

28

## **4.4 Czujnik zasilania obiegu mieszanego**

Temperatura zasilania jest konieczna do obliczenia zmiennej sterowania zaworu mieszającego. Jeżeli funkcja zaworu mieszającego jest uruchomiona w menu "**Poziom serwisowy**" → "**Funkcje modułu**" → "**Obieg grzewczy**" → "**Mieszacz grzejniki**" lub "**Mieszacz podłoga**", czujnik zasilania jest niezbędny.

Jeżeli brak jest czujnika zasilania lub jest on uszkodzony, pojawia się komunikat o błędzie "FE 296 błąd czujnika zasilania", a zawór mieszający nie jest aktywny.

Zmierzona temperatura zasilania jest wyświetlana na ekranie głównym obiegu grzewczego lub w menu "Poziom informacyjny" obok symbolu  $\mathbb{P}$ m

### **Miejsce instalacji:**

- Na zasilaniu, około 0,5 m za pompą, zgodnie z kierunkiem przepływu obiegu wyposażonego w zawór mieszający.
- Oczyść dokładnie rurę.
- Przymocuj czujnik przy pomocy sprężyny.
- Podłącz czujnik do modułu.

## **4.5 Czujnik zasilania pompy cyrkulacyjnej CWU**

Czujnik zasilania pompy cyrkulacyjnej jest potrzebny do kontrolowania pompy cyrkulacyjnej za pomocą temperatury. Jeżeli funkcja "Poziom serwisowy"  $\rightarrow$  "Pompa cyrkulacyjna CWU"  $\rightarrow$  "Ze sterowaniem temperaturowym" jest aktywna, czujnik zasilania jest niezbędny – patrz również rozdział 5.3.6.

Jeżeli brak jest czujnika zasilania lub jest on uszkodzony, pojawia się komunikat o błędzie "FE 311 błąd czujnika pompy cyrkulacyjnej", a pompa cyrkulacyjna nie jest aktywna.

Zmierzona temperatura cyrkulacii jest wyświetlana poziomie informacyjnym obiegu grzewczego".

#### **Miejsce instalacji:**

- Na rurze pomiędzy pompą cyrkulacyjną a zbiornikiem CWU.
- Oczyść dokładnie rurę.
- Przymocuj czujnik przy pomocy sprężyny.
- Podłącz czujnik do modułu.

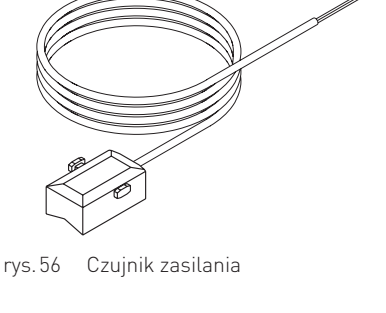

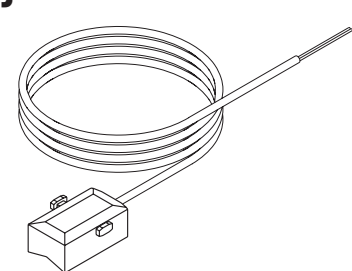

rys.57 Czujnik zasilania

## **4.6 Czujnik CWU**

Do ogrzewania wody konieczny jest czujnik ciepłej wody. Jeżeli obieg wody (pompa lub zawór napełniający) jest włączony w menu "**Poziom serwisowy**"  $\rightarrow$  $\mathsf{Funkc}$ je modułu"  $\rightarrow$  "Obieg CWU", dla funkcji wymagany jest czujnik ciepłej wody.

Jeżeli brak jest czujnika lub jeżeli jest on uszkodzony, funkcje ciepłej wody są zablokowane i pojawia się komunikat o błędzie "FE 300 błąd czujnika CWU".

Temperatura CWU jest wyświetlana na ekranie głównym obiegu grzewczego rys.58 Czujnik CWU lub w menu poziom informacii obok symbolu  $\Box$ .

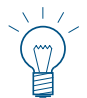

### **Wskazówka!**

Funkcja CWU może być wykorzystywana na obiegu grzewczym 1 każdego modułu obiegowego.

#### **Miejsce instalacji:**

– W tulei zanurzeniowej zbiornika na ciepłą wodę (patrz: instrukcja instalacji zbiornika na ciepłą wodę).

#### **Instalacja:**

– Wsuń czujnik najgłębiej jak to jest możliwe do tulei zanurzeniowej.

.

**UWAGA** Tuleja zanurzeniowa musi być sucha. Wytrzyj znajdującą się w tulei wodę przed instalacją czujnika.

## **4.7 Napęd mieszacza**

Wskazane jest, aby czas pracy silnika wynosił ok. 150 sekund. Można stosować również silniki o czasach pracy wynoszących od 100 do 240 sekund.

- Ustaw recznie wartość mieszania na pozycji "Zamkniety".
- Przymocuj silnik do zaworu mieszającego.
- Sprawdź kierunek obrotu siłownika przy pomocy funkcji testu przekaźnika na przełączniku trybu pracy modułu funkcyjnego UML+ (patrz: rozdział 5.4.1).
- Jeżeli kierunek obrotu siłownika jest nieprawidłowy, zamień połączenia sprężynowe X6 i X9 na panelu sterowania kotła. rys.59 Napęd mieszacza SKE010

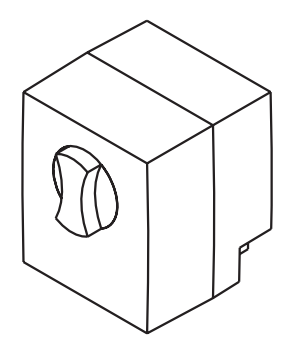

## **4.8 Termostat bezpieczeństwa (temperatury zasilania) wymagany dla obiegów podłogowych**

Ogranicznik temperatury w formie termostatu przylgowego jest instalowany przez instalatora. Kiedy zostanie przekroczona maksymalna temperatura w obiegu grzewczym, wyłącznik odłącza źródło zasilania danej pompy ciepła.

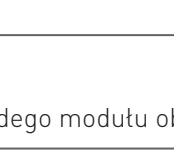

## **5.1 Ustawienie przełączników DIP**

**UWAGA** Każdy moduł obiegowy może kontrolować 1 lub 2 obiegi grzewcze. Nastaw dokonuje się za pomocą przełączników DIP.

#### **1 obieg grzewczy 2 obiegi grzewcze**

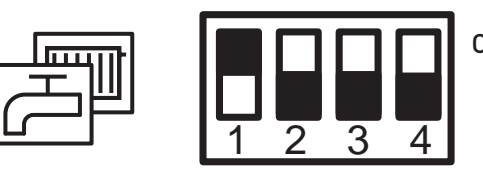

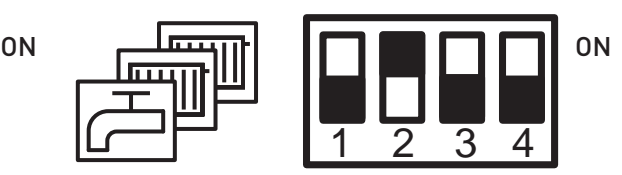

rys.60 Przełączniki DIP dla 1 obiegu grzewczego rys.61 Przełączniki DIP dla 2 obiegów grzewczych

Ustawienie przełączników DIP w pozycji "nastawy zdalne" umożliwia dokonanie wyboru ilości obsługiwanych obiegów grzewczych zdalnie (przez Internet).

#### **Zdalne nastawy**

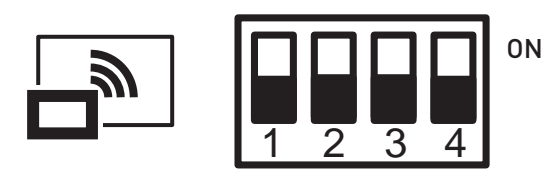

rys.62 Przełączniki DIP dla nastaw zdalnych

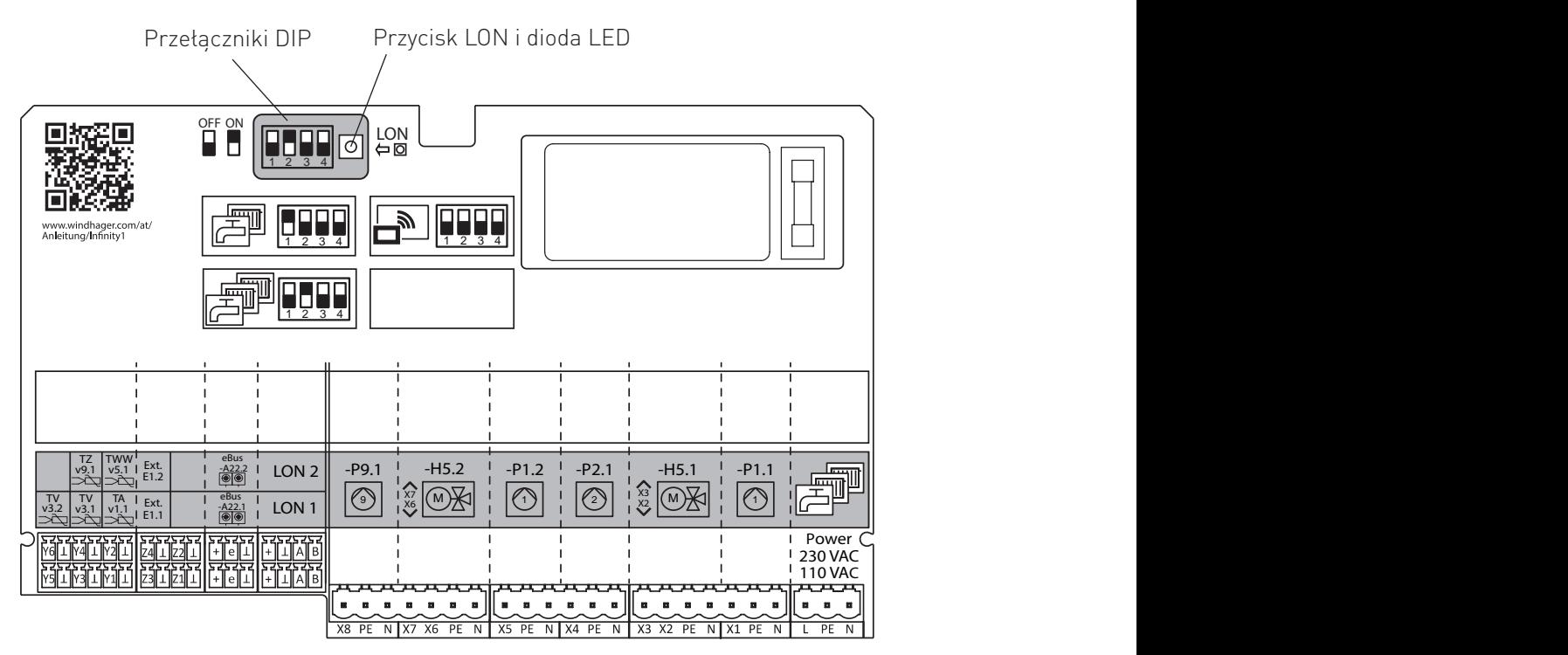

rys.63 Moduł obiegowy, ustawienie przełączników DIP dla 1 lub 2 obiegów grzewczych

## **5.2 Funkcyjny moduł obiegowy - struktura menu serwisowego oraz testu podzespołów**

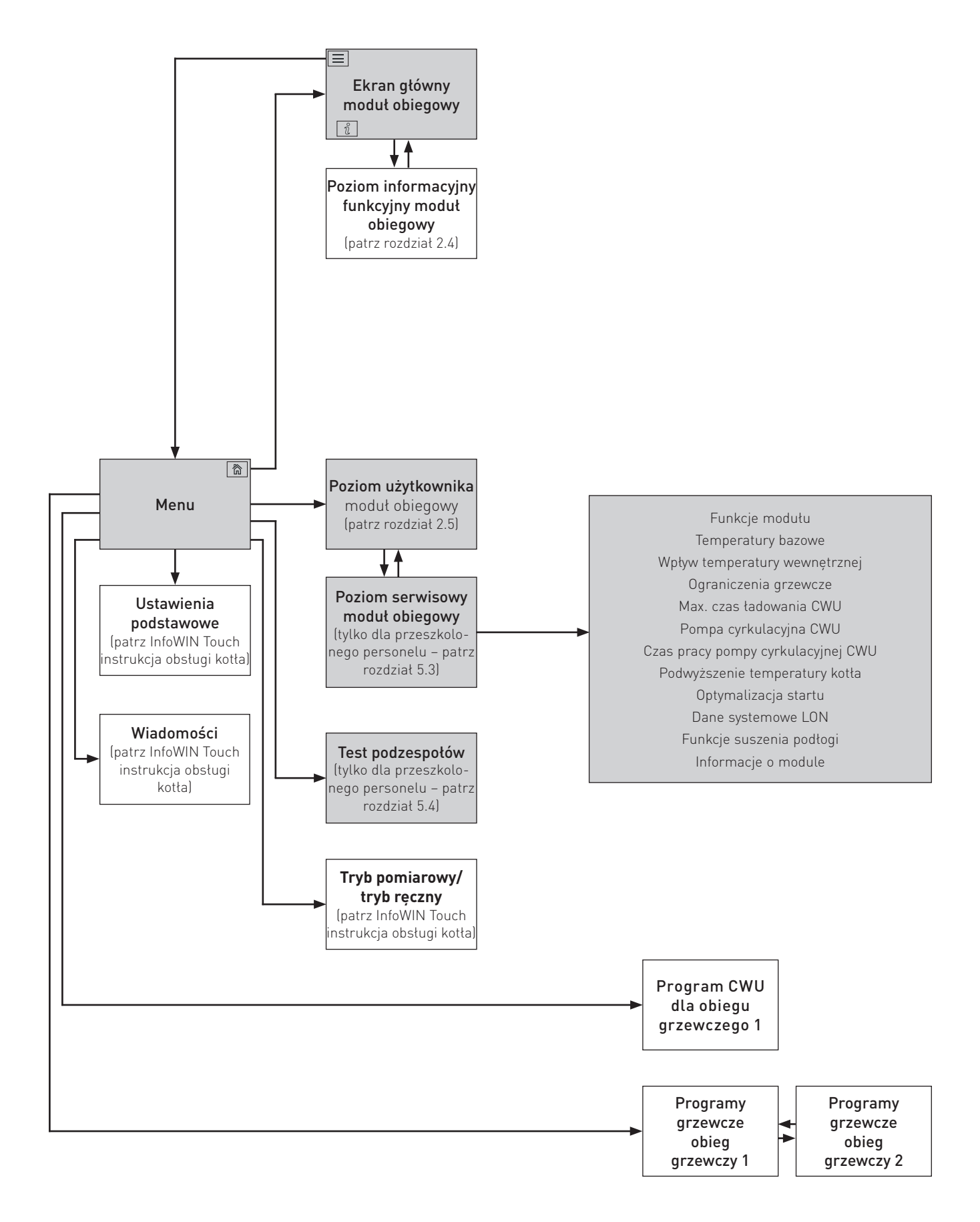

## **5.3 Poziom serwisowy**

Poziom serwisowy umożliwia zmianę wszystkich parametrów obiegu grzewczego istotnych z punktu widzenia technika/serwisanta.

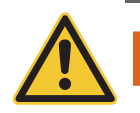

**OSTRZEŻENIE** Tylko przeszkolony personel może dokonywać zmian w poziomie serwisowym..

Przejdź do poziomu serwisowego wciskając przycisk menu  $\equiv$   $\rightarrow$  Poziom użytkownika  $\rightarrow$  S oraz przytrzymując przycisk OK przez 5 sek. Możesz przełączać się pomiędzy poszczególnymi poziomami serwisowymi za pomocą  $przycisków$  (rys. 68).

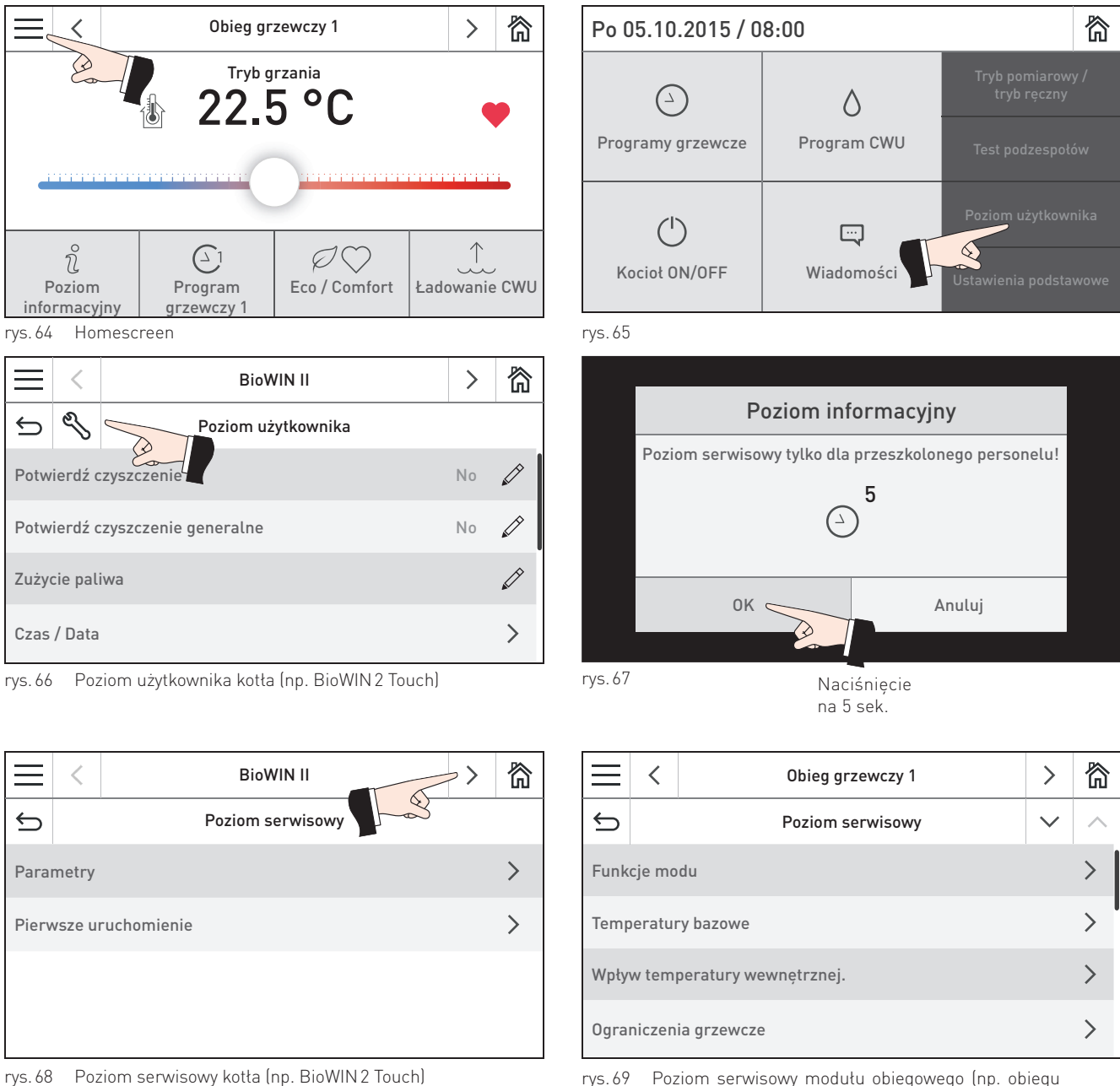

rys. 69 Poziom serwisowy modułu obiegowego (np. obiegu grzewczego 1)

#### **Poziom serwisowy**

Poziom serwisowy zawiera poniższe podpunkty:

- Funkcje modułu (rozdział 5.3.1)
- Temperatury bazowe (rozdział 5.3.2)
- Wpływ temperatury wewnętrznej (rozdział 5.3.3)
- Ograniczenia grzewcze (rozdział 5.3.4)
- Czas priorytetu CWU (rozdział 5.3.5)
- Pompa cyrkulacyjna CWU (rozdział 5.3.6)
- Czas pracy pompy cyrkulacyjnej CWU (rozdział 5.3.7)
- Podwyższenie temp. kotła w stos. do obiegu (rozdział 5.3.8)
- Optymalizacja startu (rozdział 5.3.9)
- Dane systemowe LON (rozdział 5.3.10)
- Funkcje wygrzewania podłogi (rozdział 5.3.11)
- Informacje o module (rozdział 5.3.12)

## **5.3.1 Funkcje modułu**

Funkcje obiegu grzewczego i napełniania CWU można ustawić w menu **"Poziom serwisowy" → "Funkcje modułu"**.

### **Wskazówka!**

Obieg CWU nie jest widoczny, jeżeli został ustawiony jako nieaktywny

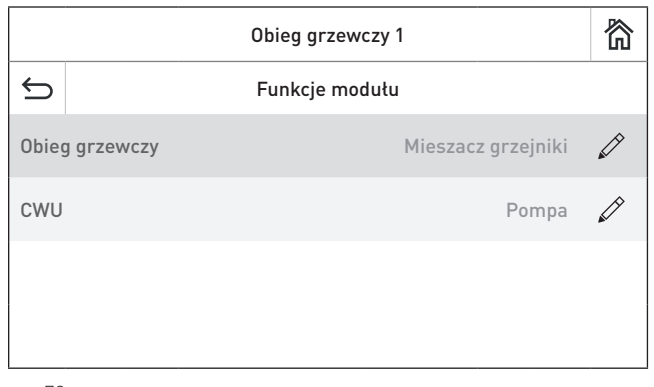

rys.70

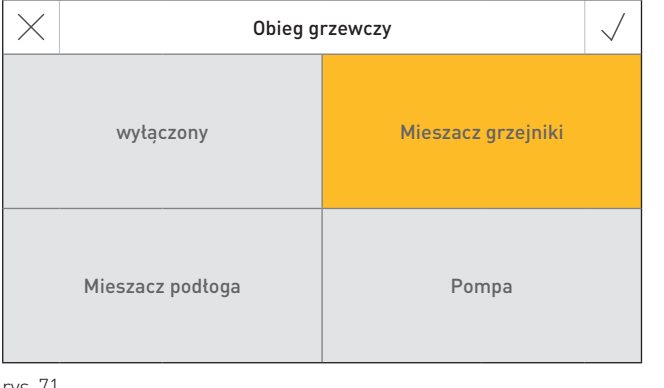

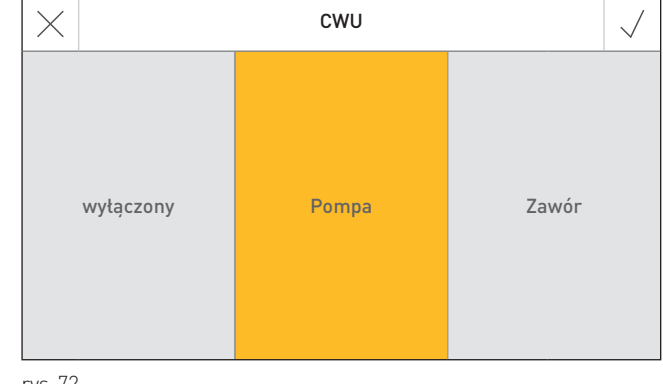

rys.71

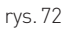

#### **5.3.1.1 Funkcje modułu → Obieg grzewczy**

Za pomocą tych ustawień określa się rodzaj obiegu grzewczego. Rodzaje obiegu grzewczego:

 Off (wyłączony) Mieszacz – grzejniki Mieszacz – podłogowy Tylko pompa

Jeżeli "Funkcje modułu" → "Mieszacz" jest ustawiony na "Mieszacz-grzejniki" lub "Mieszacz - podłogowy", czujnik zasilania musi być podłączony. Jeżeli nie ma takiego czujnika, wyświetlany jest komunikat o błędzie: "FE 296 bład czujnika zasilania".

Zmiany są zapisywane (np. mieszacz – grzejniki), a podstawowe ustawienia są przyjmowane w podmenu "Temperatury bazowe" oraz "Wartości graniczne ogrzewania, zgodnie z ustawieniami".

Standardowo ustawione są następujące wartości:

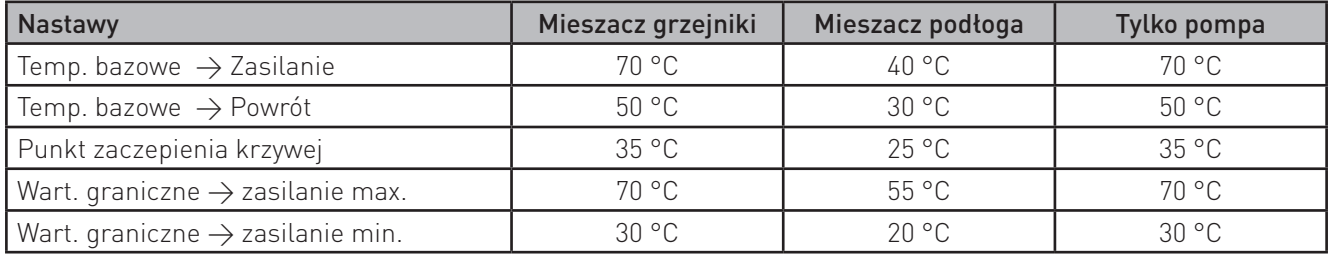

Wszystkie inne parametry w innych punktach pozostają niezmienione.

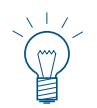

#### **Wskazówka!**

Parametry z tabeli nadpisują istniejące.wartości zgodnie z tabelą. Istniejące indywidualne nastawy zostaną utracone.

#### **5.3.1.2 Funkcje modułu → Obieg CWU**

Dla obiegu ciepłej wody można ustawić następujące pozycje:

 Wyłączony Pompa Zawór

Jeżeli obieg ciepłej wody nie jest dostępny, "**Funkcje modułu**"  $\rightarrow$  "**Obieg CWU**" musi być ustawiony na "Wyłączony". Jeżeli pompa lub zawór są uruchomione, czujnik CWU musi być podłączony. Jeżeli nie ma takiego czujnika, wyświetlany jest komunikat o błędzie: "FE 300 błąd czujnika CWU".

### **5.3.2 Temperatury bazowe**

Wartości dla regulowania obiegu grzewczego są ustawiane w menu "Poziom serwisowy" → "Temperatury bazowe".

Ustawiane wartości to temperatury bazowe dla obiegu grzewczego, przepływu i powrotu, punktu klimatycznego i momentu początkowego. System sterowania wykorzystuje te wartości do obliczania temperatury przepływu.

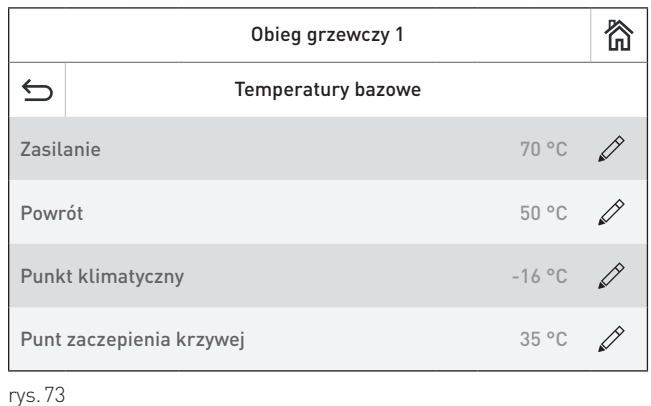

Sposób wyliczania zadanej temperatury zasilania:

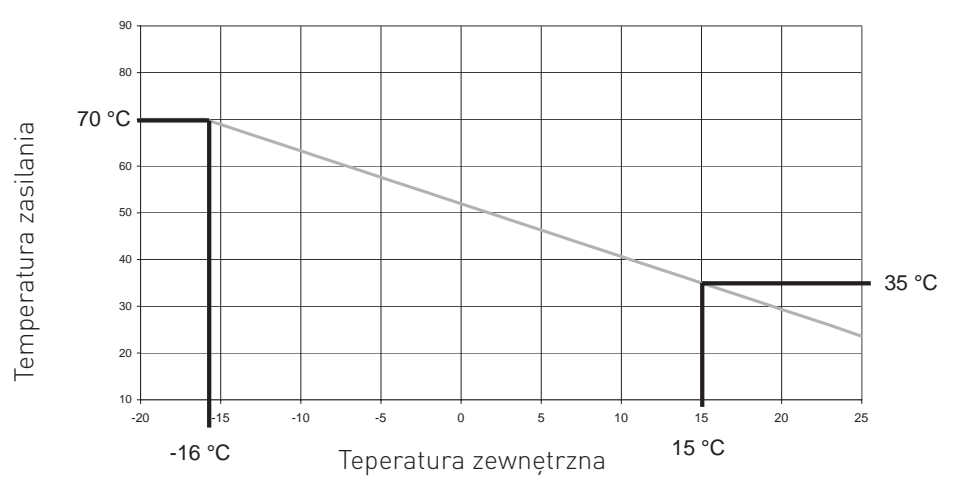

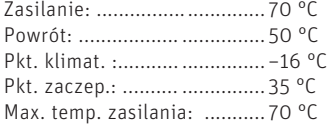

Diagram 1

### **5.3.3 Wpływ temperatury wewnętrznej**

Parametry w menu "Poziom serwisowy" → "Wpływ temp. wewnętrznej" są bardzo ważnymi wartościami dla trybu oszczędzania energii systemu grzewczego. Zawsze zaleca się korzystanie z funkcji oddziaływania temperatury w pomieszczeniu. Pozwala to na dużo precyzyjniejszą kontrolę żądanej temperatury w pomieszczeniu. Zapobiega przegrzewaniu pokoi i zużywaniu większej ilości paliwa (+6% na jeden stopień nadwyżki temperatury). Zbyt niskie temperatury w pomieszczeniu i związana z tym utrata komfortu są również rekompensowane. Temperatura w pomieszczeniu powinna określać sposób sterowania systemem zwłaszcza w przypadku dobrej i bardzo dobrej izolacji cieplnej.

Kluczowe zalecenia dla poprawnego działania:

- pilot zdalnego sterowania, moduł użytkownika lub główny moduł użytkownika należy zainstalować w salonie
- pomieszczenie, gdzie zamontowane jest urządzenie powinno być pomieszczeniem referencyjnym dla ogrzewanej strefy

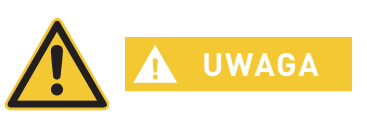

Zewnętrzne źródła ciepła (piece kaflowe, piece z kanałem dymowym,...) lub ogrzewania pasywnego (światło słoneczne wpadające bezpośrednio przez okna) wpływają na sposób sterowania dla tej strefy. Pomieszczenia nieogrzewane przez zewnętrzne źródła ciepła mogą nie być odpowiednio zasilone, a ich temperatura może spaść.

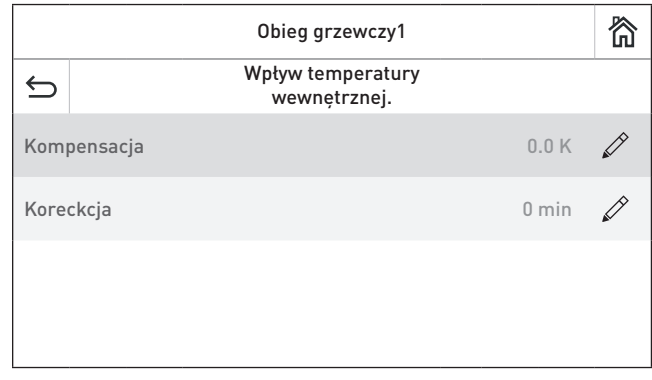

rys.74

#### **5.3.3.1 Wpływ temperatury wewnętrznej → kompensacja**

Jeżeli temperatura w pomieszczeniu ma wywoływać reakcję systemu sterowania, należy ustawić żądany poziom kompensacji. Jeżeli temperatura w pomieszczeniu różni się od wartości zadanej, regulator skoryguje temperaturę przepływu zgodnie z ustalonymi wartościami.

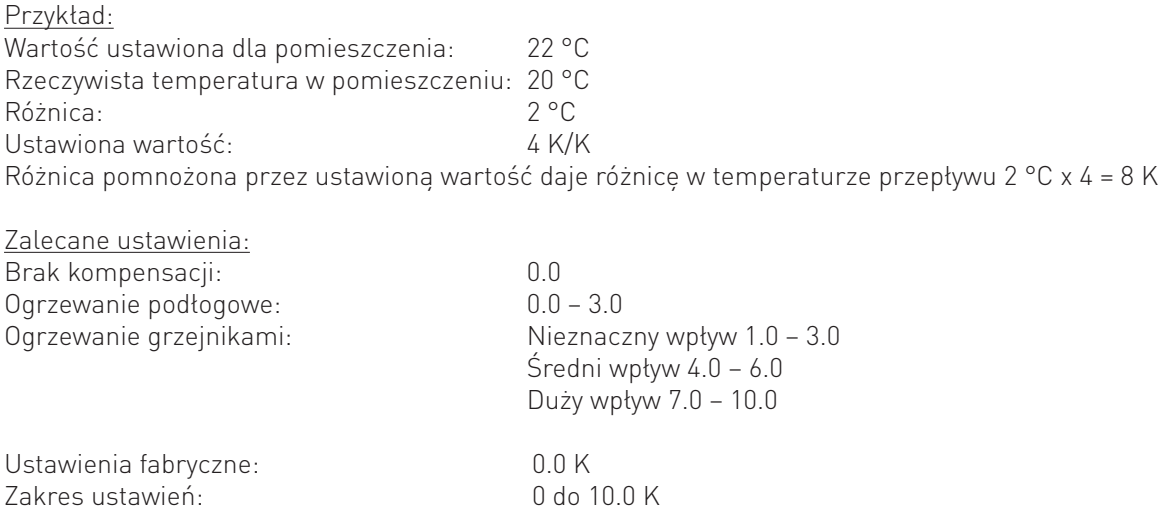

#### **5.3.3.2 Wpływ temperatury wewnętrznej → Korekcja**

Korekcja, poza kompensacją, koryguje odchylenie temperatury w pomieszczeniu w zależności od czasu. Im dłużej w pomieszczeniu utrzymuje się zbyt niska lub zbyt wysoka temperatura, tym bardziej korygowana jest temperatura przepływu. Pozwala to na bardziej precyzyjną kontrolę temperatury w pomieszczeniu.

Wartość w pozycji "Korekcja" zależy od systemu grzewczego i projektu budynku. Im słabszy i wolniejszy jest system, tym wyższa wartość powinna być ustalona.

Dla systemu ogrzewania grzejników przeznaczonego do pracy przy średnich obciążeniach należy ustawić wartość około 20 min.

Dla systemów ogrzewania podłogowego należy ustawić wartość pomiędzy 40 a 60 min.

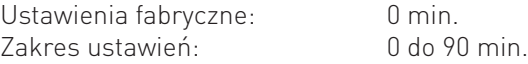

### **5.3.4 Ograniczenia grzewcze**

Wartości graniczne ogrzewania dla obiegu grzewczego można zdefiniować w menu "**Poziom serwisowy**"  $\rightarrow$  "**Ogra**niczenia grzewcze". Funkcje te zabezpieczają przed niepotrzebnym działaniem obiegu grzewczego i pozwalają zaoszczędzić energię, zwłaszcza energię pomocniczą (energia elektryczna).

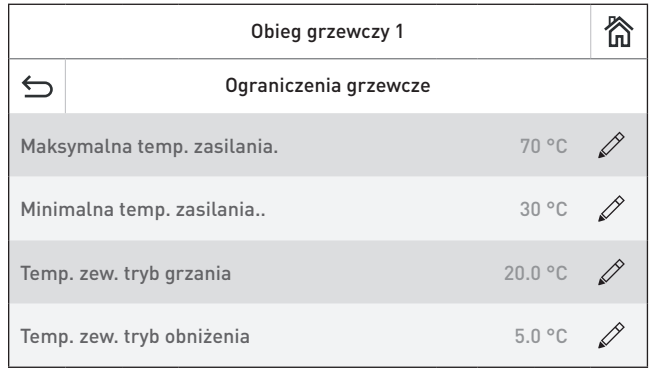

rys.75

#### **5.3.4.1 Ograniczenia grzewcze → maksymalna temperatura zasilania**

Temperatura zasilania jest ograniczona do ustalonej wartości. Temperatury zasilania wyliczone powyżej tej wartości nie są wykorzystywane do sterowania.

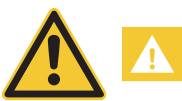

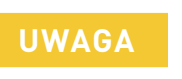

**UWAGA** Ustawienia te nie są funkcją bezpieczeństwa! Podłogowy obieg grzewczy musi być dodatkowo wyposażony w termostat kontrolny (zabezpieczający).

Zakres ustawień: 30.0 do 90.0 °C

Ustawienia fabryczne: zgodnie z tabelą (patrz: rozdział 5.3.1.1)

#### **5.3.4.2 Ograniczenia grzewcze → minimalna temperatura zasilania**

Jeżeli obliczone temperatury przepływu są niższe niż wartość ustawiona, obieg grzewczy wyłącza się. Pompa cieplna wyłącza się po przekroczeniu wartości zadanej, a zawór mieszający z siłownikiem zamyka się na 5 minut. Następnie zawór mieszający nie jest już otwierany Tryb ogrzewania włącza się ponownie, kiedy obliczona temperatura przepływu przewyższa ustawioną wartość o 5 K.

Funkcja ta jest bardzo ważna dla energooszczędnego działania systemu grzewczego, zwłaszcza w połączeniu z wpływem temperatury w pomieszczeniu.

Jeżeli wartość graniczna ogrzewania jest aktywna, pompa ciepła włącza się na 5 minut w ciągu godziny, przy temperaturach zewnętrznych poniżej +1°C. Jeżeli temperatura przepływu lub kotła spada poniżej wartości granicznej dla ochrony przed zamarzaniem w tej fazie pracy, funkcja wartości granicznej ogrzewania wyłącza się, a obieg grzewczy działa dalej w ustawionej (zadanej) temperaturze.

Ustawienia fabryczne: zgodnie z tabelą (patrz: rozdział 5.3.1.1) Zakres ustawień: 0.0 do 50.0 °C

#### **5.3.4.3 Ograniczenia grzewcze → temperatura trybu grzania**

Jeżeli temperatura zewnętrzna wzrasta powyżej ustawionej wartości o 1 K, obieg grzewczy wyłącza się. Pompa obiegowa wyłącza się po przekroczeniu wartości zadanej, a zawór mieszający z siłownikiem zamyka się na 5 minut. Nastepnie zawór mieszający nie jest już otwierany. Tryb ogrzewania włącza się ponownie, jeżeli temperatura na zewnątrz spada 1 K poniżej ustawionej wartości.

Ustawienia fabryczne: 20.0 °C Zakres ustawień: 0.0 to 30.0 °C

#### **5.3.4.4 Ograniczenia grzewcze → temperatura trybu obniżenia**

Jeżeli temperatura zewnętrzna wzrośnie o 1 K powyżej wartości ustawionej w programie ogrzewania w trybie obniżania, trybie obniżania ciągłego oraz przy włączonym programie wakacyjnym, obieg grzewczy wyłącza się. Pompa obiegowa wyłącza się po przekroczeniu wartości zadanej, a zawór mieszający z silnikiem zamyka się na 5 minut. Zawór mieszający z siłownikiem nie jest więcej aktywowany.

Tryb ogrzewania włącza się ponownie jeżeli temperatura na zewnątrz spada o 1 K poniżej wartości ustawionej. Wartość graniczna trybu obniżania odnosi się do temperatury obniżania.

Jeżeli wartość graniczna ogrzewania jest aktywna, pompa obiegowa włącza się na 5 minut w ciągu godziny, przy temperaturach zewnętrznych poniżej +1°C. Jeżeli temperatura przepływu lub kotła spada poniżej wartości granicznej dla ochrony przed zamarzaniem w tej fazie pracy, funkcja wartości granicznej ogrzewania wyłącza się, a obieg grzewczy działa dalej w ustawionej (zadanej) temperaturze.

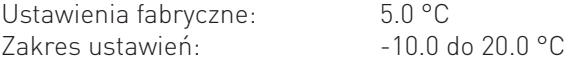

### **5.3.5 Ładowanie CWU → Maksymalny czas ładowania**

Maksymalny czas napełniania CWU można ustawić w menu "Poziom serwisowy"  $\rightarrow$  "Ładowanie CWU"  $\rightarrow$  "Maks. czas napełniania". Jeżeli czas napełniania CWU przekroczy czas ustawiony, uruchamia się obieg grzewczy, a ładowanie CWU jest kontynuowane jako operacja równoległa.

Ustawienie na 0 min. oznacza operację równoległą.

Maksymalny czas napełniania można ustawić dla dowolnego UML+, nawet jeżeli funkcja napełniania CWU jest wyłączona.

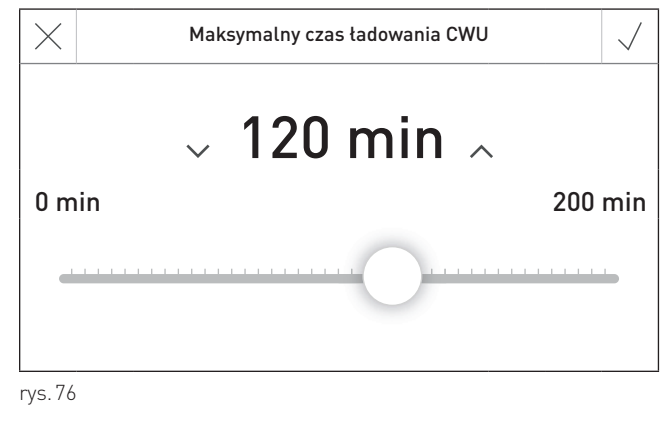

Ustawienia fabryczne: 120 min. Zakres ustawień: 0 do 200 min.

## **5.3.6 Pompa cyrkulacyjna CWU**

W punkcie "Poziom serwisowy" → "Pompa cyrkulacyjna CWU" możesz zdefiniować, czy pompa cyrkulacyjna CWU będzie uruchamiana w zależności od czasu, czasu i temperatury, czujnika zasilania czy przycisku.

Jeżeli funkcja jest aktywna, czas pracy pompy może zostać ustawiony w "Poziom serwisowy" → "Czas pracy pompy cyrkulacyjnej" jako okres załączenia i okres wyłączenia pompy (patrz rozdział 5.3.7), a program czasowy może zostać ustawiony poprzez "Menu"  $\equiv \rightarrow$  "Program CWU"  $\rightarrow$  "Program czasowy cyrkulacji" (patrz rozdział 2.7.2).

Ustawienie fabryczne: Bez kontroli

- Opcje: Bez kontroli (bez pompy cyrkulacyjnej)
	- Z kontrolą czasową
	- Z kontrolą temperaturową
	- Z kontrolą sygnałową (przycisk)

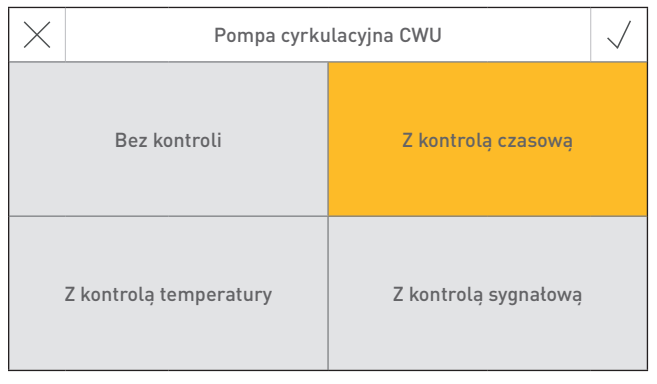

rys.77

#### **Pompa cyrkulacyjna CWU z "kontrolą czasową"**

Pompa cyrkulacyjna jest kontrolowana na podstawie czasu. Podczas okresu aktywnego, zdefiniowanego w formie programu pompa cyrkulacyjna jest załączana na zdefiniowany okres czasu. Po tym okresie pompa wyłącza się na kolejny zdefiniowany okres wyłączenia.

Jeżeli okres wyłączenia zostanie ustawiony na 0, pompa nie wyłączy się i będzie pracowała bez przerwy przez cały okres aktywności.

Pompa pozostaje wyłączona podczas zablokowanego okresu..

#### **Pompa cyrkulacyjna CWU z "kontrolą temperaturową"**

Pompa cyrkulacyjna jest kontrolowana na podstawie temperatury zadanej zgodnie z programem czasowym. W celu realizacji tej funkcji niezbędny jest dodatkowy czujnik. Czujnik ten powinien zostać zainstalowany pomiędzy pompą cyrkulacyjną o zbiornikiem CWU.

#### Warunki do załaczenia:

Pompa jest załączona:

- Na początku okresu aktywności pompy
- Jeżeli aktualna temperatura cyrkulacji CWU spadnie o 2 K poniżej temperatury zadanej cyrkulacji CWU, zgodnie z programem czasowym.
- Jeżeli upłynął czas okresu blokady, bez względu na temperaturę cyrkulacji CWU. Jeżeli czas ten ustawisz na, 0¢min., nie będzie on brany pod uwagę.

#### Warunki do wyłączenia:

Pompa jest wyłączona:

- Jeżeli aktualna temperatura cyrkulacji CWU przekroczy temperaturę zadaną cyrkulacji CWU zgodnie z programem czasowym.
- Podczas okresu blokady zgodnie z programem czasowym.

Pompa cyrkulacyjna jest włączona jednie, jeżeli aktualna temperatura CWU jest wyższa o 5 K od temperatury zadanej cyrkulacji CWU.

Minimalny czas pracy pompy cyrkulacyjnej wynosi 1 min.

#### **Pompa cyrkulacyjna CWU z "kontrolą sygnałową"**

Pompa cyrkulacyjna jest uruchamiana na zdefiniowany okres czasu za pomocą przycisku. W celu realizacji tej funkcji niezbędny jest przycisk, przygotowany przez użytkownika. Przycisk ten powinien zostać podłączony w miejsce czujnika temperatury CWU.

Podczas okresu aktywności, pompa jest załączana, jeżeli sygnał cyfrowy (przycisk) zostanie zwarty na dłużej niż 0.5 sek.

Po upływie czasu załączenia, pompa wyłącza się i pozostaje nieaktywna na czas wyłączenia pompy cyrkulacji CWU. Po upływie czasu blokady pompa może zostać ponownie uruchomiona za pomocą przycisku. Pompa pozostaje wyłączona przez cały okres blokady.

### **5.3.7 Czas pracy pompy cyrkulacyjnej CWU**

Czas pracy pompy może zostać ustawiony w "Poziom serwisowy" → "Czas pracy pompy cyrkulacyjnej CWU" poprzez zdefiniowanie czasu włączenia i wyłączenia pompy dla danej funkcji.

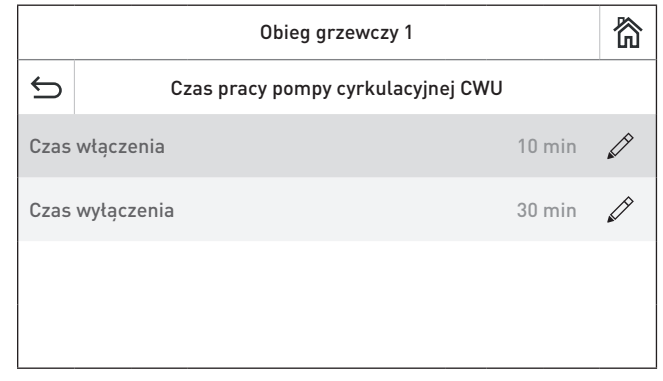

rys.78

Ustawienie fabryczne: Czas włączenia : 10 min.

 Czas wyłączenia: 30 min. Zakres: Czas włączenia : 1–30 min. Czas wyłączenia: 0–60 min.

## **5.3.8 Podbicie temperatury kotła → Obieg CO**

Ustawioną temperaturę kotła można zwiększyć w stosunku do wartości ustawionej dla obiegu grzewczego w ", Poziom serwisowy"  $\rightarrow$  "Podbicie temp. kotła"  $\rightarrow$  "Obieg CO".

Taka regulacja wymagana jest głównie w przypadku pracy z kondensacyjnymi kotłami gazowymi.

Ustawiona wartość dodawana jest do zadanej wartości temperatury przepływu obiegu z zaworem mieszającym i przekazywana do generatora ciepła jako wartość zadana. Ustawienia zależą od różnic systemowych oraz uwarunkowań hydraulicznych systemu.

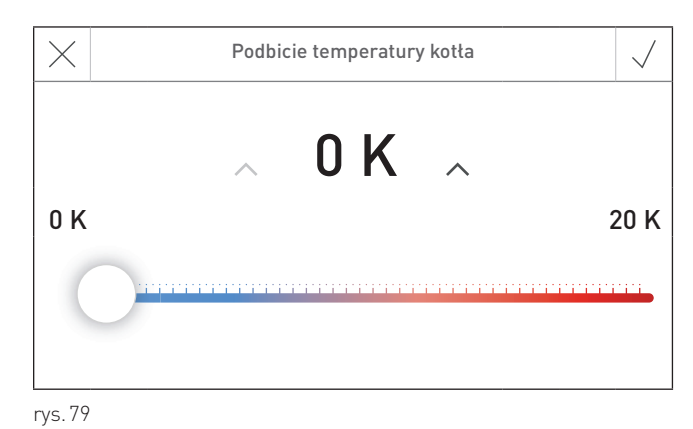

Zalecane ustawienia dla kondensacyjnych kotłów gazowych:

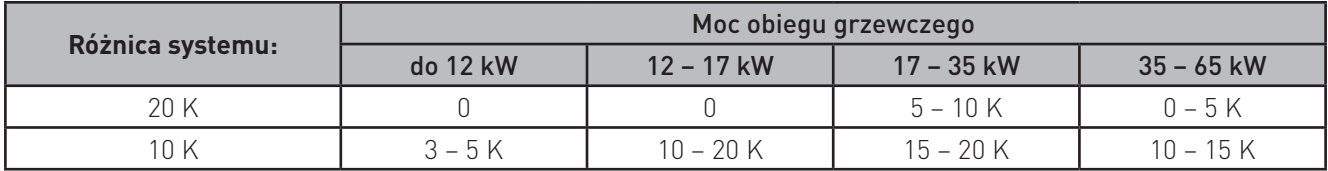

Ustawienie fabryczne: 0.0 K Zakres ustawień: 0.0 do 20.0 K

### **5.3.9 Optymalizacja startu – prestart**

Optymalizację startu można ustawić w menu "Poziom serwisowy"  $\rightarrow$  "Optymalizacja"  $\rightarrow$  "Prestart". Prestart jest obliczany w trybie automatycznym (aktywowane programy ogrzewania od 1 do 3), w zależności od temperatury na zewnątrz i wewnątrz pomieszczenia i określa optymalny moment włączenia obiegu grzewczego. Czas włączenia obiegu grzewczego jest przyspieszany o wartość obliczonego prestartu, w stosunku do czasu włączenia ustawionego w programie grzewczym.

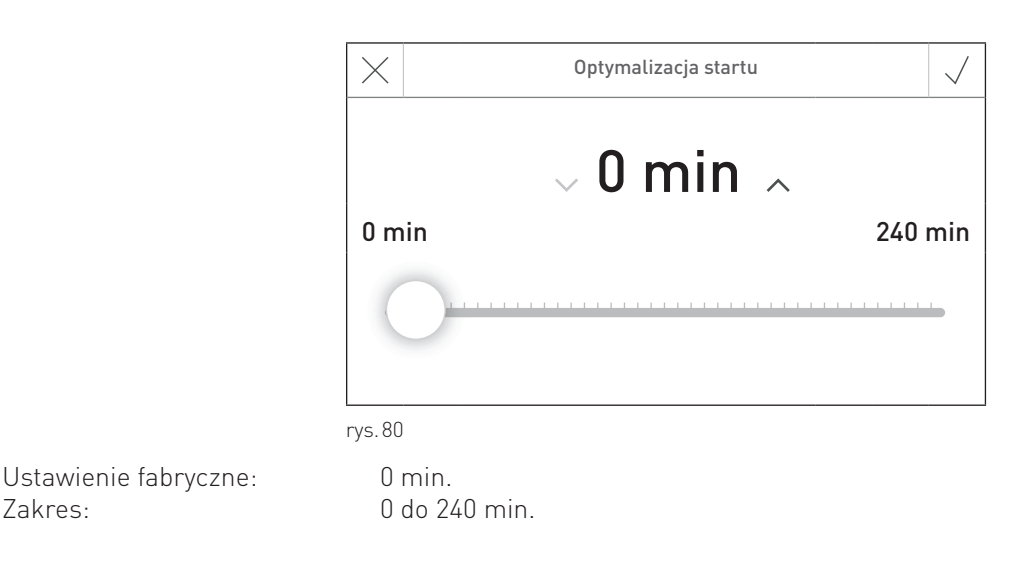

## **5.3.9.1 Optymalizacja startu bez wpływu temp. wewnętrznej** 1K

Niezależnie od temp. pomieszczenia, prestart jest obliczany tylko w oparciu o temperaturę na zewnątrz. 0 0K Wykres dla prestartu = 120 min. przy punkcie klimatycznym -16 °C.

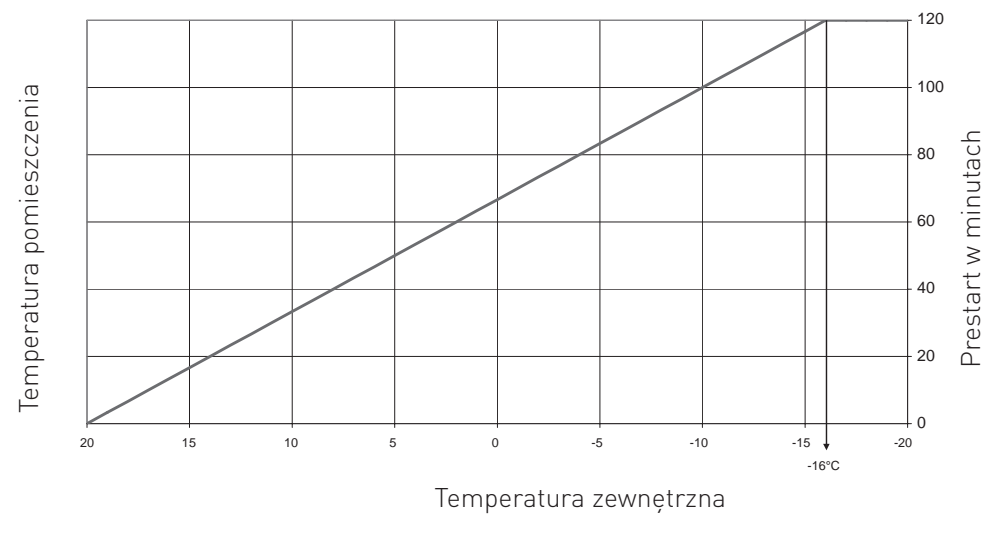

Diagram 2

#### **5.3.9.2 Optymalizacja startu z wpływem temp. wewnętrznej**

Jeżeli pilot zdalnego sterowania lub moduł użytkownika jest podłączony do UML+, i ustawiona jest funkcja oddziaływania temperatury pomieszczenia (kompensacja > 0), prestart jest obliczany w oparciu o temperatury na zewnątrz i wewnątrz pomieszczenia.

Wykres dla prestartu = 120 min. przy klimacie -16 °C:

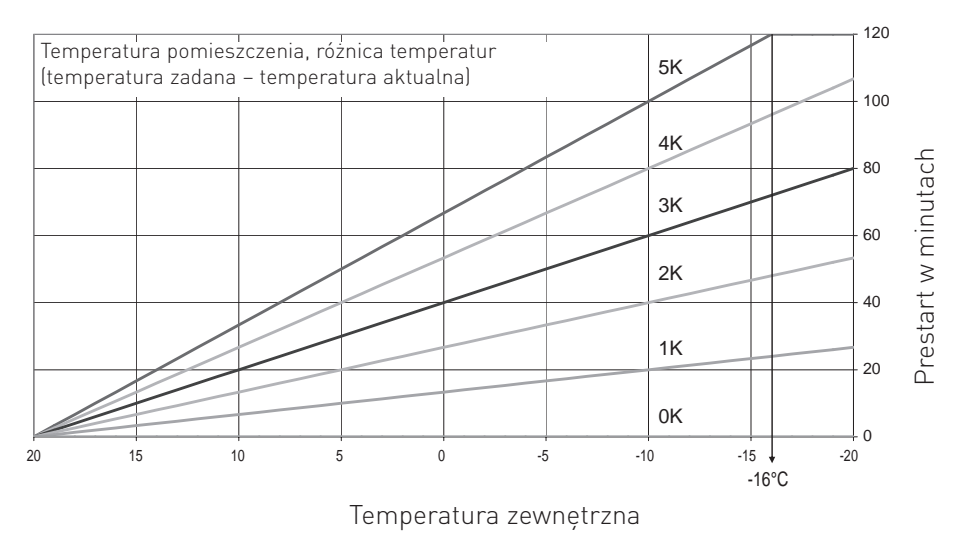

Diagram 3

Prestart zależy między innymi od systemu grzewczego i konstrukcji budynku.

Wartości orientacyjne dla prestartu wynoszą pomiędzy 90 i 120 min. dla systemów z grzejnikami oraz pomiędzy<br>120 i 940 minuta 120 i 240 min. dla systemów podłogowych.

### **5.3.10 LON - dane systemowe**

Zastosowanie danych systemu sieci lokalnej (LON) można zdefiniować w menu "Poziom serwisowy" → "LON - dane systemowe". Dla temperatury zewnętrznej, czasu systemu i wyboru trybu wartości można przesłać i zastosować lub ustawić wartości lokalne.

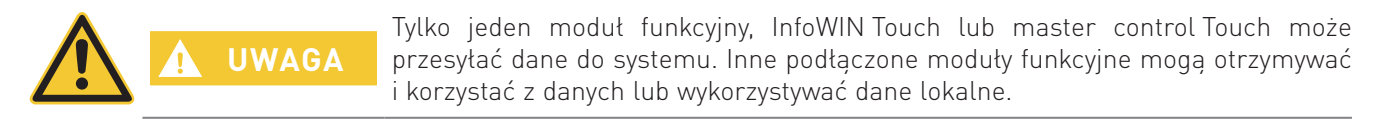

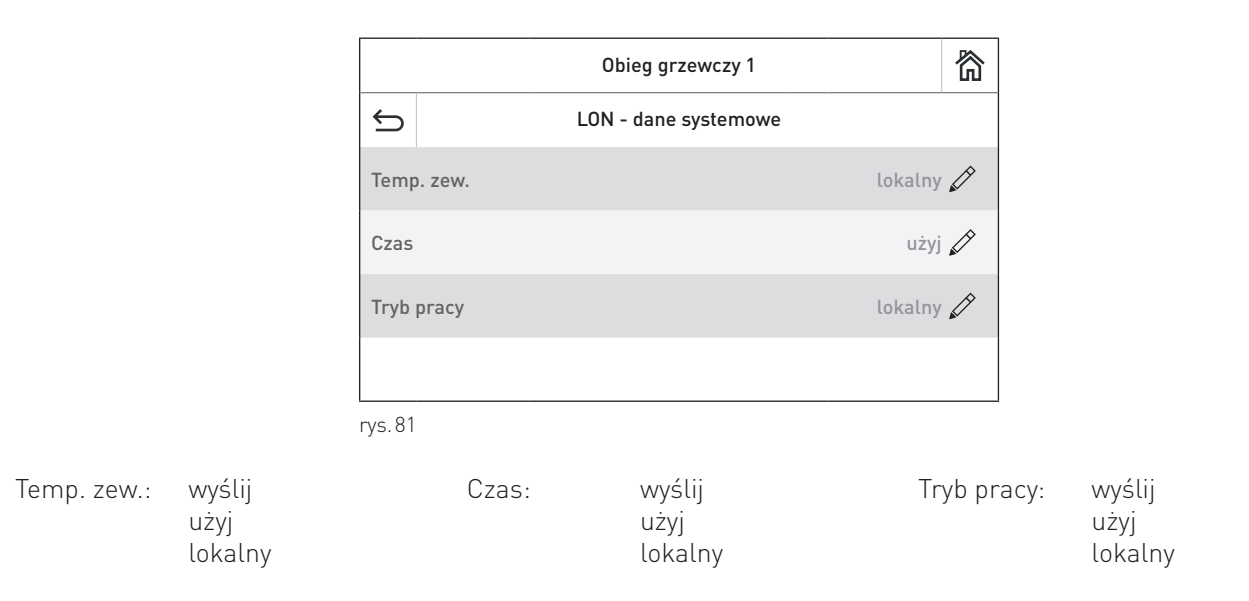

## **5.3.11 Funkcje suszenia podłogi**

Funkcja "Poziom serwisowy" → "Funkcja suszenia jastrychu" jest używana do suszenia jastrychu / posadzki w połączeniu z ogrzewaniem podłogowym. Funkcje programu obiegu grzewczego i suszenia jastrychu są przeznaczone do suszenia zgodnie z przyjętymi normami.

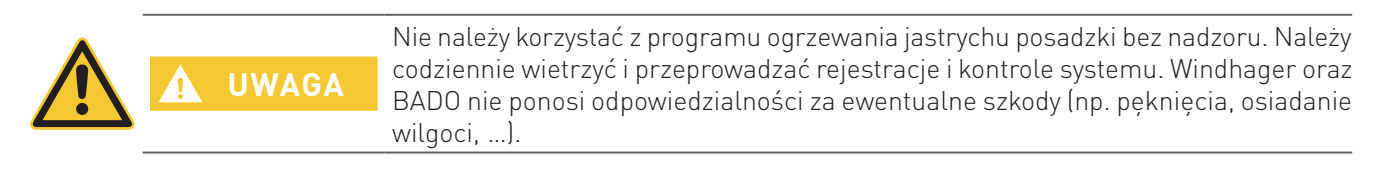

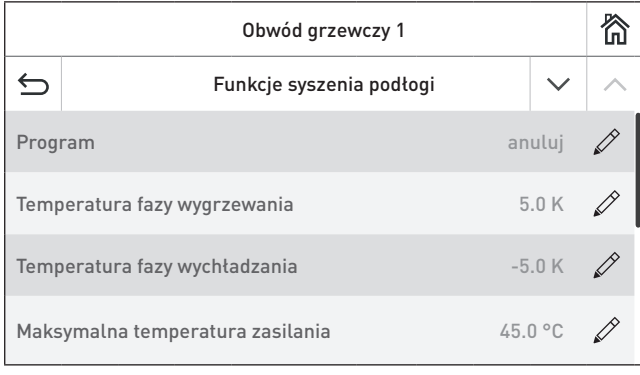

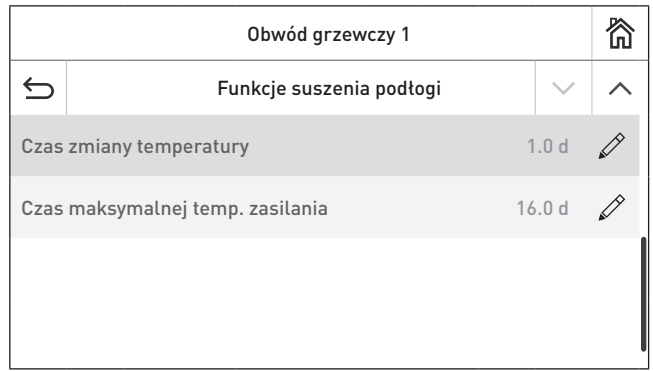

rys.82

rys.83

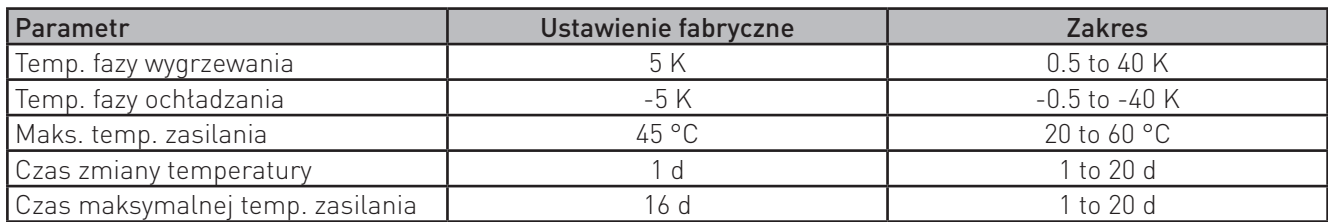

#### **Temperatura fazy wygrzewania:**

Temperatura fazy ogrzewania jest ustawiana w menu "Poziom serwisowy"  $\rightarrow$  "Funkcja suszenia jastrychu"  $\rightarrow$ "Temp. fazy wygrzewania".

Podczas programu obiegu grzewczego, ustawiona wartość temperatury przepływu jest zwiększana o tę wartość po upływie czasu "Czas zmiany temp." Wartość tę należy ustawić podczas programu obiegu grzewczego tak, aby zmiana skutkowała ustawieniem maksymalnej wartości konstrukcyjnej.

Podczas programu suszenia jastrychu, ustawiona wartość temperatury przepływu zwiększa się co godzinę o obliczoną wartość (funkcja rampy).

Wartość cogodzinnego wzrostu = Temp. fazy ogrzewania / Dni zmiany temperatury / 24 Przykład: Wzrost ustawionej wartości = 10 / 1 / 24 = 0.4. Ustawiona wartość zwiększa się co godzinę o 0,4 K.

#### **Temperatura fazy ochładzania:**

Wartość regulatora "Poziom serwisowy" → "Funkcja suszenia jastrychu" → "Temp. fazy ochładzania" wykorzystywana jest wyłącznie wraz z funkcją programu suszenia jastrychu. Wartość zadana temperatury zasilania obniża się co godzinę o obliczoną wartość (funkcja zmiany jednostajnej).

Wartość cogodzinnego spadku = Temp. fazy ochładzania / Dni zmiany temperatury / 24 Przykład: wzrost wartości zadanej = 10 / 1 / 24 = 0.4. Ustawiona wartość zmniejsza się co godzinę o 0,4 K.

#### **Maksymalna temperatura zasilania:**

Wartość w menu "Poziom serwisowy" → "**Funkcja suszenia jastrychu"** → "**Max. temp. zasilania**" to temperatura suszenia jastrychu posadzki w fazie stabilizacji. Wartość ta zależy od zainstalowanego ogrzewania podłogowego. Zgodnie z przyjętymi normami, należy ustawić maksymalną konstrukcyjną wartość temperatury przepływu.

#### **Czas zmiany temperatury:**

Wartość ustawiona w "Poziom serwisowy"  $\rightarrow$  "Funkcja suszenia jastrychu"  $\rightarrow$  "Czas max temp. zasil." jest wykorzystywana do obliczania faz ogrzewania i schładzania.

Podczas programu obiegu grzewczego faza ogrzewania trwa zazwyczaj 3 dni i nie obejmuje fazy schładzania. Dla programu suszenia jastrychu należy ustawić 1 dzień. Wartość ta jest wykorzystywana dla faz ogrzewania i ochładzania.

#### **Days max flow temp.:**

If the calculated setpoint reaches the stabilisation temperature, the system is operated at the stabilisation temperature for the time set in "Service level"  $\rightarrow$  "Screed drying functions"  $\rightarrow$  "Days max flow temp.". During function heating, this is usually four days and during the screed drying program, between 11 and 16 days.

### **5.3.11.1 Wymagania ogólne**

- Funkcje zaworu mieszającego muszą być aktywne, a czujnik przepływu podłączony do obiegu grzewczego.
- Funkcje mogą być aktywowane w każdym trybie pracy. Po wyjściu z funkcji, regulator przełącza się na wybrany tryb pracy.
- Kiedy funkcja jest aktywna, moduł napełniania CWU jest blokowany a /lub przełącznik pierwszeństwa nie jest aktywny.
- Funkcja nie wpływa na żadne inne obiegi grzewcze.
- Jeżeli zwiększona temperatura kotła wynosi 0 K, zadana temperatura kotła zwiększa się o 10 K w porównaniu z zadaną wartością przepływu. W przeciwnym razie zostaje użyta wartość zadana dla zwiększonej temperatury kotła.
- Funkcje EnergyHold przy uruchamianiu i dla ochrony przed nadmiernym wzrostem temperatury są aktywne.

#### **5.3.11.2 Program wygrzewania podłogi**

Podczas programu "wygrzewanie podłogi" obwód grzewczy pracuje przez 3 dni w temperaturze przepływu 25 °C. Wartość zadana wzrasta do maksymalnej temperatury bazowej i system pracuje w tej temperaturze przez 4 dni. Następnie funkcja wyłącza się. Ustawienia te mogą być dostosowywane indywidualnie.

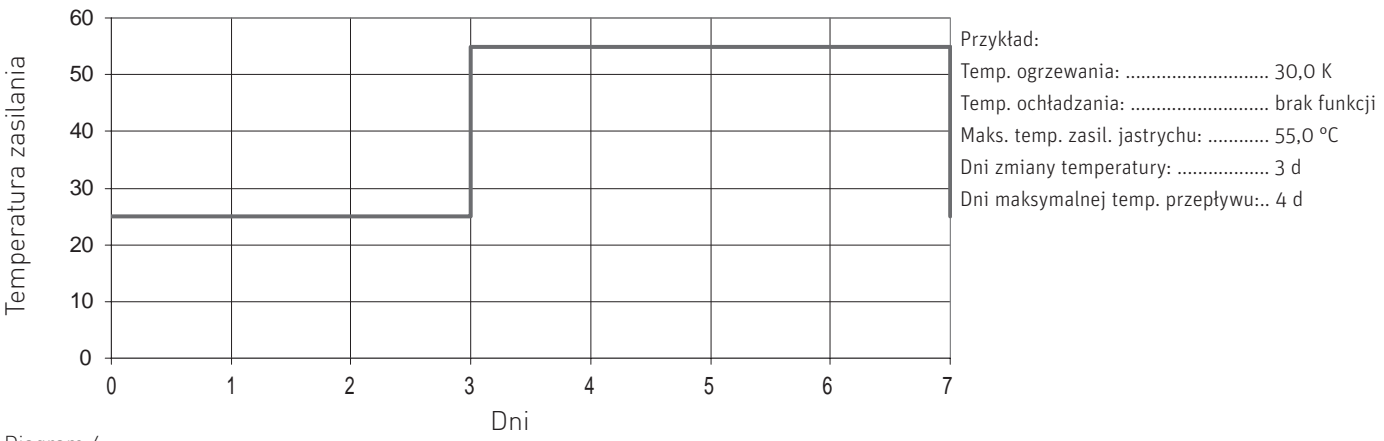

Diagram 4

#### Uruchomienie funkcji:

Kiedy funkcja zostanie uruchomiona, pompa obwodu grzewczego włącza się, a zawór mieszający z siłownikiem pozostaje zamknięty. Po 10 min. mierzona jest temperatura przepływu, a jej wartość jest zapisywana jako temperatura początkowa i końcowa.

Zadana wartość temperatury przepływu jest ustawiona na 25 °C. Obwód grzewczy pracuje w tej temperaturze przez okres ustawiony w menu "Dni zmiany temp.". Ustawiona wartość jest następnie zwiększana o wartość ustawioną w "Temp. fazy ogrzewania", bez funkcji zmiany jednostajnej. Proces ten jest powtarzany dopóki nie zostanie osiągnięta "Maksymalna temperatura zasilania dla jastrychu.

Obwód grzewczy pracuje w tej temperaturze przez czas ustawiony w menu "Dni maksymalnej temp. zasilania". Po tym czasie funkcja wyłącza się. Regulator przełącza się na ustalony tryb pracy.

#### Wyjście z funkcji:

Po upływie ustalonego czasu, funkcja wyłącza się w normalny sposób, ale można ją również zakończyć w menu  $\therefore$  Poziom serwisowy"  $\rightarrow$  . Funkcje suszenia jastrychu"  $\rightarrow$  . Zakończ program". Funkcja wyłącza się także w przypadku błędu.

48

#### **5.3.11.3 Program suszenia podłogi**

Podczas programu suszenia jastrychu, temperatura przepływu zwiększa się codziennie, począwszy od temperatury początkowej, o wartość ustawioną w pozycji "Temp. fazy ogrzewania" z funkcją zmiany jednostajnej. Proces ten jest powtarzany dopóki nie zostanie osiągnięta "Maks. temp. zasil jastrychu". Obieg grzewczy pracuje w tej temperaturze przez czas ustawiony w pozycji "Dni maksymalnej temp. zasilania. Rozpoczyna się faza ochładzania. Ustalona temperatura zasilania zmniejsza się codziennie o wartość ustawioną w "Temp. fazy ochładzania" z funkcją zmiany jednostajnej. Funkcja wyłącza się, gdy zostanie osiągnięta temperatura początkowa.

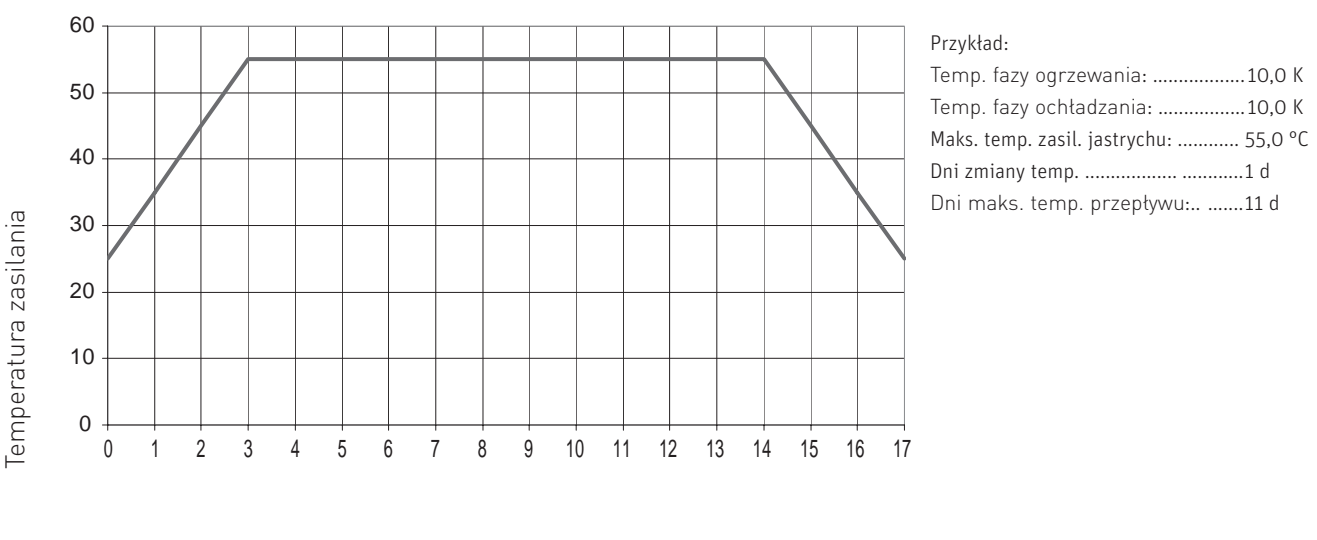

Diagram 5 and 2012 and 2012 and 2012 and 2012 and 2012 and 2012 and 2012 and 2012 and 2012 and 2013 and 2013 and 2013

#### Uruchomienie funkcji:

Kiedy funkcja zostanie uruchomiona, pompa obiegu grzewczego włącza się, a zawór mieszający pozostaje zamknięty. Po 10 min. zmierzona zostaje temperatura zasilania, a wartość jest zapisywana jako temperatura początkowa i końcowa.

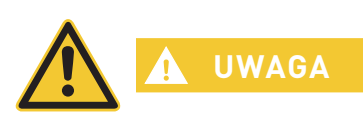

Uruchomienie i temperatura zadana funkcji muszą zostać sprawdzone po upływie 10 min. W przypadku znacznego odchylania od temperatury pomieszczenia, obwód grzewczy (np. czujnik zasilania) musi zostać sprawdzony a funkcja wyłączona i uruchomiona ponownie.

Temperatura zasilania jest obliczana przy użyciu funkcji zmiany jednostajnej. Wartość zmienia się co godzinę o wartości zapisane w pozycji "Temp. fazy ogrzewania / Dni zmiany temperatury". Jeżeli obliczona w ten sposób temperatura zasilania osiągnie temperaturę stabilizacji, nie jest już dłużej zwiększana, a obieg grzewczy pracuje przez czas ustawiony w menu "Dni maks. temp. zasilania" w temperaturze ustawionej w "Maks. temp. zasilania dla jastrychu". Rozpoczyna się faza ochładzania. Temperatura zasilania obniża się co godzinę o wartość z menu "Temp. fazy ochładzania / Dni zmiany temperatury".

#### Wyjście z funkcji:

Funkcja wyłącza się w normalny sposób kiedy obliczona wartość temperatury zasilania osiąga wartość końcową, ale można ją również zakończyć w menu "Poziom serwisowy  $\rightarrow$  "Funkcje suszenia jastrychu"  $\rightarrow$  "Zakończ program".

Funkcja wyłącza się także w przypadku błędu.

#### **5.3.11.4 Rozwiązywanie problemów**

#### Czujnik zasilania uszkodzony:

Funkcja nie może zostać uruchomiona, jeżeli czujnik zasilania nie jest podłączony. Jeżeli czujnik działa nieprawidłowo z powodu zwarcia lub przerwania przewodów, funkcja wyłącza się i nie może zostać uruchomiona.

#### Awaria zasilania:

W przypadku awarii zasilania, funkcja jest kontynuowana od miejsca, w którym nastąpiła przerwa w zasilaniu.

#### Temperatura zadana nieosiągnięta:

Temperatura przepływu zwiększa się co godzinę tylko o obliczoną wartość (funkcja zmiany jednostajnej), jeżeli temperatura przepływu jest taka sama jak ustawiona wartość. Jeżeli temperatura przepływu jest niższa niż wartość zadana, czas ogrzewania wydłuża się co najmniej o godzinę.

#### Temperatura zadana przekroczona:

Jeżeli ustawiona wartość przepływu i/ lub temperatura stabilizacji będzie przekroczona o 10 K przez czas dłuższy niż przez 1 h, funkcja wyłącza się.

## **5.3.12 Informacje o module**

Informacje nt. wersji software oraz hardware modułu są możliwe do odczytania w "**Poziom użytkownika**" → "Informacje o module".

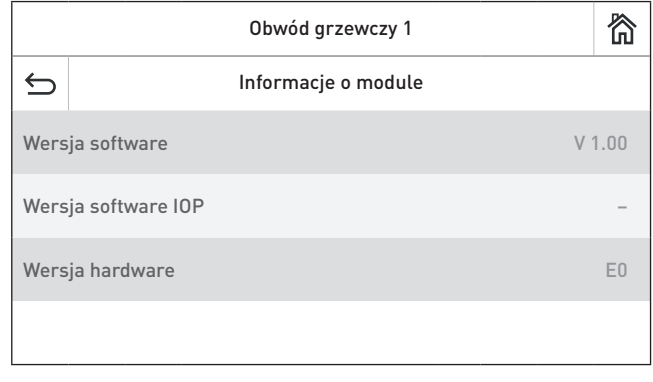

rys.84

## **5.4 Test podzespołów**

WQ teście podzespołów różne podzespoły kotła mogą zostać sprawdzone.

**OSTRZEŻENIE** Tylko przeszkolony personel może wykonywać test podzespołów.

Przejdź do testu podzespołów poprzez naciśnięcie przycisku  $\equiv \rightarrow$  Test podzespołów . Zainstalowane moduły funkcyjne oraz/i kocioł zostaną wyświetlone.

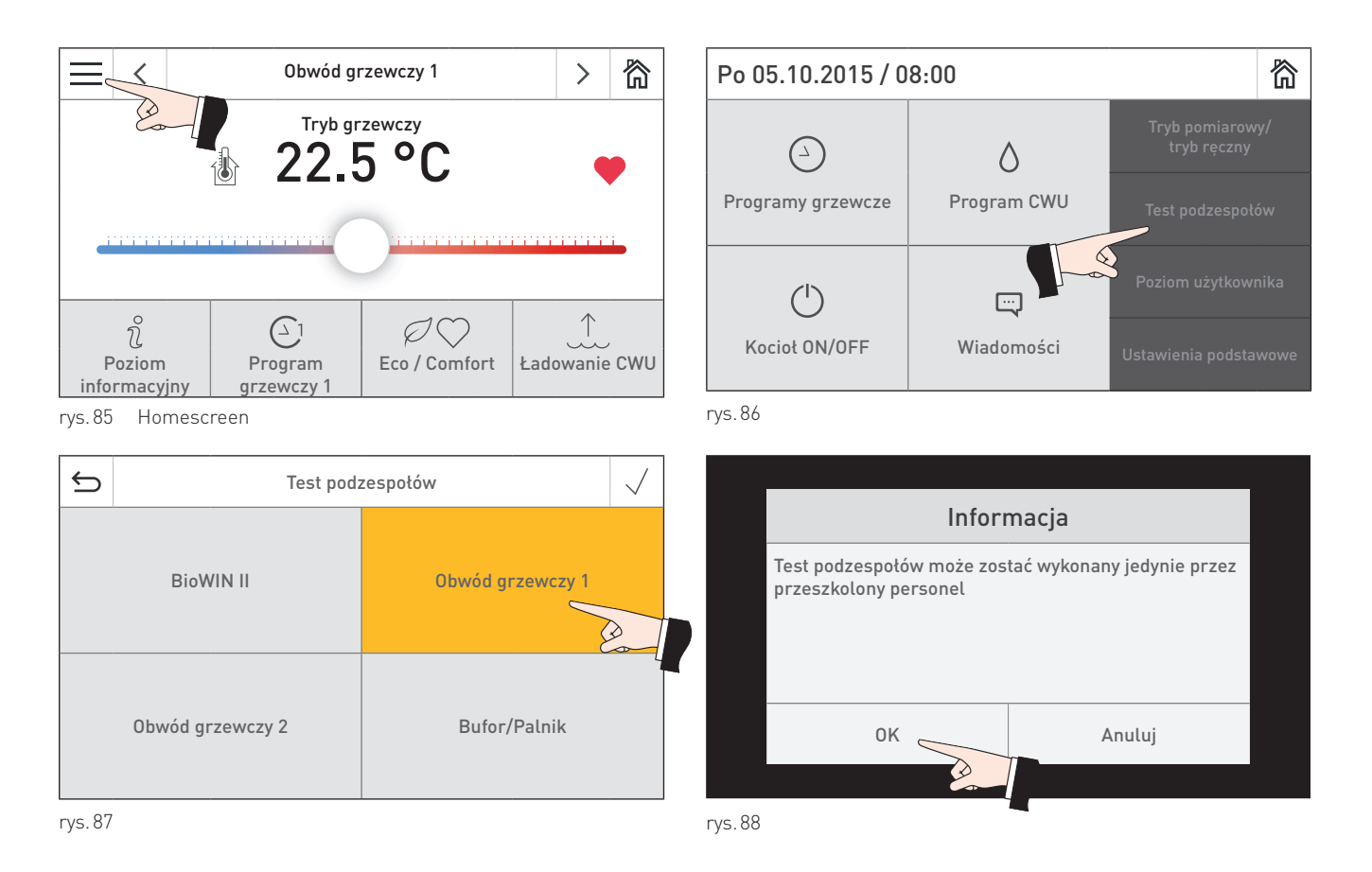

W teście podzespołów funkcyjnego modułu obiegowego mogą zostać uruchomione następujące podzespoły:

- Pompy
- Mieszacze

Podzespoły zostaną automatycznie wyłączone po upływe okreslonego czasu bez konieczności ich wylączania. Po zakończeniu testu podzespołów system uruchamia test wewnętrzny.

Po naciśnięciu ikony, zostaje wykonana następująca czynność:

- $\triangleright$ Załączenie
- $\Box$ Wyłączenie
- Otwarcie
- Zamknięcie
- $(1)$ Zwolnienie

## **5.5 Opis funkcji**

## **5.5.1 Kontrola pompy CWU**

Do lądowania CWU może zostać wykorzystana pompa lub zawór. Jeżeli CWU nie jest przewidziane w systemie, musi zostać ustawione na "wyłaczony" w "Poziom użytkownika" → "Funkcje modułu".

### **5.5.1.1 Wybieg pompy CWU**

Funkcjonowanie i czas wybiegu pompy uzależniony jest od konfiguracji systemu oraz fazy pracy.

#### **W kombinacji z kotłem na drewno, buforem lub MultiWINPLUS:**

- Wybieg pomp wynosi zawsze 1 min.
- Obieg grzewczy jest zawsze zablokowany podczas wybiegu

#### **W kombinacji z kotłem na pellety lub olejowym podczas zapotrzebowaniu na ciepło ze strony obiegu grzewczego:**

- Wybieg pompy wynosi 5 min.
- Obwody mieszane są odblokowane
- Obwody pompowe pozostają zablokowane na czas wybiegu pompy CWU
- Dla kotłów pelletowych z nowymi automatami palenia (V 4.40 lub nowsza), kocioł nie wygasza się po zakończeniu ładowania CWU a kontynuuje pracę zgodnie z zapotrzebowaniem obwodów grzewczych

#### **W kombinacji z kotłem na pellety lub olejowym przy braku zapotrzebowania na ciepło ze strony obiegu grzewczego (lato, noc itp.):**

– Wybieg pompy wynosi 20 min. (sterowanie różnicowe jest aktywne)

### **5.5.1.2 Różnicowe sterowanie pompą CWU**

W kombinacji z kotłem na pellety, na drewno, na olej lub z buforem, pompa CWU jest kontrolowana na podstawie różnicy temperatur pomiędzy zasobnikiem CWU a temperaturą kotła lub/i górnego czujnika bufora. Pompa jest uruchamiana, jeżeli temperatura kotła lub/i górnej części bufora jest wyższa o 10 K niż temperatura CWU. Pompa zostaje zablokowana, jeżeli różnica temperatur jest mniejsza niż 2 K.

## **5.5.2 Kontrola pompy CO**

Pompa CO pracuje

- w trybie grzewczym i obniżenia, jeżeli nie są aktywne funkcje antyzamrożeniowe. Pompa jest zablokowana w każdej innej fazie pracy (stand-by, ładowanie CWU, stand-by ograniczenia grzewcze itd.)
- podczas aktywnej funkcji antyzamrożeniowej
- jeżeli dla danego obiegu został wybrany tryb pracy "ręczny"

W przypadku wyłączenia obiegu grzewczego, pompa posiada wybieg wynoszący 10 min. (np. podczas aktywacji ograniczenia grzewczego, wyłączenia obiegu itp.).

Po upłynięciu czasu wybiegu, mieszacz zostaje w pozycji zamkniętej przez okres 5 min.

## **5.5.3 Anty-stop pomp oraz zaworów**

Pompy zostają uruchomione na 10 sek. w każdą środę o godzinie 11:59 a zawory mieszające zostają otwarte. Zawór pozostaje następnie w pozycji zakmniętej przez 20 sek.

### **5.5.4 Funkcje antyzamrożeniowe**

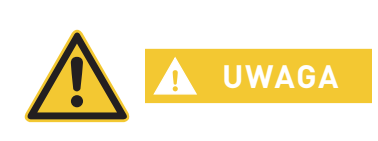

Funkcja ta nie może zapewnić 100% ochrony antyzamrożeniowej dla systemu. Nie zabezpiecza ona grzejników, petli i rozdzielaczy podłogowych oraz części systemu które nie są do niego podłączone.

Z tego powodu system nie powinien pozostawać bez nadzoru przez dłuższe okresy czasu.

#### **Antyzamrożeniowa temperatura systemu:**

Funkcja ta jest aktywna jedynie w kombinacji z temperaturą zasilania obwodów lub temperaturą kotła (przekazywaną przez szynę bus).

Jeżeli temperatura kotła spadnie poniżej 10 °C, funkcja antyzamrożeniowa zostaje aktywowana. W zależności od trybu pracy obwodu, funkcjonuje on w oparciu o temperaturę zadaną trybu obniżenia lub funkcji antyzamrożeniowej.

Funkcja zostaje wyłączona po osiągnięciu temperatury 20 °C na zasilaniu obwodów.

#### **Antyzamrożeniowa ochrona zasobnika CWU:**

Jeżeli temperatura zasobnika CWU spadnie poniżej 5 °C, ładowanie zbiornika zostaje uruchomione i pompa CWU załączona. Funkcja zostaje wyłączona po osiągnięciu w zasobniku CWU temperatury 10 °C.

#### **Antyzamrożeniowa ochrona pomieszczeń:**

Temperaturą funkcji antyzamrożeniowej dla ochrony pomieszczeń jest 5 °C. Wartość ta nie może zostać zmieniona.

Jeżeli temperatura w pomieszczeniu obniży się poniżej 4 °C, obwód grzewczy zostaje uruchomiony. Temperatura zadana kotła oraz obwodu grzewczego jest determinowana przez wybrany tryb pracy. Obwód grzewczy pracuje zgodnie z tą temperaturą.

Jeżeli temperatura w pomieszczeniu przekroczy 6 °C,funkcja zostaje wyłączona. Pompa obwodu wyłącza się po czasie wybiegu.

#### **Antyzamrożeniowa funkcja F1:**

Funkcja F1 jest aktywna podczas stand-by oraz aktywnym trybie CWU.

Limitem jest temperatura 2 °C i jest również uzależniona od wartości "Ograniczenie grzewcze dla trybu obniżenia" Funkcja wykorzystuje niższą z tych dwóch wartości.

Jeżeli temperatura na zewnątrz spadnie o 1 K poniżej limitu funkcji F1 i/lub poniżej temperatury " Ograniczenie grzewcze dla trybu obniżenia " obwód grzewczy pracuje z charakterystyką antyzamrożeniowej krzywej grzewczej.

Funkcja zostaje wyłączona, jeżeli temperatura na zewnątrz wzrośnie o 1 K powyżej temperatury limitu dla funkcji F1 lub temperatury "Ograniczenie grzewcze dla trybu obniżenia".

Jeżeli temperatura " Ograniczenie grzewcze dla trybu obniżenia " jest ustawiona na 1 °C, pompa obiegowa uruchamiana jest co godzinę na okres 5 min. przy temperaturze zewnętrznej niższej niż 1 °C.

#### **Antyzamrożeniowa funkcja F2:**

Funkcja F2 jest aktywna w trybach automatycznych (programy grzewcze 1 do 3), trybie grzania lub obniżenia. Limitem jest temperatura 2 °C.

Jeżeli obwód grzewczy jest zablokowany limitem grzewczym, pompa obiegowa jest uruchamiana na 5 min co 1 godzinę przy temperaturze zewnętrznej niższej niż 1 °C.

Jeżeli temperatura zasilania lub kotła spadnie poniżej limitu funkcji F2 w tej fazie pracy (stand-by ograniczenia grzewcze), tryb grzewczy zostaje przywrócony. Temperatura zadana obiegu zależy od trybu pracy (tryb grzania, tryb obniżenia).

#### **Charakterystyka funkcji antyzamrożeniowej:**

Charakterystyka krzywej antyzamrożeniowej determinuje temperaturę zadaną kotła w trybie antyzamrożeniowym. Charakterystyka krzywej uzależniona jest od temperatur bazowych.

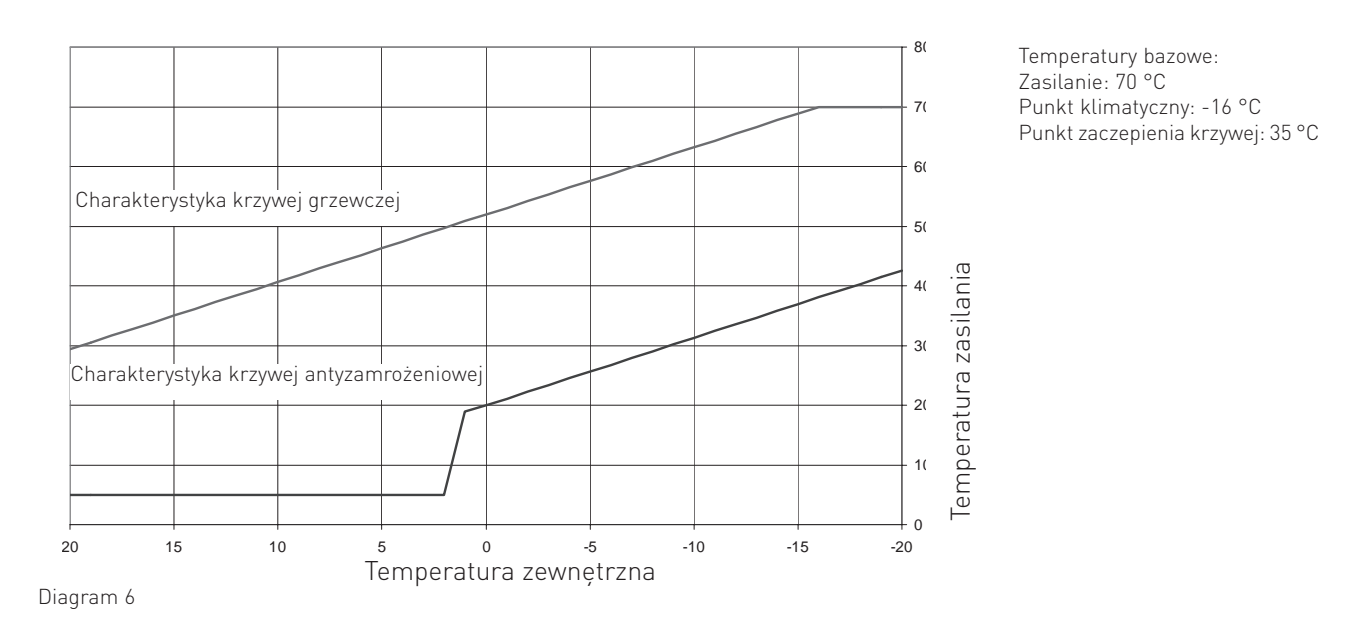

W przypadku aktywnego programu antyzamrożeniowaego, obieg grzewczy funkcjonuje w oparciu o charakterystkę krzywej antyzamrożeniowaej.

## **5.6 Pierwsze uruchomienie oraz sprawdzenie poprawności funkcjonowania – moduł obiegowy**

#### **Przed uruchomieniem kotła wraz z systemem sterującym:**

- Przełączniki DIP modułów funkcyjnych są ustawione prawidłowo (MES Infinity) rozdział 5.1 Ustawianie przełączników DIP
- Moduły funkcyjne (MES Infinity) są połączone razem z kotłem patrz rozdział 5.10 Podłączanie modułów funkcyjnych (ustanawianie komunikacji)
- Podłączenia elektryczne muszą zostać sprawdzone, czy zostały wykonane poprawnie
	- a) test podzespolów może wykazać, czy pompy, jednostki master oraz jednostki pokojowe są podłączone do prawidłowego obiegu grzewczego. Dodatkowo można istnieje możliwość sprawdzenia kierunku pracy zaworu mieszającego, działanie pompy CWU (ew. zaworu ładującego CWU), pompy cyrkulacyjnej.
	- b) Połaczenie eBus oraz wszystkie czujniki moga być sprawdzone za pomocą sterownika master lub sterownika pokojowego. Jeżeli wartość temperatury nie jest pokazywana zgodnie z zapytaniem, można założyć, że czujnik jest źle podłączony lub uszkodzony.

 Zmierzona temperatura zewnętrzna jest przekazywana do wszystkich modułów funkcyjnych poprzez magistralę LON. W przypadku systemów z kilkoma modułami funcyjnymi wyposażonymi tylko w jeden czujnik temperatury zewnętrznej, na każdym sterowniku pokojowym lub master musi widnieć ta sama wartość temperatury zewnętrznej. Jeżeli wartości są różne lub wynoszą 0 °C, można założyć, że czujnik jest uszkodzony, połączenie LON jest błędne lub sterowniki są źle skonfigurowane.

## **5.7 Czujniki**

#### **Czujnik temperatury zewnętrznej (typ ZAF 200)**

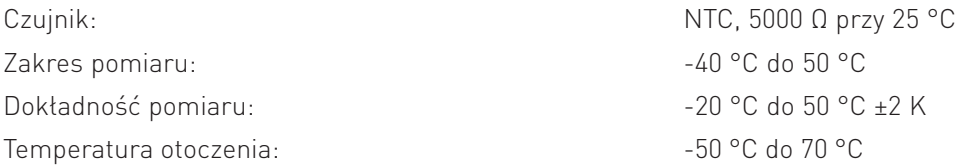

#### **Czujnik temperatury zasilania MES 008 (typ ZVF 210), temperatury kotła i CWU MES 009M (typ ZTF 222)**

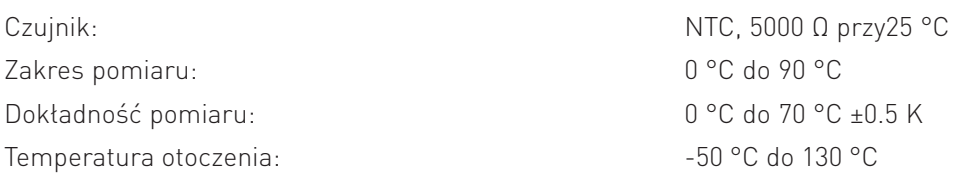

#### **Charakterystyka czujników temperatury zewnętrznej, zasilania, kotła oraz CWU**

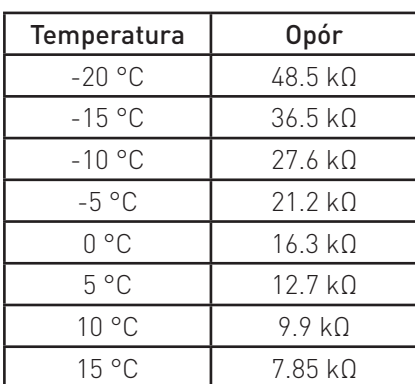

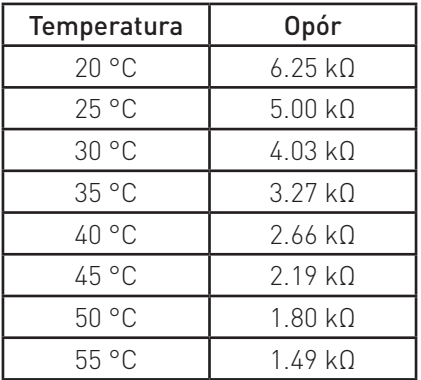

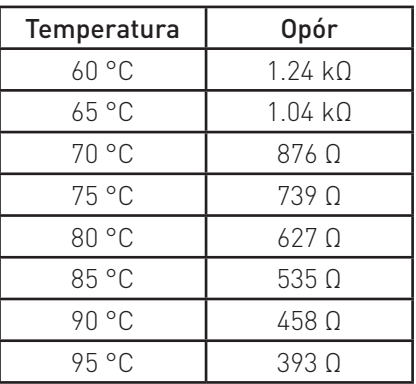

## **5.8 Dane techniczne**

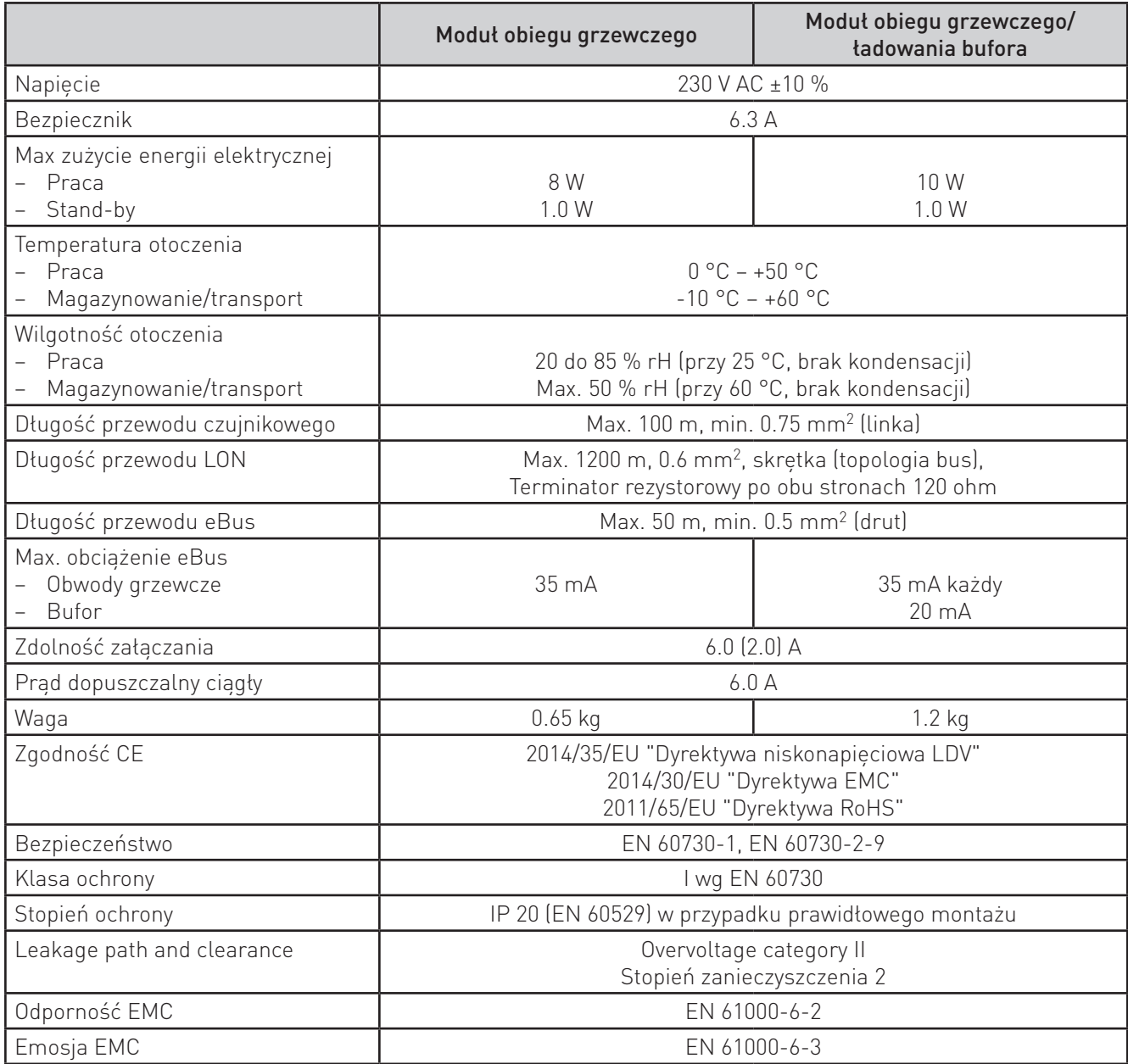

## **5.9 Komunikacja z kondensacyjnym kotłem na gaz MultiWINPLUS**

Do komunikacji modułu obiegowego z gazowym kotłem kondensacyjnym MultiWIN<sup>PLUS</sup> wymagany jest interfejs MES OT-IF ZIF 250. Interfejs ten jest umieszczony i podłączony do panelu sterującego kotła MultiWINPLUS.

#### **Temperatura zadana kotła MultiWINPLUS**

Jeżeli temperatura zadana kotła zmieni się z 0 °C (Wyłączony) na wyższą wartość, wartość ta zostanie przekazana do kotła MultiWINPLUS z opóźnieniem wynoszącym 2.5 min. Kolejne zmiany temperatury zadanej kotła przekazywane są bez opóźnień.

#### **Kod błędu kotła MultiWINPLUS**

Kody błędów nie są przekazywane z kotła MultiWINPLUS. Jeżeli pojawia się błąc MultiWINPLUS sterownik master lub easy wyświetla błąd AL 191 jako alarm ogólny. Dokładny kod błedu jest wyświetlany tylko na sterowniku kotła MultiWINPLUS

## **5.10 Podłączanie modułów funkcyjnych (ustanawianie komunikacji)**

Moduł funkcyjny może być użytkowany samodzielnie lub w połączeniu z innymi modułami. Moduły funkcyjne komunikują się ze sobą magistralą LONbus. Przycisk LON (patrz rys. 63) inicjuje komunikację, która nawiązuje się automatycznie.

W przypadku dodania nowego (kolejnego) modułu, komunikacja z nim musi zostać zainicjowana. W przypadku instalacji wielu modułów, nawiązywanie komunikacji należy rozpocząć od modułu, do którego podłączony jest czujnik temperatury zewnętrznej.

## **5.10.1 Instalacja - podłączanie**

- Żółta dioda LED (patrz rys. 63) świeci się na module funkcyjnym (jeżeli nie, najpierw odinstaluj (rozdział 5.10.2) następnie zainstaluj (rozdział 5.10.1)).
- Naciśnij i przytrzymaj przycisk LON niewielkim śrubokrętem przez około 3 sekundy. Dioda rozświetli się po naciśnięciu przycisku. Po jego puszczeniu dioda LED zacznie migotać (nawiązywanie komunikacji). i następnie zgaśnie po około 5 sekundach.
- Następnie dokona się automatyczny reset. Dioda LED nie świeci sie podczas uruchamiania. Proces trwa około 30 sekund. Komunikacja została nawiązana prawidłowo, jeżeli dioda LED pozostaje niezaświecona po restarcie.
- Moduł został zainstalowany.
- Zainstaluj pozostałe moduły zgodnie z powyższym.

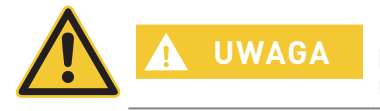

Nie rozpoczynaj instalacji kolejnego modułu, jeżeli nie zakończyłeś całkowicie procesu instalacji poprzedniego. innymi słowy przed zakończeniem procesu automatycznego resetu po około 30 sekundach.

## **5.10.2 Deinstalacja modułu – odłączanie**

Jeżeli fizycznie deinstalujesz dany moduł lub zamieniasz go innym, musisz uprzednio dokonać jego deinstalacji w systemie. W przeciwnym razie mogą wystąpić problemy z ponownym jego użyciem a pozostałe moduły w systemie mogą nie działać prawidłowo. Jeżeli zamierzasz jedynie chwilowo usunąć moduł i następnie ponownie go podłączyć, proces deinstalacji i ponownej instalacji nie jest konieczny.

- Możliwa jest jedynie deinstalacja modułu, który został prawidłowo zainstalowany. Dioda LED nie może świecić.
- Naciśnij i przytrzymaj przycisk LON niewielkim śrubokrętem przez około 3 sekundy. Dioda rozświetli się po naciśnięciu przycisku.
- Po jego puszczeniu moduł dokonuje wylogowania (rozwiązywanie komunikacji) a dioda LED zacznie migotać.
- Kiedy dioda LED zaświeci się stałym światłem, proces został zakończony. Możesz odłączyć zasilanie i usunąć moduł.
- Odinstaluj pozostałe moduły zgodnie z powyższym.

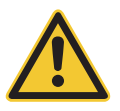

**UWAGA** Nie rozpoczynaj deinstalacji kolejnego modułu, jeżeli nie zakończyłeś całkowicie procesu deinstalacji poprzedniego.

## **5.10.3 Co zrobić, jeżeli ...**

- ... po włączeniu zasilania dioda LED nie świeci się, pomimo że moduły nie został jeszcze zainstalowane?
- spróbuj odinstalować moduł (patrz rozdział 5.10.2).
- ... po naciśnięciu i puszczeniu przycisku LON dioda LED pozostaje bez zmian?
- wciśnij przycisk ponownie na kilka sekund.
- ... komunikacja nie funkcjonuje poprawnie, pomimo prawidłowego procesu instalacji modułu?
- odinstaluj wszystkie moduły jeden po drugim a następnie zainstaluj je ponownie jak opisano powyżej (patrz rozdział 5.10).

If another fault occurs, please contact Windhager Factory Customer Service.

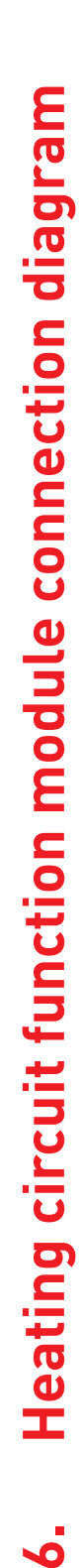

 $\overline{\mathbf{o}}$ 

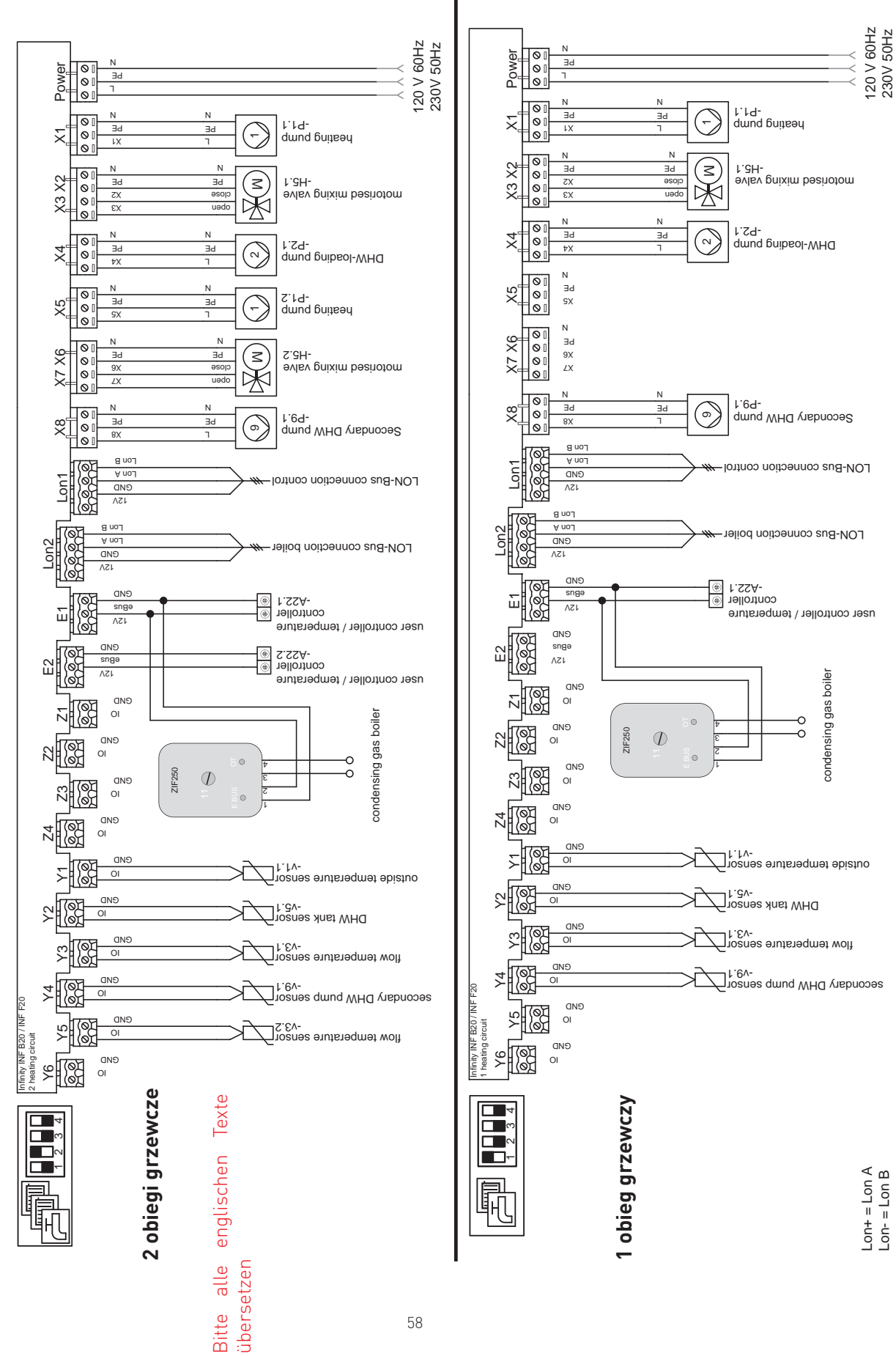

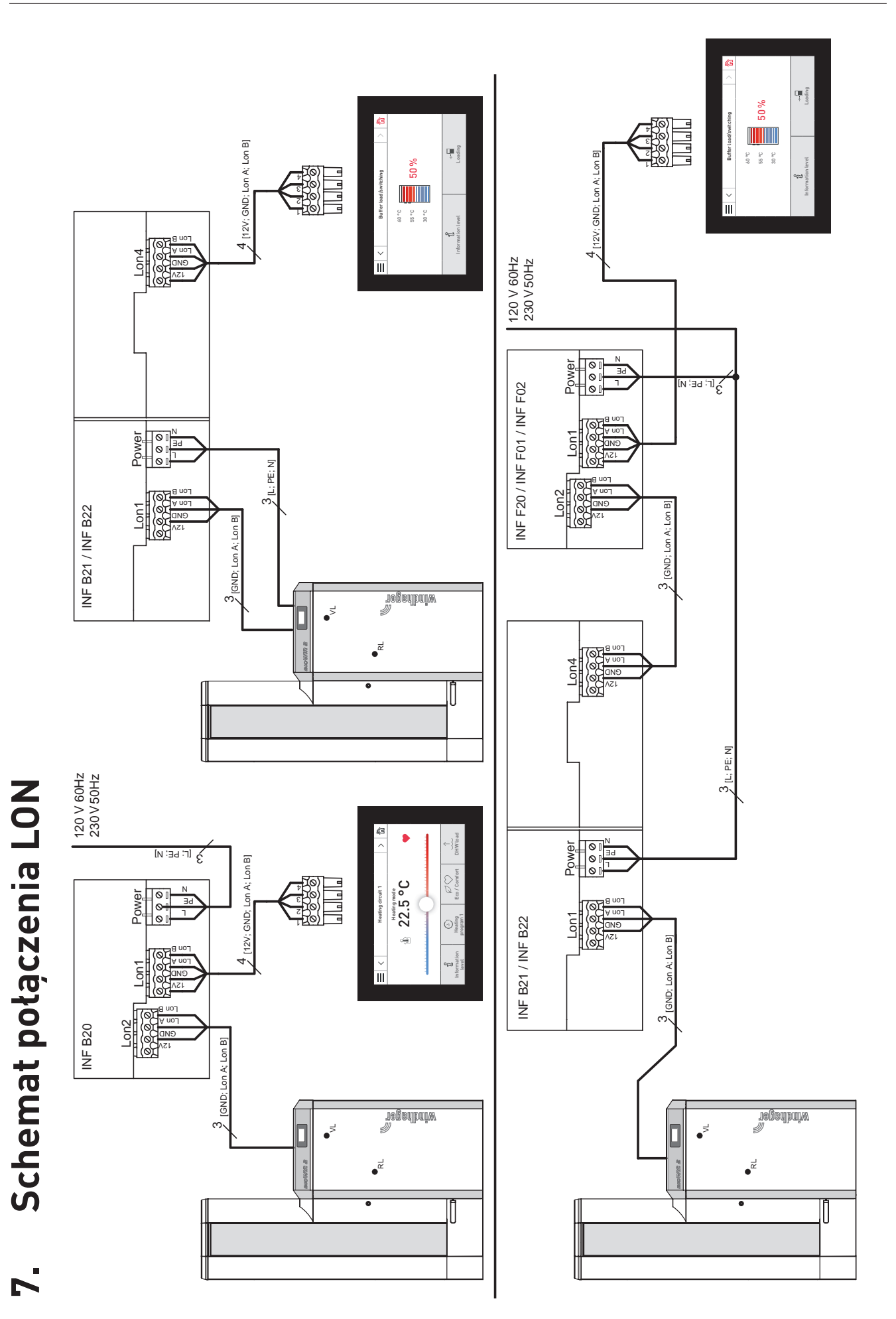

# WARUNKI GWARANCJI

Warunki gwarancji wymagają, aby kocioł wraz z całym oprzyrządowaniem został prawidłowo zamontowany (zgodnie z zaleceniami) oraz uruchomiony przez przeszkolonego serwisanta firmy WINDHAGER;

Podstawowymi wymaganiami są:

- montaż regulatora ciągu o wartości -0,10 mbar
- montaż sterowania MES / MES+ / MES Infinity

W każdym innym przypadku gwarancja nie działa. Wszystkie szkody wynikłe ze złego użytkowania, złych ustawień oraz stosowania paliwa niskiej jakości lub paliwa lub paliwa innego niż zalecane nie są objęte gwarancją. Ponadto gwarancja wygasa, jeżeli w urządzeniu zainstalowano podzespoły inne niż oryginalne z firmy WINDHAGER. Szczegóły znajdują się w karcie gwarancyjnej dołączonej do Twojego urządzenia.

Profesjonalne pierwsze uruchomienie oraz regularne przeglądy serwisowe zapewnią bezpieczną, długotrwałą oraz ekonomiczną eksploatację Twojego systemu.

NOTA PRAWNA

Szczegóły publikacji

Właściciel, wydawca i publikawca: Windhager Zentralheizung GmbH, Anton-Windhager-Straße 20, 5201 Seekirchen am Wallersee, Österreich, T +43 6212 23 41 0, F +43 6212 4228, info@at.windhager.com Zdjęcia: Windhager; Prawo do modyfikacji oraz błędów w layoucie druku zastrzeżone. Tłumaczone z 095228/02 - AWP-vor

#### Austria

Windhager Zentralheizung GmbH Anton-Windhager-Strasse 20 A-5201 Seekirchen near Salzburg T +43 6212 2341 0 F +43 6212 4228 info@at.windhager.com

Windhager Zentralheizung GmbH Carlbergergasse 39 A-1230 Vienna

#### Germany

Windhager Zentralheizung GmbH Deutzring 2 D-86405 Meitingen near Augsburg T +49 8271 8056 0 F +49 8271 8056 30 info@de.windhager.com

Windhager Zentralheizung GmbH Gewerbepark 18 D-49143 Bissendorf

#### Switzerland

Windhager Zentralheizung Schweiz AG Industriestrasse 13 CH-6203 Sempach-Station near Lucerne T +41 4146 9469 0 F +41 4146 9469 9 info@ch.windhager.com

Windhager Zentralheizung Schweiz AG Rue des Champs Lovats 23 CH-1400 Yverdon-les-Bains

Windhager Zentralheizung Schweiz AG Dorfplatz 2 CH-3114 Wichtrach

#### Italy

Windhager Italy S.R.L. Via Vital 98c I-31015 Conegliano (TV) T +39 0438 1799080 info@windhageritaly.it

#### Great Britain

Windhager UK Ltd Tormarton Road Marshfield South Gloucestershire, SN14 8SR T +44 1225 8922 11 info@windhager.co.uk

> POLSKA, CZECHY, SŁOWACJA BADO S.C. 1 Maja 19 43-300 BIELSKO-BIAŁA T +48 33 486 90 61 info@windhager.pl

#### windhager.pl

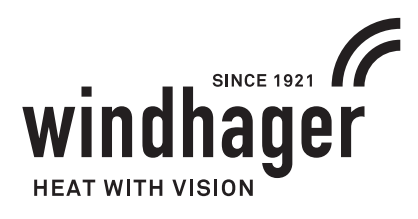